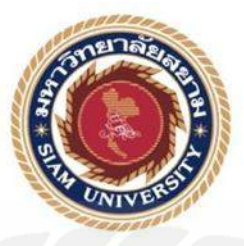

# **รายงานการปฏิบัติงานสหกิจศึกษา**

# **ระบบจัดการการเรียนรู้ด้วย Tutor LMS Plugin Learning Management System with Tutor LMS Plugin บริษัท เวอร์ซาไทล์ฮาวส์ จ ากัด**

**Versatile Haus Co., Ltd.**

**นายชวัลวิทย์ มอญใต้ 6304800008**

**โดย**

**รายงานนี้เป็ นส่วนหนึ่งของวิชาสหกิจศึกษาส าหรับนักวิทยาการคอมพิวเตอร์ ภาควิชาวิทยาการคอมพิวเตอร์คณะวิทยาศาสตร์ มหาวิทยาลัยสยาม ภาคการศึกษา 2 ปี การศึกษา 2566**

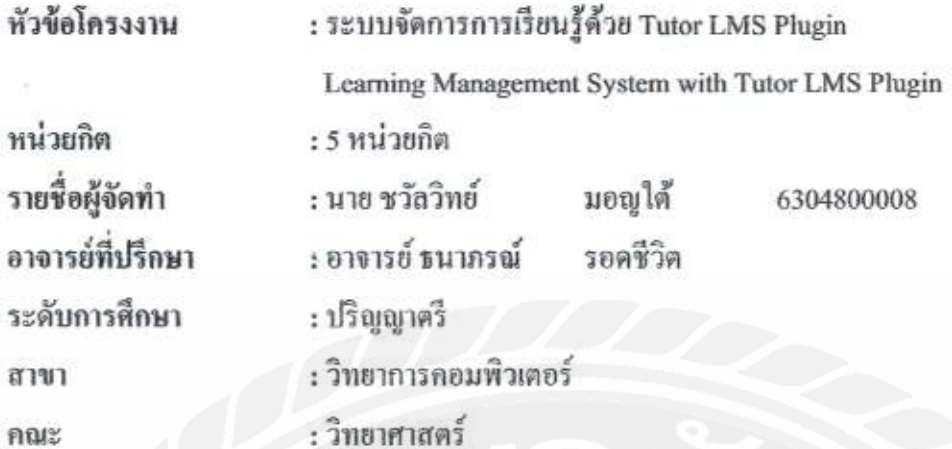

อนุมัติให้โครงงานนี้เป็นส่วนหนึ่งของการปฏิบัติงานสหกิจศึกษาภาควิชาวิทยาการ คอมพิวเตอร์ ประจำภาคการศึกษาที่ 2 ปีการศึกษา 2566

คณะกรรมการสอบโครงงาน

DODSOG 2007707 อาจารย์ที่ปรึกษา

( อาจารย์ธนาภรณ์ รอคชีวิต )

จออาการ ตรีส่วปกะ<br>พนักงานที่ปรึกษา

( คุณจิตติพงศ์ ศิริสายัณห์ )

Allon Tres Hotel Allen ( อาจารย์จรรยา แหยมเจริญ )

dr ...ผู้ช่วยอธิการบดีและผู้อำนวยการสำนักสหกิจศึกษา

( ผศ.ดร.มารุจ สิมปะวัฒนะ )

### **จดหมายน าส่งรายงาน**

วันที่ 3 เดือน พฤษภาคม พ.ศ.2567

เรื่อง ขอส่งรายงานการปฏิบัติงานสหกิจศึกษา เรียน อาจารย์ที่ปรึกษาสหกิจศึกษาภาควิชาวิทยาการคอมพิวเตอร์ อาจารย์ ธนาภรณ์ รอดชีวิต

้ตามที่ผู้จัดทำ นายชวัลวิทย์ มอญใต้ นักศึกษาภาควิชาวิทยาการคอมพิวเตอร์ คณะ วิทยาศาสตร์ มหาวิทยาลัยสยาม ได้ไปปฏิบัติงานสหกิจศึกษาระหว่าง วันที่ 15 มกราคม 2567ถึง วันที่ 3 พฤษภาคม 2567 ในตำแหน่ง นักพัฒนาระบบหลังบ้าน (Back-End Developer) ณ บริษัท เวอร์ซาไทล์ฮาวส์ จ ากัด และได้รับมอบหมายจากพนักงานที่ปรึกษาให้ศึกษาและพัฒนาระบบ จัดการการเรียนรู้ด้วย Tutor LMS Plugin

บัดนี้การปฏิบัติงานสหกิจศึกษาได้สิ้นสุดแล้ว ผู้จัดทำจึงขอส่งรายงานดังกล่าวมาพร้อมกัน นี้จำนวน 1 เล่มเพื่อขอรับคำปรึกษาต่อไป

จึงเรียนมาเพื่อโปรดพิจารณา

 ขอแสดงความนับถือ นายชวัลวิทย์ มอญใต้ นักศึกษาสหกิจศึกษาภาควิชาวิทยาการคอมพิวเตอร์

#### **กิตติกรรมประกาศ**

#### **(Acknowledgement)**

ึ การที่ผู้จัดทำได้มาปฏิบัติงานในโครงการสหกิจศึกษา ณ บริษัท เวอร์ซาไทล์ฮาวส์ จำกัด ตั้งแต่วันที่15 มกราคม 2567 ถึงวันที่3 พฤษภาคม 2567 ส่งผลให้ผู้จัดท าได้รับความรู้และ ประสบการณ์ต่างๆ ที่มีค่ามากมายสำหรับรายงานสหกิจศึกษาฉบับนี้สำเร็จลงได้ด้วยดีจากความ ร่วมมือและสนับสนุนจากหลายฝ่ายดังนี้

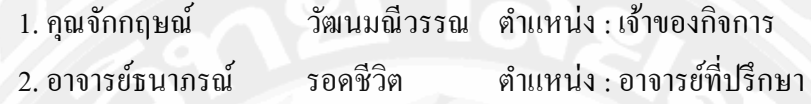

รวมไปถึงพนักงานที่ปรึกษา ที่บริษัท เวอร์ซาไทล์ฮาวส์ จำกัด และบุคคลอื่นๆ ที่ไม่ได้กล่าวนามทุก ท่านที่ได้ให้ค าแนะน าช่วยเหลือในการจัดท ารายงาน

ผู้จัดทำขอขอบพระคุณผู้ที่มีส่วนเกี่ยวข้องทุกท่านที่มีส่วนร่วมในการให้ข้อมูลและเป็นที่ ปรึกษาในการทำรายงานฉบับนี้จนเสร็จสมบูรณ์ตลอดจนให้การดูแลและให้ความเข้าใจกับชีวิตของ การทำงานจริงซึ่งผู้จัดทำขอขอบพระคุณเป็นอย่างสูงไว้ ณ ที่นี้ด้วย

> ผู้จัดทำ นายชวัลวิทย์ มอญใต้

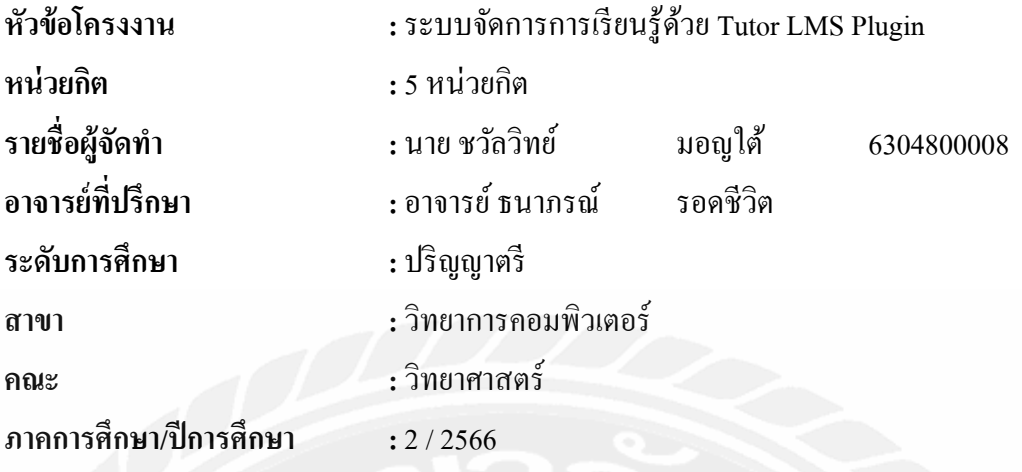

### **บทคัดย่อ**

บริษัท เวอร์ซาไทล์ฮาวส์จ ากัด คือผู้ให้บริการออกแบบและพัฒนาเว็บไซต์พร้อมดูแลทุก งานดิจิตอลอย่างครบวงจร โดยทางบริษัทได้รับงานออกแบบและพัฒนาเว็บไซต์ด้วย Wordpress จากลูกค้าที่ประกอบธุรกิจด้านอาหาร และมีการเปิ ดโอกาสให้ผู้ประกอบการรายย่อยสามารถเข้ามา ลงทุนเช่าธุรกิจแฟรนไชส์ที่เป็ นแบรนด์ของทางบริ ษัท ซึ่ งการประกอบธุรกิจแฟรนไชส์นี้ จำเป็นต้องเรียนรู้ทักษะที่จำเป็นอย่างมาก ไม่ว่าจะเป็นการตั้งร้าน วิธีการในการประกอบอาหารใน รูปแบบต่างๆ ทักษะที่จำเป็นในการบริหารธุรกิจ จากที่ได้กล่าวมาทางบริษัทจึงมอบหมายให้ผู้จัดทำ พัฒนาระบบจัดการการเรียนรู้ในรูปแบบเว็บไซต์ที่ช่วยถ่ายทอดทักษะที่จำเป็นในรูปแบบออนไลน์ โดยน า Tutor LMS Plugin มาติดตั้งลงในหลังบ้านของ Wordpress เพื่อใช้ในการจัดการ Course ี่ สำหรับสอนทักษะที่จำเป็นในการประกอบธรกิจแฟรนไชส์ และใช้ Elementor Plugin ในการ ตกแต่งหน้าตาของ Course ในแต่ละหน้าของเว็บไซต์ รวมไปถึงการใช้งาน Certificate Builder เพื่อ ออกแบบใบรับรองสำหรับมอบให้ผู้ที่จบการเรียน จากการพัฒนาสามารถเพิ่ม เรียกดู และแก้ไข Course ส าหรับสอนทักษะ รวมไปถึงการออกแบบและออกใบรับรองให้แก่ผู้ที่เข้าเรียนทักษะจนจบ ตามที่ลูกค้าต้องการ

**ค าส าคัญ :**ระบบจัดการการเรียนรู้, Tutor LMS Plugin, บริษัท เวอร์ซาไทล์ฮาวส์จ ากัด

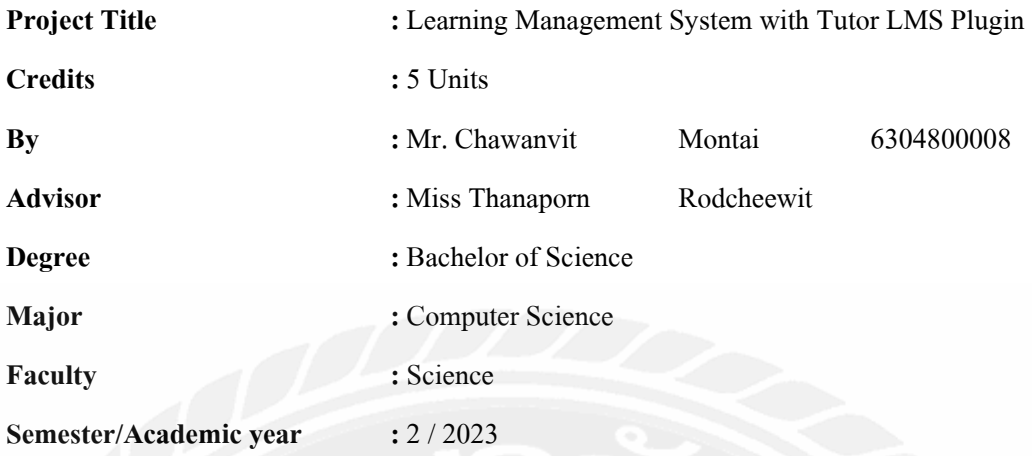

#### **Abstract**

Versatile House Co., Ltd. provides comprehensive web design and development services, encompassing all aspects of digital projects. The company has been contracted to design and develop a website using WordPress for clients in the food industry. Additionally, it offers opportunities for small business owners to invest in and lease franchise businesses under the company's brand. Running these franchise businesses requires acquiring essential skills, such as store setup, various food preparation methods, and business management competencies. In light of this, the company has commissioned the development of an online learning management system (LMS) to facilitate the teaching of these critical skills. This system will be integrated into the backend of WordPress using the Tutor LMS Plugin to manage the courses necessary for franchise operations, while the Elementor Plugin will be used to design the appearance of each course page. Furthermore, the Certificate Builder tool will be employed to create certificates for individuals who complete the courses. Through this development, users will be able to add, view, and modify courses for skill training, as well as design and issue certificates to those who successfully complete the required training, according to client specifications.

**Keyword :** learning management system, Tutor LMS Plugin, Versatile Haus Co. Ltd

hanaporn Rodcheenil (Co-op Advisor.)

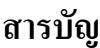

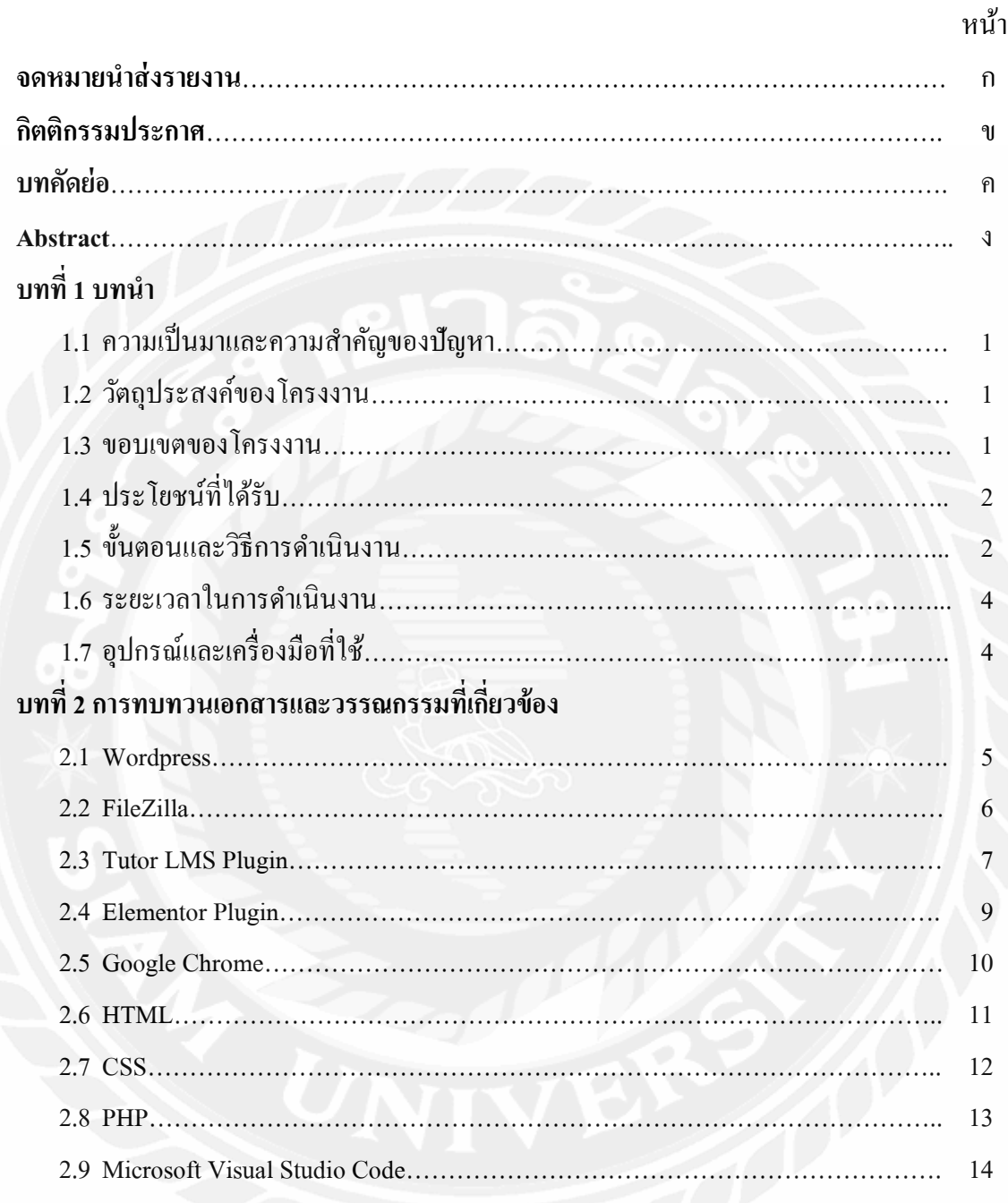

# **สารบัญ (ต่อ)**

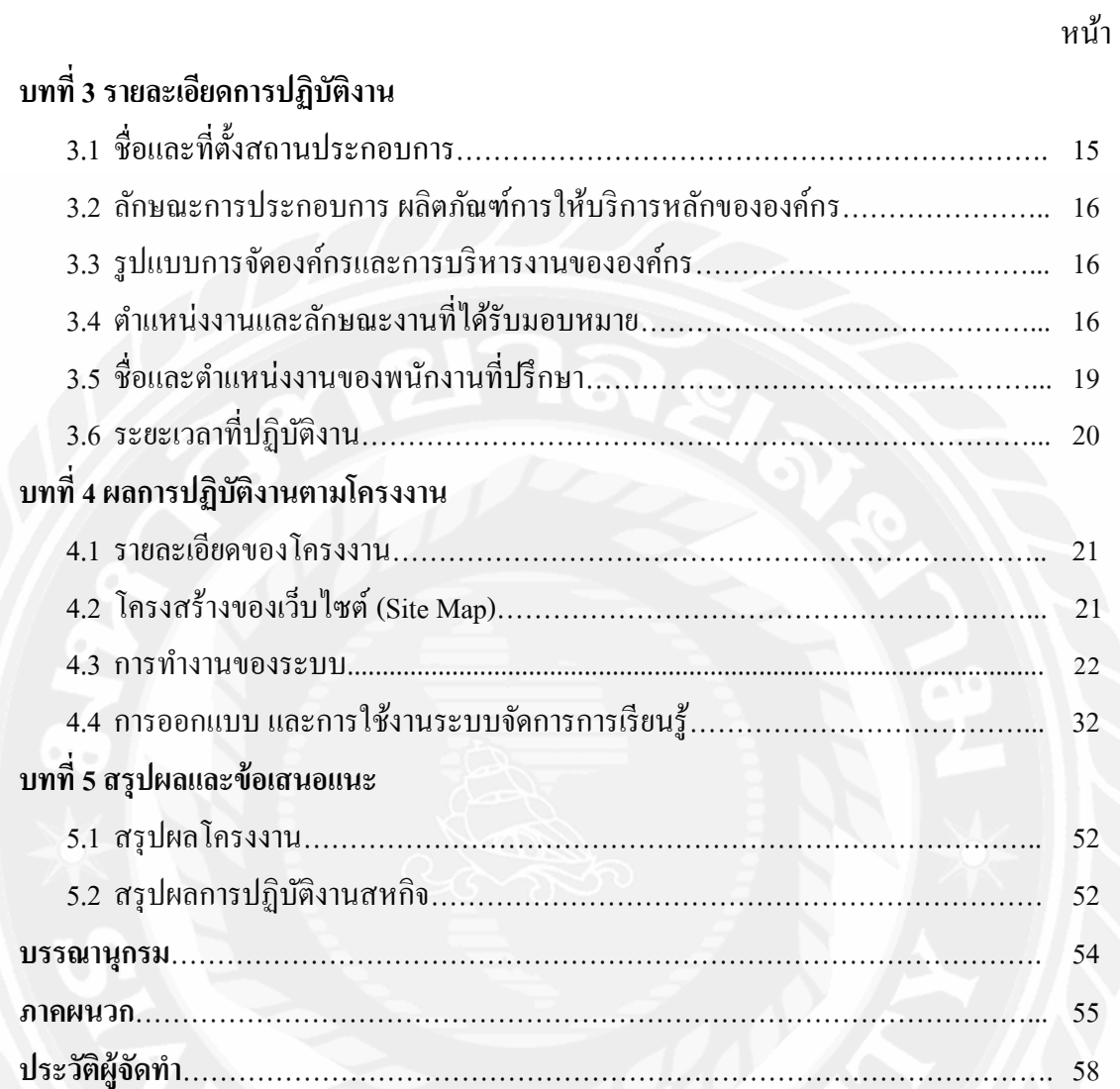

# **สารบัญตาราง**

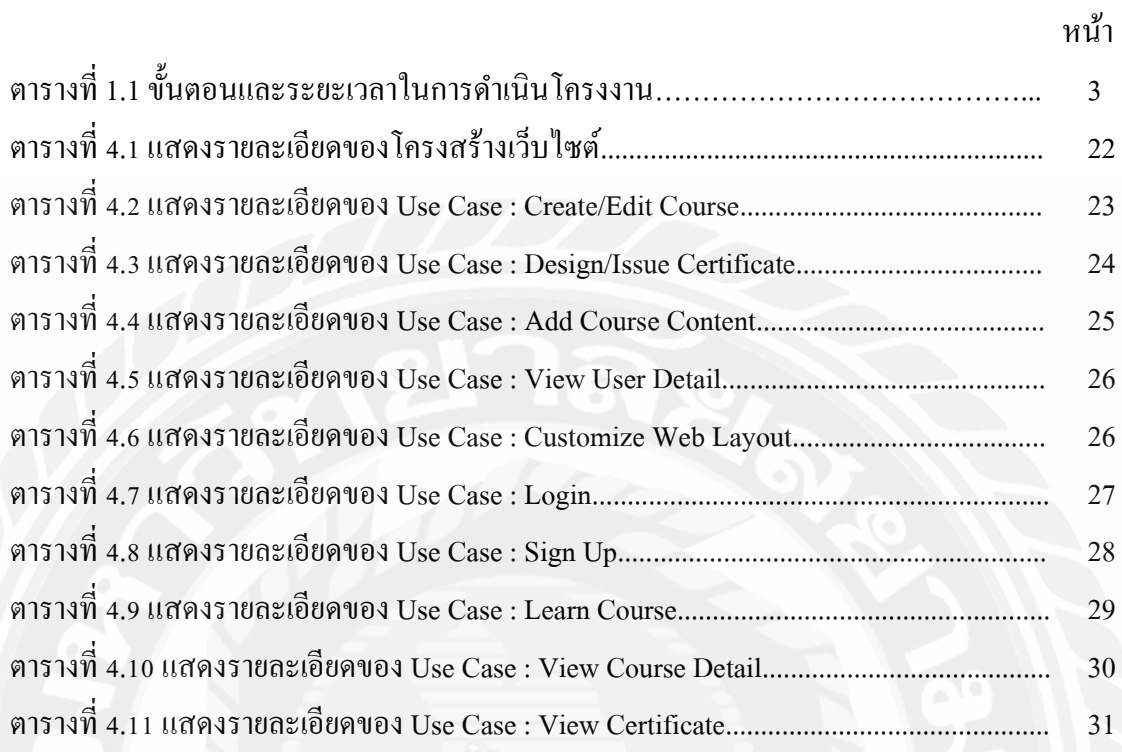

# **สารบัญรูปภาพ**

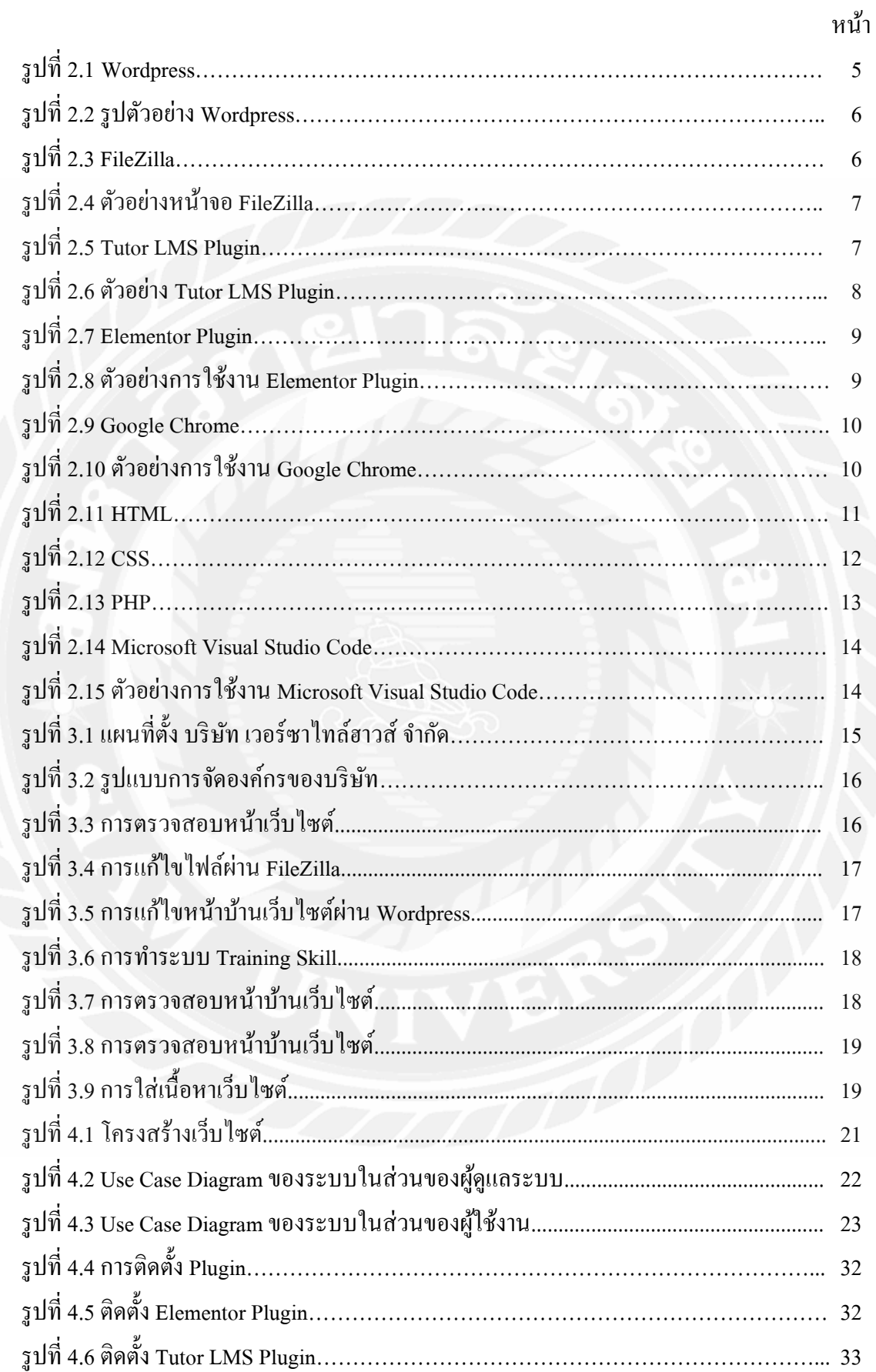

# **สารบัญรูปภาพ (ต่อ)**

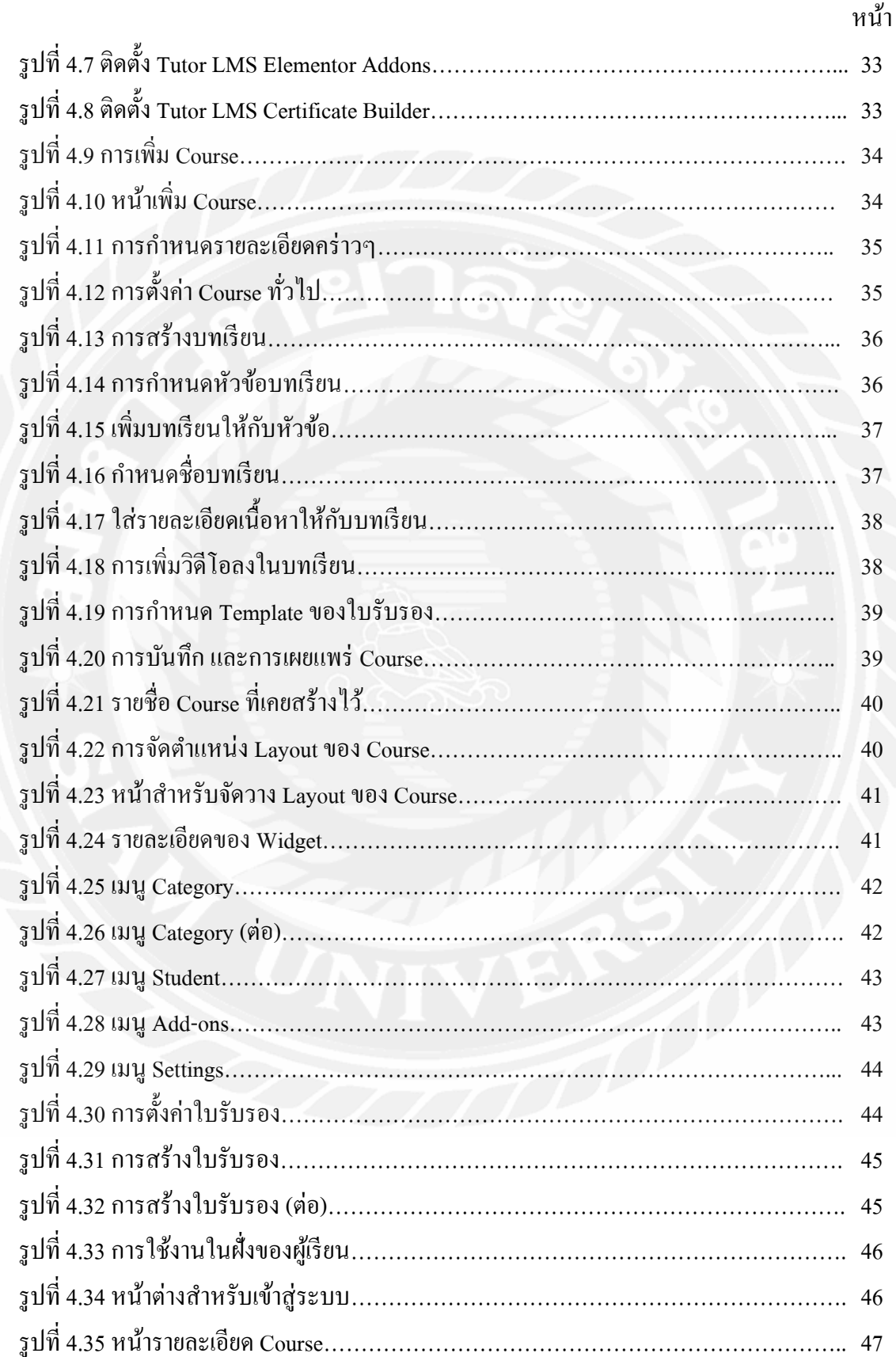

# **สารบัญรูปภาพ (ต่อ)**

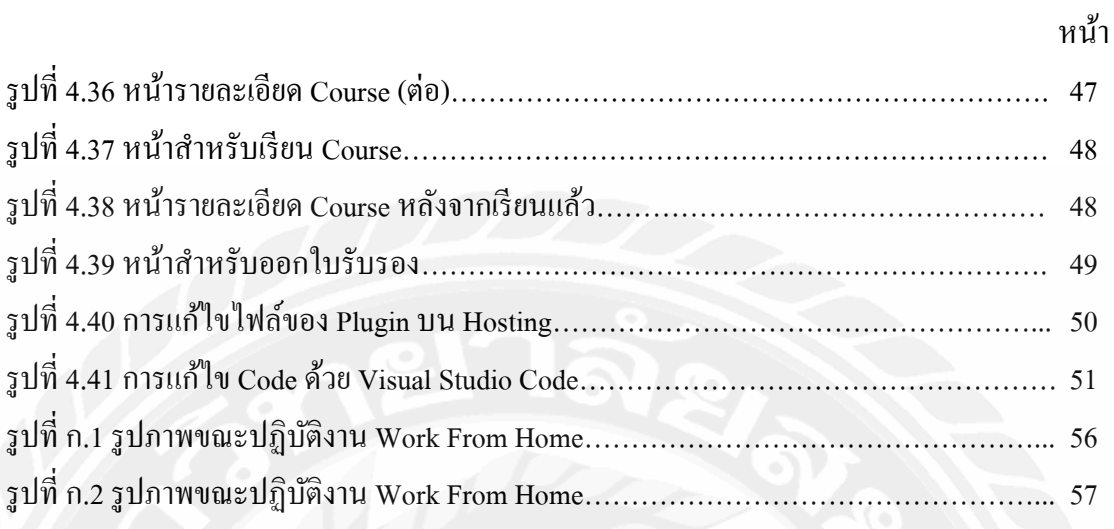

**บทที่ 1 บทน ำ**

### **1.1 ควำมเป็ นมำและควำมส ำคัญของปัญหำ**

บริษัท เวอร์ซาไทล์ฮาวส์ จำกัด เป็นบริษัทผู้ให้บริการออกแบบและพัฒนาเว็บไซต์ พร้อม ดูแลทุกงานดิจิตอลอย่างครบวงจร โดยทางบริษัทได้รับงานออกแบบและพัฒนาเว็บไซต์ด้วย Wordpress จากลูกค้าที่ประกอบธุรกิจด้านอาหาร และมีการเปิ ดโอกาสให้ผู้ประกอบการรายย่อย สามารถเข้ามาลงทุนเช่าธุรกิจแฟรนไชส์ที่เป็ นแบรนด์ของทางบริษัท ซึ่งการประกอบธุรกิจแฟรน ไชส์นี้จำเป็นต้องเรียนรู้ทักษะที่จำเป็นอย่างมาก ไม่ว่าจะเป็นการตั้งร้าน วิธีการในการประกอบ ้อาหารในรูปแบบต่างๆ ทักษะที่จำเป็นในการบริหารธุรกิจ จากที่ได้กล่าวมาทั้งหมดจำเป็นต้อง ได้รับการถ่ายทอดความรู้จากผู้เชี่ยวชาญ และเพื่อให้ตามทันเทคโนโลยีในปัจจุบัน ลูกค้าจึงต้องการ ให้เว็บไซต์มีระบบที่ช่วยถ่ายทอดทักษะที่จำเป็นเหล่านี้ในรูปแบบออนไลน์

จากที่กล่าวมาข้างต้นทางบริษัทจึงมอบหมายให้ผู้จัดท า พัฒนาระบบจัดการการเรียนรู้ โดยนำ Tutor LMS Plugin มาติดตั้งลงในระบบหลังบ้านของ Wordpress ที่ใช้เป็นเครื่องมือในการ พัฒนาเว็บไซต์ เพื่อใช้ในการจัดการ Course สำหรับสอนทักษะที่จำเป็นในการประกอบธุรกิจแฟรน ไชส์ในส่วนของการตกแต่งหน้าเว็บไซต์จะใช้ Elementor Plugin ในการจัดการตกแต่งเกือบ ทั้งหมด และเนื่องจากลูกค้าต้องการฟังก์ชันในการมอบใบรับรองให้กับผู้เรียนหลังจบ Course จึง ต้องใช้งาน Certificate Builder ในการออกแบบและออกใบรับรองให้แก่ผู้ที่เรียนจบ จากการพัฒนา ระบบสามารถช่วยให้ผู้ดูแลเว็บไซต์สามารถเพิ่ ม เรียกดู และแก้ไข Course ส าหรับสอนทักษะ รวม ไปถึงการออกใบรับรองให้แก่ผู้ที่เข้าเรียนทักษะจนจบตามที่ลูกค้าต้องการ

#### **1.2 วัตถุประสงค์ของโครงงำน**

เพื่อพัฒนาระบบจัดการการเรียนรู้ด้วย Tutor LMS Plugin

#### **1.3 ขอบเขตของโครงงำน**

- 1.3.1 พัฒนาระบบจัดการการเรียนรู้รูปแบบเว็บไซต์
- 1.3.2 ฟังก์ชันการทำงานสำหรับผู้ใช้ (User)
	- 1.3.2.1 สามารถล็อกอินเข้าสู่ระบบได้
	- 1.3.2.2 สามารถสมัครสมาชิกเพื่อเข้าสู่ระบบได้
	- 1.3.2.3 สามารเรียนรู้เนื้อหาใน course และสามารถกลับมาเรียนซ้ำได้
	- 1.3.2.4 สามารถดูรายละเอียดของ course ที่ต้องเรียนรู้ได้

#### 1.3.2.5 สามารถตรวจสอบใบรับรองที่ได้

#### 1.3.3 ฟังก์ชันการทำงานสำหรับผู้ดูแลระบบ (Administrator)

- 1.3.3.1 สามารถเพิ่ม แก้ไข course สำหรับเรียนรู้ได้
- 1.3.3.2 สามารถออกแบบใบรับรองที่จะมอบให้ผู้เรียน เมื่อสำเร็จการเรียนรู้
- 1.3.3.3 สามารถเพิ่ มเนื้อหารูปภาพ วิดีโอ และเอกสารใน course ได้
- 1.3.3.4 สามารถดูข้อมูลผู้เรียนได้
- 1.3.3.5 สามารถปรับแต่ง Layout ของหน้าเว็บไซต์ได้

### **1.4 ประโยชน์ที่ได้รับ**

1.4.1 เพิ่มความสะดวกในการเข้าถึงการเรียนรู้ทักษะที่จำเป็นในธุรกิจแฟรนไชส์ของลูกค้า 1.4.2 ช่วยลดทรัพยากรบุคคลที่บริษัทจะต้องใช้ในการดำเนินการสอน 1.4.3 ช่วยลดการใช้กระดาษโดยการทำเอกสาร โดยให้อยู่ในรูปแบบออนไลน์แทน

1.4.4 เพิ่มความสะดวกต่อผู้ใช้งานมากยิ่งขึ้น

### **1.5 ขั้นตอนและวิธีกำรด ำเนินงำน**

ในการคำเนินงานจัดทำโครงงานสหกิจศึกษา ระบบจัดการการเรียนรู้ค้วย Tutor LMS Plugin มีลำดับขั้นตอนการจัดทำ ดังนี้

#### **1.5.1 รวบรวมควำมต้องกำรและศึกษำข้อมูล**

#### **( Requirement Gathering and Detailed Study )**

 ผู้จัดท าได้ท าการตรวจสอบความต้องการของลูกค้าที่ให้มา และศึกษาหา Plugin ที่จะ สามารถท างานตามความต้องการที่บริษัทของลูกค้าให้มาได้อย่างครบถ้วน เมื่อได้ Plugin มาแล้วก็ ต้องศึกษาการทำงาน รวมไปถึงต้องตรวจสอบความนิยม และวันที่ที่อัปเดตล่าสุดเพื่อความทันสมัย และความน่าเชื่อถือของ Plugin จนใค้เป็น Tutor LMS Plugin ที่จะสามารถนำมาใช้ในการทำระบบ จัดการการเรียนรู้เพื่อพัฒนาเว็บไซต์ที่ลูกค้าต้องการได้

### **1.5.2 วิเครำะห์ระบบ (System Analyst )**

เป็ นขั้นตอนหลังจากที่ได้รวบรวมความต้องการ ขอบเขต และข้อมูลต่างๆ ที่ได้ศึกษา รวบรวมมาแล้ว ได้ทำการวิเคราะห์เพื่อให้ทราบถึงฟังก์ชันการทำงาน โครงสร้างการทำงาน รวมไป ถึงการใช้งานเบื้องต้น เพื่อให้มั่นใจว่าสามารถทำงานตามความต้องการของลูกค้าได้อย่างครบถ้วน จึงนำเสนอต่อพนักงานที่ปรึกษาและผู้ที่เกี่ยวข้อง เพื่อตรวจสอบว่า Plugin ที่ได้นั้นเป็นไปตามความ ้ต้องการของบริษัทลูกค้าหรือไม่ โดยนำเสนอด้วยฟังก์ชันการทำงานของ Tutor LMS Plugin ที่ใช้ จัดการระบบจัดการการเรียนรู้ตั้งแต่ฟังก์ชันในการเข้าสู่ระบบและสมัครสมาชิก ตลอดจนการสร้าง

หรือแก้ไข Course การสอน และมีความสามารถในการออกแบบและออกใบรับรองแก่ผู้ที่เรียนจบ โดยการติดตั้งส่วนเสริมเพิ่มเติมและตัวอย่างการใช้งานเบื้องต้น

#### **1.5.3 ออกแบบระบบ ( System Design )**

เนื่องจากส่วนระบบหลังบ้าน (Back-End) สามารถจัดการได้โดยระบบหลังบ้านของ Wordpress และ Tutor LMS Plugin ในขั้นตอนนี้จะท าการออกแบบให้ระบบมีขั้นตอนในการ ท างานตาม Site map ที่ลูกค้าต้องการ โดยในส่วนแรกคือการเข้าสู่ระบบและสมัครสมาชิก Tutor LMS Plugin มีฟังก์ชันให้ใช้งานอยู่แล้ว แต่จำเป็นต้องใช้ Elementor และ CSS ในการเติมแต่งให้ หน้าเว็บไซต์มีธีมและสีสันที่กลมกลืนกัน ในส่วนถัดมาคือ Listing ที่จะประกอบไปด้วยรายการ ของ Course เรียนรู้ซึ่งสามารถสร้างด้วย Tutor LMS Plugin จำเป็นต้องใช้ Elementor และ CSS ใน การจัดวาง Layout และเพิ่มลูกเล่นให้กับหน้าเว็บไซต์ อาทิเช่น Hover, Pagination เป็นต้น ในส่วน ถัดมาคือหน้า Content ของ Course การเรี ยนรู้ที่จะแสดงรายละเอียดทั้งหมดไว้ ทางพนักงานที่ ้ปรึกษาและพนักงานที่มีส่วนร่วมในงานดังกล่าว ต้องการเจาะจงไปที่ความต้องการของลูกค้าเป็น หลัก จึงจำเป็นต้องนำรายละเอียดส่วนย่อยและฟังก์ชันบางอย่าง ได้แก่ Rating, Comment เป็นต้น ออกไปก่อนโดยใช้ Elementor Plugin ในส่วนสุดท้ายคือการออกแบบและออกใบรับรองจำเป็นต้อง ใช้งาน Tutor LMS Plugin แบบ Pro เพื่อติดตั้งและใช้งาน Certificate Builder ในการออกแบบและ ออกใบรับรอง และใช้ Elementor และ CSS ในการตกแต่งหน้าเว็บไซต์ในส่วนนี้อีกครั้ง

### **1.5.4 จัดท ำหรือพัฒนำระบบ ( System Development )**

ขั้นตอนในการพัฒนาระบบเป็นการพัฒนาระบบตามที่ได้วิเคราะห์และออกแบบไว้ โดยใช้ งานฟังก์ชันการทำงานของ Tutor LMS Plugin ซึ่งเป็น Plugin ที่ใช้ในการทำระบบจัดการการเรียนรู้ ในการสร้างหรือแก้ไข Course การเรียนรู้ที่มีอยู่ แล้วจึงใช้งานควบคู่กับ Elementor Plugin และ CSS ตั้งแต่การสร้างหน้าเว็บไซต์สำหรับการเข้าสู่ระบบและสมัครสมาชิก การสร้างหน้า Listing สำหรับ แสดงรายการ Course การเรียนรู้ การสร้างหน้า Content สำหรับแสดงรายละเอียดของ Course การ เรียนรู้ และการสร้างหน้าเว็บไซต์สำหรับออกใบรับรอง รวมไปถึงการใช้งาน Certificate Builder ที่ ได้จากการใช้งาน Tutor LMS Plugin แบบ Pro ในการออกแบบใบรับรองที่จะมอบให้แก่ผู้เรียน ซึ่ง จะเป็ นไปตาม Site map ที่ลูกค้าให้มา

#### **1.5.5 ทดสอบระบบ (System Testing )**

ในการทดสอบระบบผู้จัดท าได้ท าการทดสอบด้วยตนเองร่วมกับพนักงานที่ปรึกษาและ พนักงานท่านอื่นๆ เพื่อหาข้อผิดพลาดในการทำงานของฟังก์ชันต่างๆ และการแสดงผลลัพธ์ (Output) ที่ผิดปกติ หรือผลลัพธ์ที่อาจจะส่งผลกระทบกับส่วนหน้าบ้าน (Front-End) หรือหน้า เว็บไซต์ ซึ่งข้อผิดพลาดเหล่านี้จำเป็นจะต้องได้รับการแก้ไขในทันที และได้ขอคำปรึกษาจาก พนักงานที่ปรึกษาเพื่อรับข้อเสนอแนะมาทำการปรับปรุงระบบให้มีความสมบูรณ์มากยิ่งขึ้น

#### **1.5.6 จัดท ำเอกสำร ( Create Document )**

เป็นขั้นตอนการจัดทำเอกสารรายงานประกอบโครงงาน แนวทางในการจัดทำโครงงาน วิธี และขั้นตอนการคำเนินโครงงาน เพื่อนำเสนอรายละเอียดของโครงงาน และการปฏิบัติงานสหกิจ ้ศึกษา เพื่อใช้เป็นเอกสารอ้างอิงสำหรับนักศึกษาที่จะไปปฏิบัติงานสหกิจศึกษาต่อไป

### **1.6 ระยะเวลำในกำรด ำเนินงำน**

### ตารางที่ 1.1 ขั้นตอนและระยะเวลาในการคำเนินโครงงาน

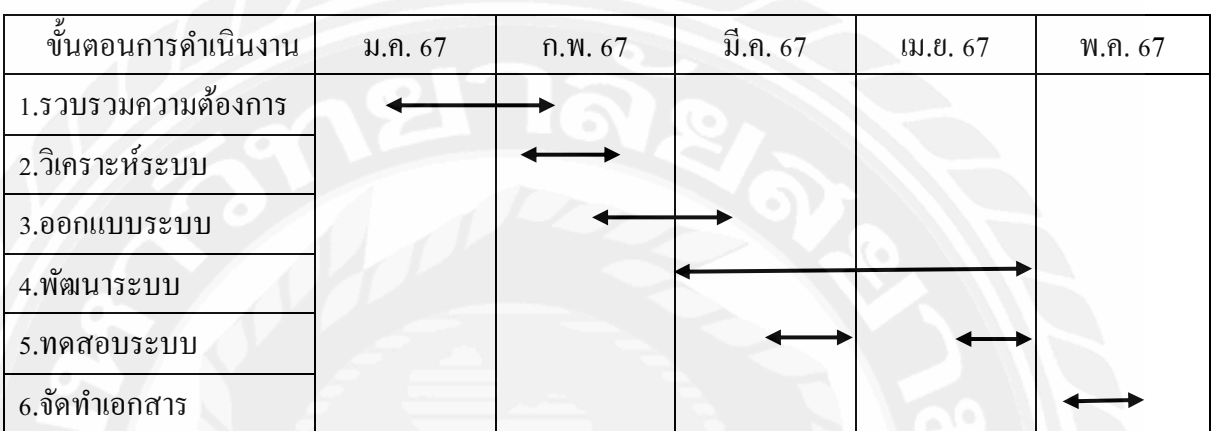

# **1.7 อุปกรณ์และเครื่องมือที่ใช้**

### **1.7.1 ฮำร์ดแวร์**

1.7.1.1 เครื่องคอมพิวเตอร์ โน้ตบุ๊ค Intel Core i7-12650H NVIDIA GeForce

#### RTX4050 RAM 16 GB

1.7.1.2 อุปกรณ์โทรศัพท์มือถือ (Smartphone) ระบบปฏิบัติการ Android

### **1.7.2 ซอฟต์แวร์**

1.7.2.1 ระบบปฏิบัติการ Microsoft Windows 11

1.7.2.2 โปรแกรม Wordpress

1.7.2.3 Tutor LMS Plugin

1.7.2.4 Elementor Plugin

1.7.2.5 เบราว์เซอร์Google Chrome

1.7.2.6 โปรแกรม Microsoft Visual Studio Code

1.7.2.7 โปรแกรม FileZilla

# **บทที่ 2 การทบทวนเอกสารและวรรณกรรมที่เกี่ยวข้อง**

ในการจัดท าโครงงานสหกิจศึกษานี้ ผู้จัดท าได้ท าการศึกษาค้นคว้าแนวคิด ทฤษฎี เทคโนโลยี และเครื่องมือต่างๆ เพื่อนำมาประยุกต์ใช้ในการพัฒนาโครงงาน ประกอบด้วย

#### **2.1 Wordpres[s](#page-16-0)<sup>1</sup>**

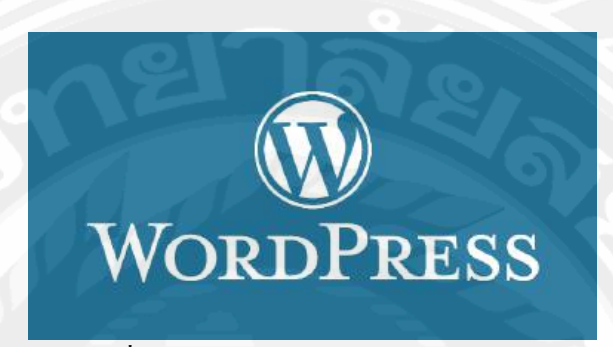

รูปที่ 2.1 สัญลักษณ์โปรแกรม Wordpress

Wordpress (เวิร์ดเพรสส์) คือ โปรแกรมสำเร็จรูปที่ใช้สร้างและจัดการเนื้อหาเว็บไซต์ ประเภท Contents Management System หรือเรียกย่อๆ ว่า "CMS" ซึ่งเขียนด้วยภาษา PHP และใช้ ระบบจัดการฐานข้อมูล MySQL โดยมีส่วนประกอบหลักๆ คือ

1.Wordpress Core เป็ นซอฟแวร์หลัก ใช้จัดการเว็บไซต์ เนื้อหาและบทความต่างๆ

2.Theme เป็นส่วนที่กำหนดดีไซน์หรือรูปแบบการแสดงผล

3.Plugin เป็ นส่วนที่ช่วยเพิ่ มความสามารถให้กับ WordPress

Wordpress มีระบบจัดการบทความ เอาไว้จัดการข้อมูลบนอินเตอร์เน็ต ทำให้ง่ายและ สะดวกต่อการใช้งานมาก สามารถใช้สร้างและจัดการเนื้อหาเว็บไซต์ โดยใช้งานบนอินเตอร์เน็ตได้ ไม่จ าเป็ นต้องดาวน์โหลดโปรแกรมมาติดตั้ งในเครื่อง และผู้ใช้ไม่ต้องเสียเวลาเขียนโค้ดเอง

โดยผู้จัดท าจะใช้ Wordpress ในการสร้างหน้าเว็บไซต์แต่ละหน้า สร้างแทบเมนูด้านบน ี ของเว็บไซต์สำหรับนำทางผู้ใช้ไปยังหน้าอื่นๆ ทำการติดตั้งและใช้งาน Plugin สำหรับตกแต่งหน้า เว็บไซต์หรือสร้างระบบใหม่ๆ ให้กับเว็บไซต์ที่พัฒนา รวมไปถึงการใส่เนื้อหาและการจัดการ เนื้อหาในหน้าต่างๆของเว็บไซต์ นอกจากนี้ยังใช้ในการสร้าง Post Type ส าหรับแยกประเภทเนื้อหา ที่จะใช้ในการจัดแสดงเนื้อหาอื่นๆนอกจากบทความของเว็บไซต์ตัวอย่างการใช้งาน Wordpress

<span id="page-16-0"></span><sup>1</sup> https://aun-thai.co.th/blog/web-blog/wordpress/

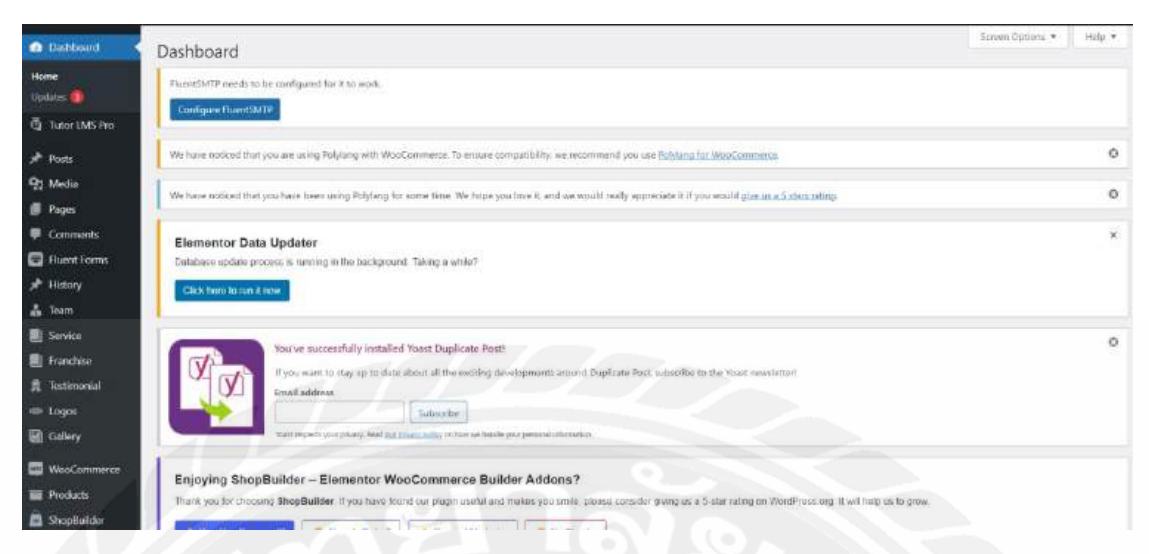

รูปที่ 2.2 รูปตัวอย่างโปรแกรม Wordpress

**2.2 FileZilla[2](#page-17-0)**

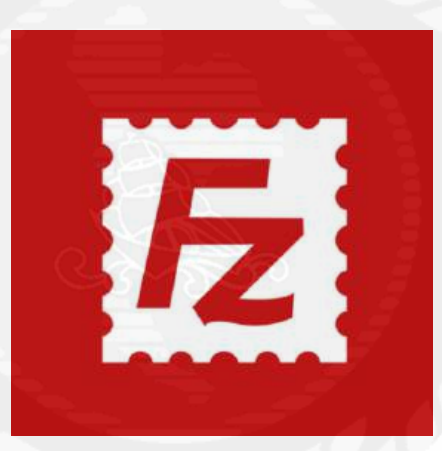

รูปที่ 2.3 สัญลักษณ์โปรแกรม FileZilla

FileZilla เป็ นโปรแกรมประเภท Opensource ใช้ส าหรับส่งไฟล์จากเครื่องคอมพิวเตอร์ส่วน บุคคลของเรา ขึ้นไปยัง Hosting (Server) และดึงไฟล์จาก Hosting ลงมายังเครื่องคอมพิวเตอร์ส่วน บุคคลของเราโดยใช้โปรโตคอล FTP โปรแกรมนี้ได้รับความนิยมอย่างมาก เพราะสามารถ Download โปรแกรมนี้มาใช้งานได้ฟรี มีการพัฒนาอยู่ตลอด ท าให้สามารถใช้ความสามารถใหม่ ๆ ของโปรแกรมนี้ได้ตลอด

โดยผู้จัดท าใช้งาน FileZilla ในการแก้ไขไฟล์ และอัพโหลดขึ้น Server ตัวอย่างหน้าจอ FileZilla

<span id="page-17-0"></span> $^2$  https://www.ninetechno.com/a/filezilla/72-filezilla-คืออะไร.html

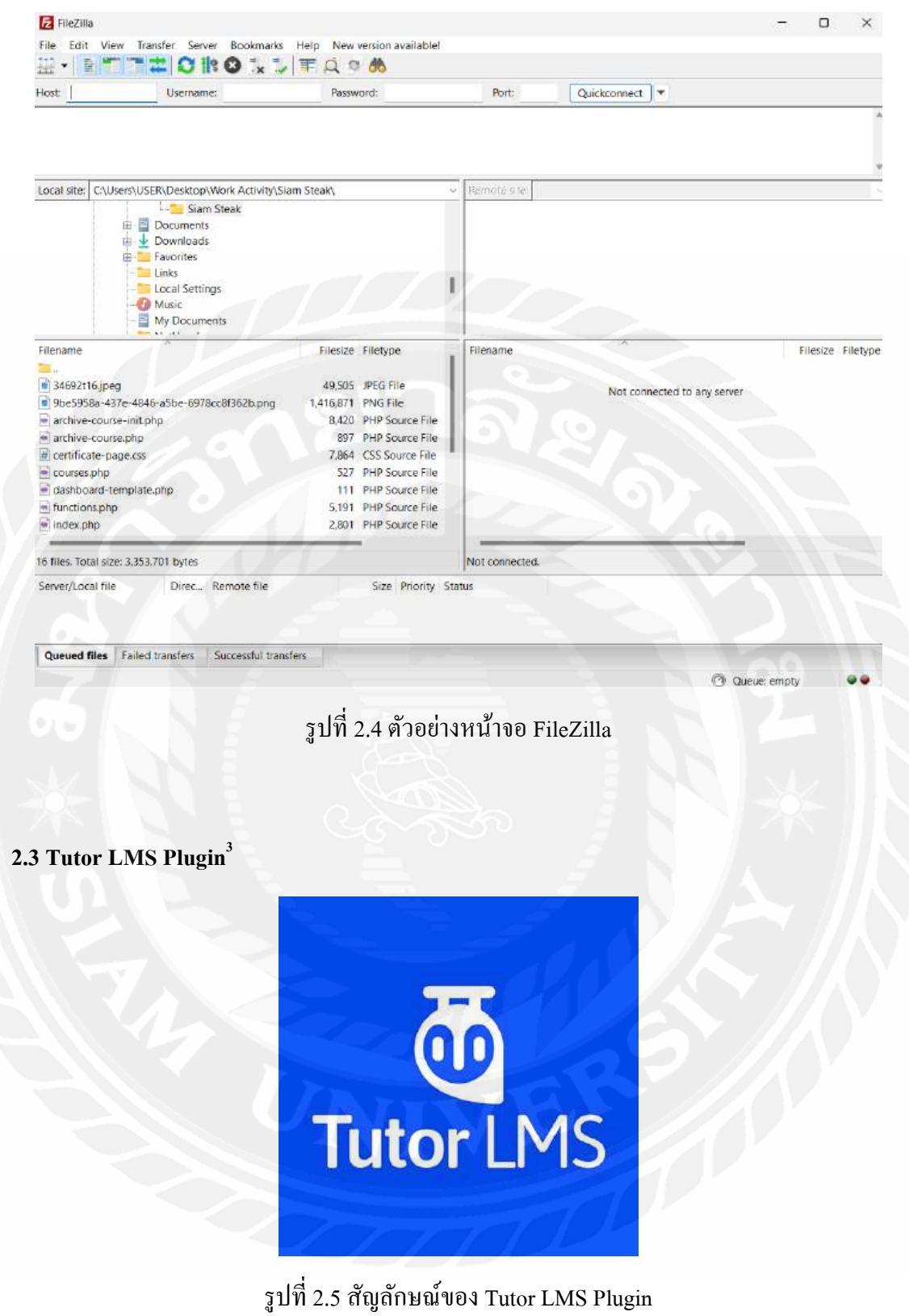

Tutor LMS เป็นปลั๊กอิน WordPress LMS ที่สมบูรณ์และมีประสิทธิภาพ เพื่อสร้างและขาย หลักสูตรออนใลน์ใด้อย่างง่ายดาย คุณสมบัติทั้งหมดของระบบการจัดการการเรียนรู้นี้เหมาะ

<span id="page-18-0"></span><sup>3</sup> https://wordpress.org/plugins/tutor/

ส าหรับตลาดหลักสูตรออนไลน์ที่ครบครัน สามารถสร้างแบบทดสอบที่ท้าทายและบทเรี ยน รายงานที่มีประสิทธิภาพ และสถิติ ทำให้ Tutor LMS กลายเป็นปลักอิน WordPress LMS ที่ดีที่สุด บริหารจัดการ และสร้างรายได้จากการศึกษา โดยไม่ต้องเขียนโค้ดแม้แต่บรรทัดเดียว โดย Tutor LMS มีทั้งแบบธรรมดาและแบบ Pro ที่จะเพิ่มความสามารถในการทำงานให้มากขึ้นไปอีก

โดยผู้จัดท าจะใช้งาน Tutor LMS Plugin แบบ Pro ในการเพิ่ม แก้ไข course การเรียนรู้ สร้างบทเรียน และใส่เนื้อหาของบทเรียน รวมไปถึงการออกแบบและออกใบรับรองให้กับผู้ที่เรียน จบหลักสูตร ตัวอย่างการใช้งาน

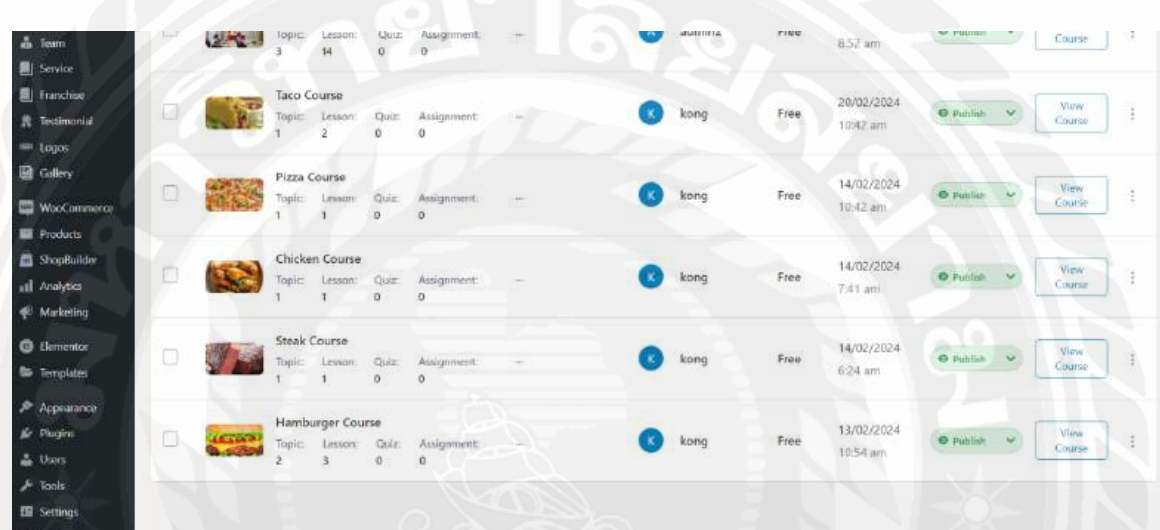

รูปที่ 2.6 ตัวอย่างการนำ Tutor LMS Plugin มาใช้งาน

#### **2.4 Elementor Plugi[n](#page-20-0)<sup>4</sup>**

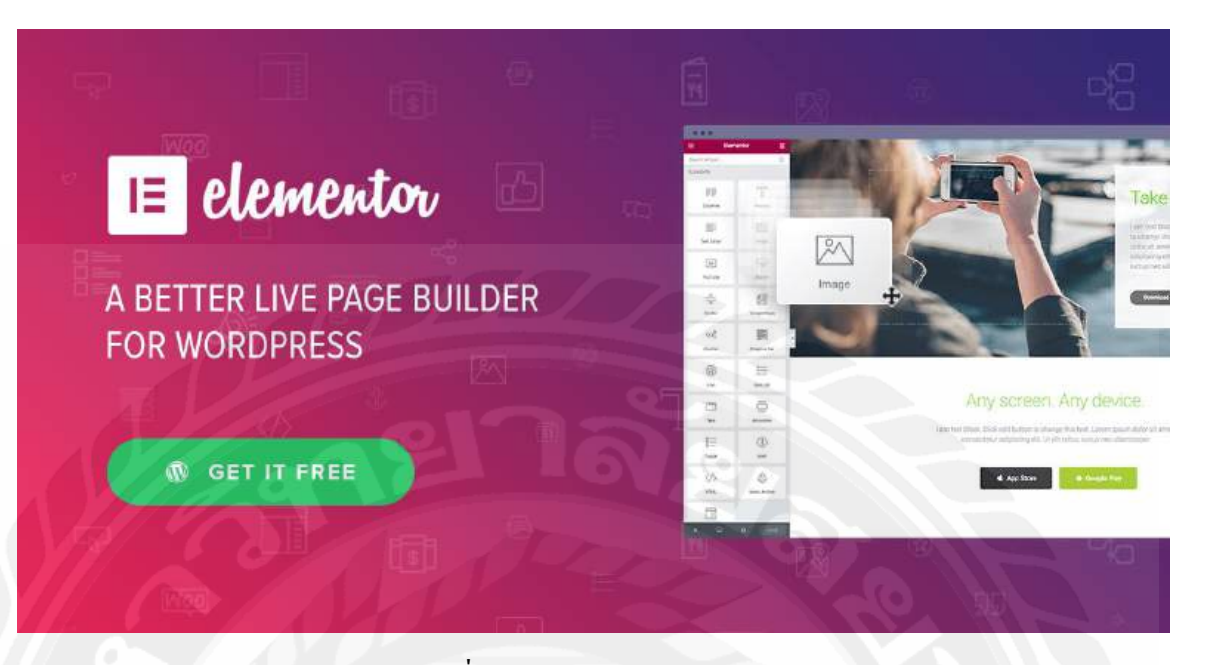

รูปที่ 2.7 Elementor Plugin

Elementor เป็ น Plugin ประเภท Page Builder ช่วยให้ผู้ใช้งานสามารถสร้างเว็บไซต์โดยไม่ จ าเป็ นต้อง Coding โดย Elementor จะมี Widget มากมายให้เราสามารถลากวางและแก้ไขข้อความ ภายในได้

โดยผู้จัดท าใช้ Elementor Plugin ในการออกแบบ Layout ของหน้าเว็บไซต์ รวมไปถึงการ แนบลิ้ งค์ไปยังหน้าอื่นๆ

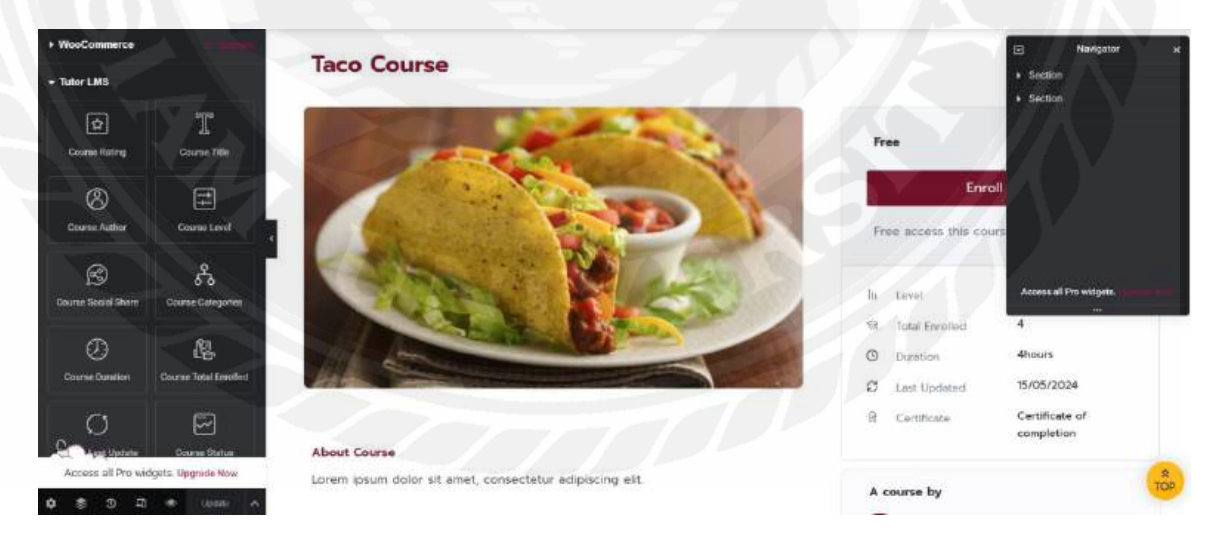

รูปที่ 2.8 ตัวอย่างการใช้งาน Elementor Plugin

<span id="page-20-0"></span> $^4$  https://blog.metrabyte.cloud/elementor-คืออะไร/

#### **2.5 Google Chrom[e](#page-21-0)<sup>5</sup>**

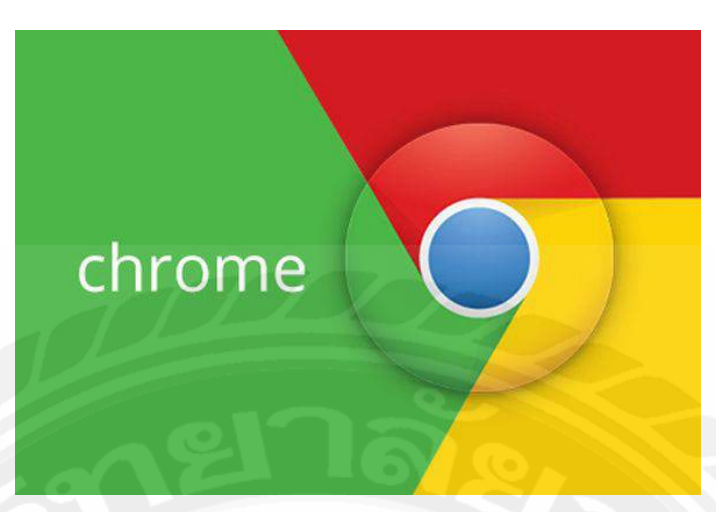

### รูปที่ 2.9 Google Chrome

Google Chromeคือ โปรแกรมเว็บเบราเซอร์ (Web Browser) ที่ใช้ส าหรับเปิ ดเว็บไซต์โดย มี Google เป็นผู้พัฒนา ปัจจุบันเป็นที่นิยมของผู้ใช้งาน Internet เป็นอย่างมากเพราะมีความปลอดภัย สูง มีโปรแกรมเสริมมากมาย โดยโปรแกรมเสริมเหล่านี้มีทั้งแบบ Download มาใช้งานได้ฟรี และ แบบมีค่าใช้จ่าย นอกจากนี้ยังสามารถใช้บริการต่าง ๆ ที่ Google พัฒนาขึ้นได้อย่างหลากหลาย

โดยผู้จัดท าจะใช้งาน Google Chrome ในการตรวจสอบผลลัพธ์(Output) ของเว็บไซต์ การ แสดงผลของหน้าบ้าน และการแสดงผลลัพธ์ในหน้าจอของอุปกรณ์ขนาดต่างๆ ผ่าน DevTools หากพบข้อผิดพลาด จะทำการเลือก Element ที่ผิดพลาดเพื่อตรวจสอบแหล่งที่มา หรือทดลองแก้ไข ไปก่อน หากได้ผลลัพธ์ที่ถูกต้องแล้วจึงจะท าการแก้ไขในไฟล์จริง ตัวอย่างการใช้งาน

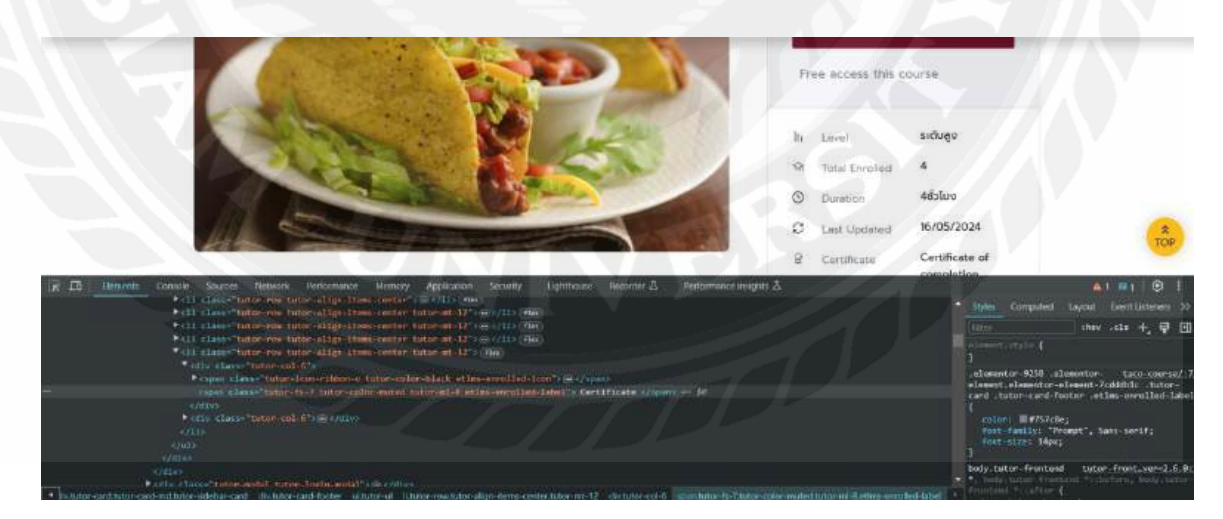

รูปที่ 2.10 ตัวอย่างการใช้งาน Google Chrome

<span id="page-21-0"></span> $^5$  https://support.dmit.co.th/hc/th/articles/115015461708-Google-Chrome-គឺ០០ $\epsilon$  ไร

#### **2.6 HTM[L](#page-22-0)<sup>6</sup>**

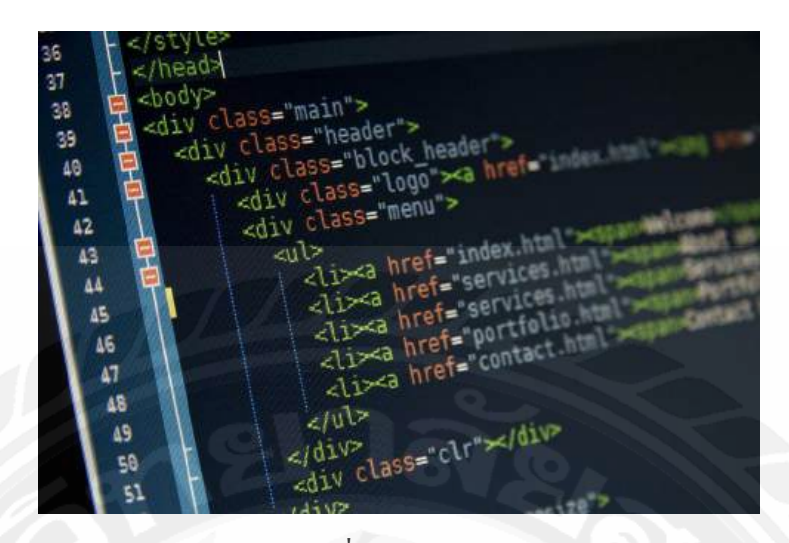

### รูปที่ 2.11 HTML

HTML ย่อมาจาก Hyper Text Markup Language คือภาษาคอมพิวเตอร์ที่ใช้ในการแสดงผล ของเอกสารบน Website หรือที่เรียกกันว่าเว็บเพจ ถูกพัฒนาและกำหนดมาตรฐานโดยองค์กร World Wide Web Consortium (W3C) และจากการพัฒนาทางด้าน Software ของ Microsoft ท าให้ ภาษา HTML เป็ นอีกภาษาหนึ่งที่ใช้เขียนโปรแกรมได้ หรือที่เรียกว่า HTML Application HTML เป็นภาษาประเภท Markup สำหรับการการสร้างเว็บเพจ โดยใช้ภาษา HTML สามารถทำโดยใช้ โปรแกรม Text Editor ต่างๆ

โดยผู้จัดทำจะใช้งาน HTML ในการแก้ไขหน้าเว็บไซต์กับไฟล์จริงในกรณีที่จำเป็นจริงๆ เท่านั้น ซึ่งส่วนใหญ่จะใช้ในการตรวจหาบริเวณที่เกิดข้อผิดพลาด เนื่องจากภาษาที่ใช้ท างานใน ส่วนหลังบ้านของ Wordpress ส่วนใหญ่จะเป็นภาษา PHP และมี HTML เป็นส่วนหนึ่งในคำสั่ง เหล่านั้นด้วย

<span id="page-22-0"></span> $^6$  https://www.mindphp.com/คู่มือ/73-คืออะไร/2026-html-คืออะไร.html

**2.7 CS[S](#page-23-0)<sup>7</sup>**

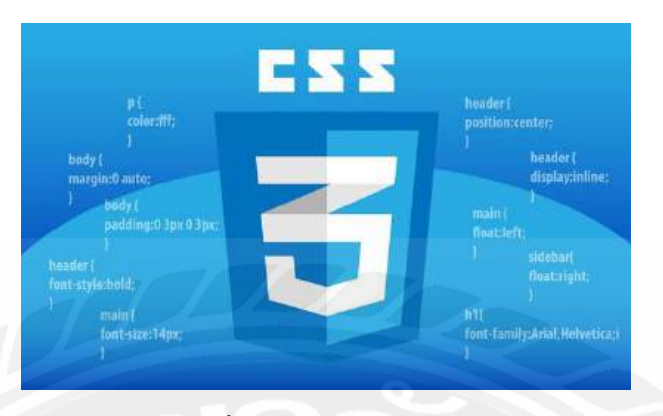

### รูปที่ 2.12 สัญลักษณ์ CSS

CSS ย่อมาจาก Cascading Style Sheet หรื อ 'สไตล์ชีต' เป็ นภาษาที่ใช้ส่ วนของการ จัดรูปแบบการแสดงผลเอกสาร HTML โดยที่ CSS กำหนดและระบุรูปแบบ หรือ Style ของเนื้อหา ในเอกสาร เช่น สีของข้อความ สีพื้นหลัง ประเภทของตัวอักษร และการจัดวางข้อความการกำหนด รู ปแบบ หรื อ Style นี้ ใช้หลักการของการแยกเนื้อหาเอกสาร HTML ออกค าสั่งที่ใช้ในการ จัดรูปแบบการแสดงผล กำหนดให้รูปแบบของการแสดงผลเอกสาร ไม่ขึ้นอยู่กับเนื้อหาของเอกสาร เพื่อให้ง่ายต่อการจัดรูปแบบการแสดงผลลัพธ์ของเอกสาร HTML

โดยผู้จัดท าจะใช้ CSS ในการจัดต าแหน่ง Element และตกแต่งหน้าเว็บไซต์ให้มีความ สวยงามตรงตามแบบที่ลูกค้าต้องการมากที่สุด รวมไปถึงการใช้งาน Media Query ในการจัด ต าแหน่งของหน้าเว็บไซต์ให้แสดงผลได้ปกติในขนาดหน้าจอของอุปกรณ์ต่างๆอย่างถูกต้อง โดย สามารถแก้ไขผ่านไฟล์จาก FileZilla หรือผ่าน Wordpress ได้โดยตรง

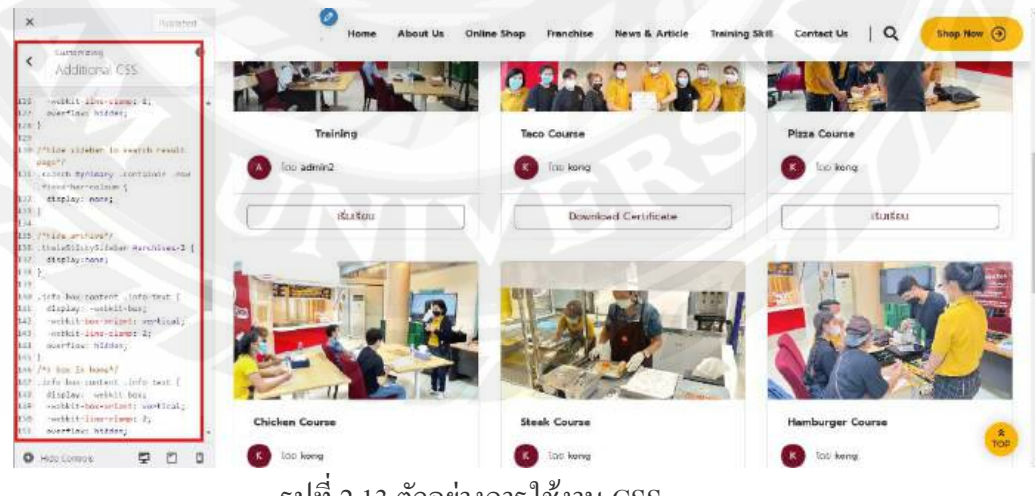

รูปที่ 2.13 ตัวอย่างการใช้งาน CSS

<span id="page-23-0"></span><sup>7</sup> https://seo-winner.com/What-is-CSS-and-how-does-it-benefit-us

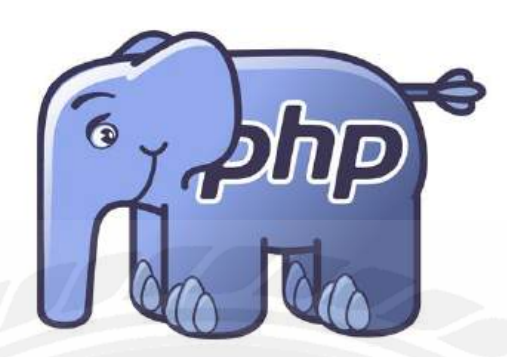

รูปที่ 2.14PHP

PHPย่อมาจาก PHP Hypertext Preprocessor แต่เดิมย่อมาจาก Personal Home Page Tools คือภาษาคอมพิวเตอร์จำพวก scripting language ภาษาจำพวกนี้คำสั่งต่างๆ จะเก็บอยู่ใน ไฟล์ที เรียกว่า script และเวลาใช้งานต้องอาศัยตัวแปรชุดคำสั่ง ลักษณะของ PHP ที่แตกต่างจากภาษา สคริปต์แบบอื่นๆ คือ PHP ได้รับการพัฒนาและออกแบบมา เพื่อใช้งานในการสร้างเอกสารแบบ HTML โดยสามารถสอดแทรกหรือแก้ไขเนื้อหาได้โดยอัตโนมัติ ดังนั้นจึงกล่าวว่า PHP เป็นภาษาที่ เรียกว่า server-side หรือ HTML-embedded scripting language นั้นคือในทุกๆ ครั้งก่อนที่เครื่อง คอมพิวเตอร์ซึ่งให้บริการเป็น Web server จะส่งหน้าเว็บเพจที่เขียนด้วย PHP ให้ โดยจะทำการ ประมวลผลตามคำสั่งที่มีอยู่ให้เสร็จเสียก่อน แล้วจึงค่อยส่งผลลัพธ์ที่ได้ให้เรา ผลลัพธ์ที่ได้นั้นก็คือ เว็บเพจที่เราเห็นนั่นเอง ถือได้ว่า PHP เป็นเครื่องมือที่สำคัญชนิดหนึ่งที่ช่วยให้เราสามารถสร้าง Dynamic Web pages (เว็บเพจที่มีการโต้ตอบกับผู้ใช้) ได้อย่างมีประสิทธิภาพและมีลูกเล่นมากขึ้น

โดยผู้จัดทำศึกษาการใช้งาน PHP เนื่องจากการทำงานในส่วนของระบบหลังบ้านส่วนใหญ่ ของ Wordpress จะใช้ภาษา PHP เป็นหลัก รวมไปถึงชื่อตัวแปรเฉพาะของ Wordpress เพื่อให้เข้าใจ หลักการทำงานของฟังก์ชันที่จำเป็นต้องได้รับการแก้ไข

<span id="page-24-0"></span> $^8$  https://www.mindphp.com/คู่มือ/73-คืออะไร/2127-php-คืออะไร.html

#### **2.9 Microsoft Visual Studio Cod[e](#page-25-0)<sup>9</sup>**

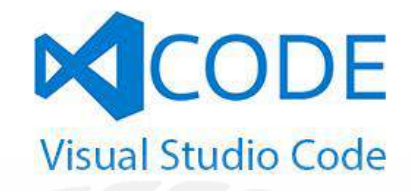

รูปที่ 2.15 Microsoft Visual Studio Code

Microsoft Visual Studio Code หรือ VSCode เป็นโปรแกรม Code Editor ที่ใช้ในการแก้ไข และปรับแต่งโค้ด จากค่าย Microsoft มีการพัฒนาออกมาในรูปแบบของ OpenSource จึงสามารถ น ามาใช้งานได้แบบฟรี ๆ ซึ่ง VSCode นั้นเหมาะส าหรับนักพัฒนาโปรแกรมที่ต้องการใช้งานข้าม แพลตฟอร์ม รองรับการใช้งานทั้งบน Windows, macOS และ Linux สนับสนุนทั้งภาษา JavaScript, TypeScript และ Node.js สามารถเชื่อมต่อกับ Git ได้ นำมาใช้งานได้ง่ายไม่ซับซ้อน มีเครื่องมือส่วน ขยายต่าง ๆ ให้เลือกใช้อย่างมากมาย

โดยผู้จัดท าจะใช้VSCode ในการเปิ ดและแก้ไขโค้ดจากไฟล์บน Hosting ที่เข้าถึงโดยใช้ FileZilla เมื่อแก้ไขเสร็จจะท าการบันทึกการเปลี่ยนแปลง และอัพโหลดกลับไปบน Hosting ตามเดิม

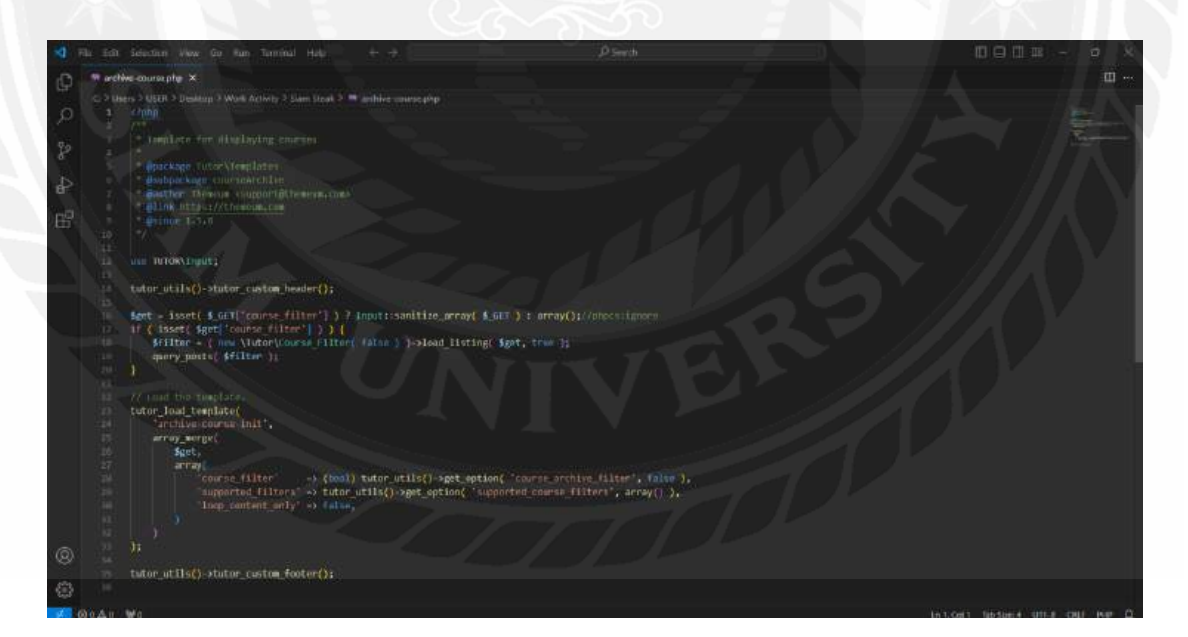

รูปที่ 2.16 ตัวอย่างการใช้งาน Microsoft Visual Studio Code

<span id="page-25-0"></span><sup>9</sup> https://www.mindphp.com/บทความ/microsoft/4829-visual-studio-code.html

# **บทที่ 3**

# **รายละเอียดการปฏิบัติงาน**

# **3.1 ชื่อและที่ตั้งสถานประกอบการ**

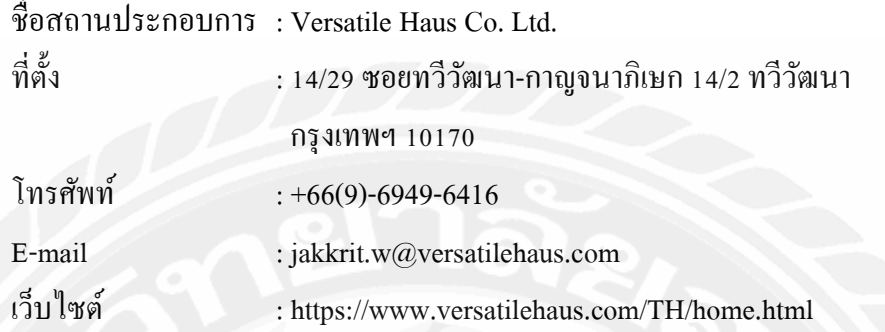

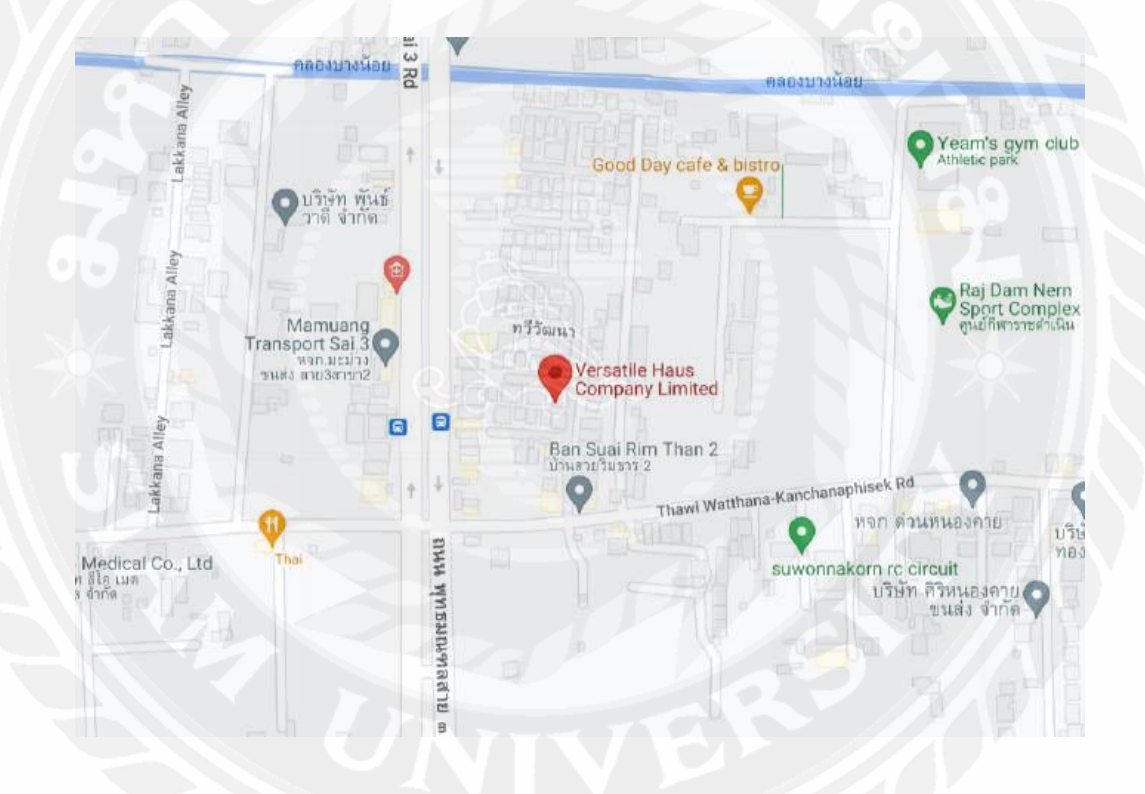

รูปที่ 3.1แผนที่ตั้ ง บริษัท เวอร์ซาไทล์ฮาวส์จ ากัด

### **3.2 ลักษณะการประกอบการ ผลิตภัณฑ์การให้บริการหลักขององค์กร**

บริษัท เวอร์ซาไทล์ฮาวส์ จำกัด เป็นบริษัทที่ประกอบธุรกิจให้บริการการทำเว็บไซต์ ส าเร็จรูป โดยการพัฒนาเว็บไซต์ออกแบบเว็บไซต์การจัดการบริหารฐานข้อมูล อีคอมเมิร์ซ ระบบบริการอัจฉริยะ ระบบการเรียนการสอนออนไลน์ออนไลน์มาร์เกตติ้ ง แคมเปญ SEM =SEO + PPC การบริหาร SOCIAL MEDIA เว็บไซต์และการตลาดออนไลน์

### **3.3 รูปแบบการจัดองค์กรและการบริหารงานขององค์กร**

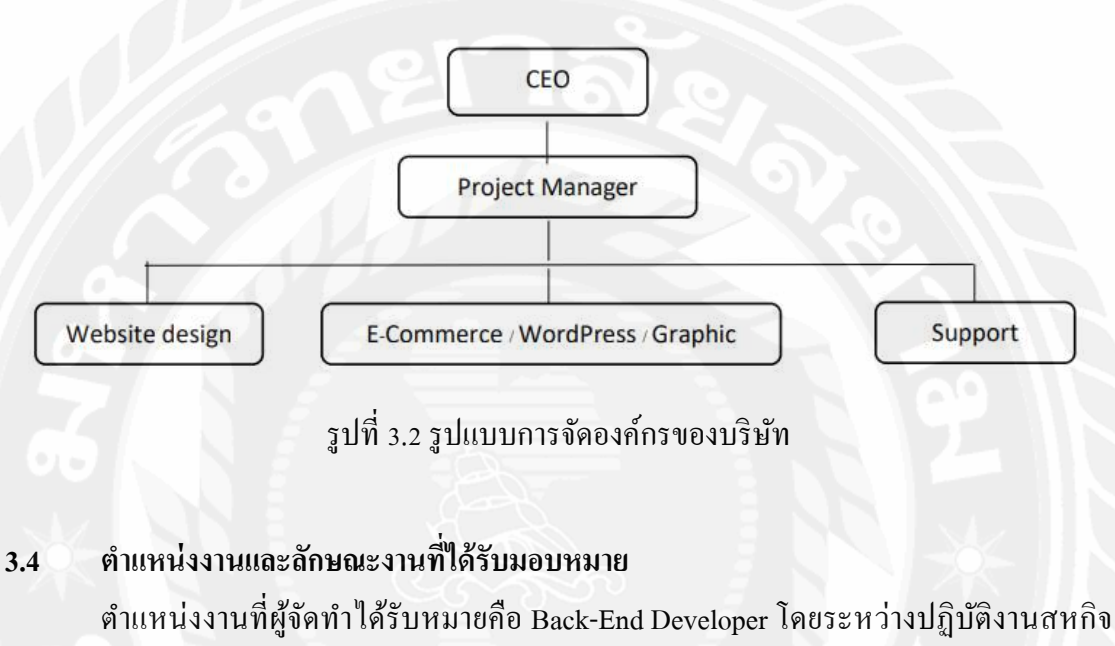

ศึกษาที่สถานประกอบการได้รับมอบหมายให้ปฏิบัติงานดังต่อไปนี้

- ตรวจสอบหน้าบ้านของเว็บไซต์ KU Agri

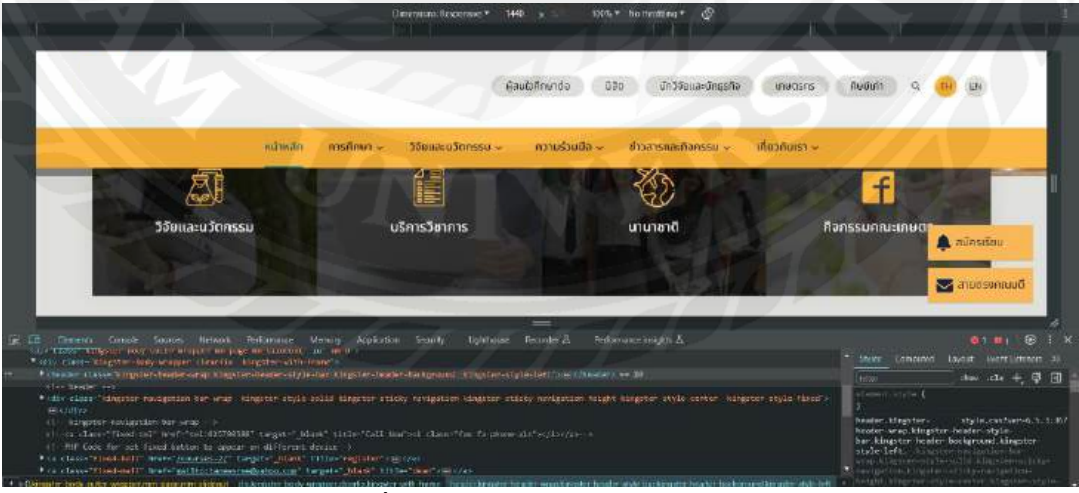

รูปที่ 3.3 การตรวจสอบหน้าเว็บไซต์

- ศึกษาการใช้งาน Wordpress

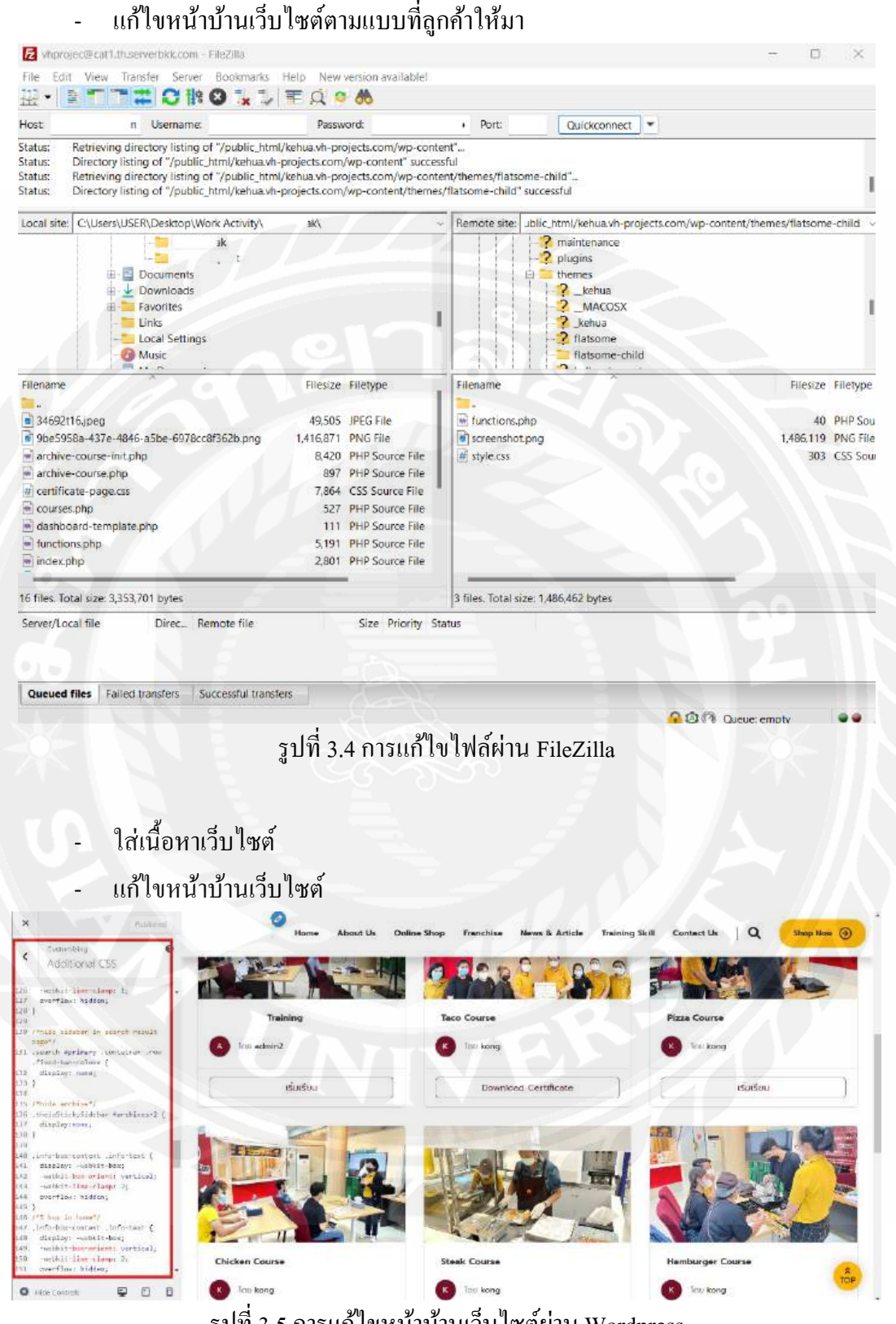

รูปที่ 3.5 การแก้ไขหน้าบ้านเว็บไซต์ผ่าน Wordpress

- ท าระบบ Training Skill

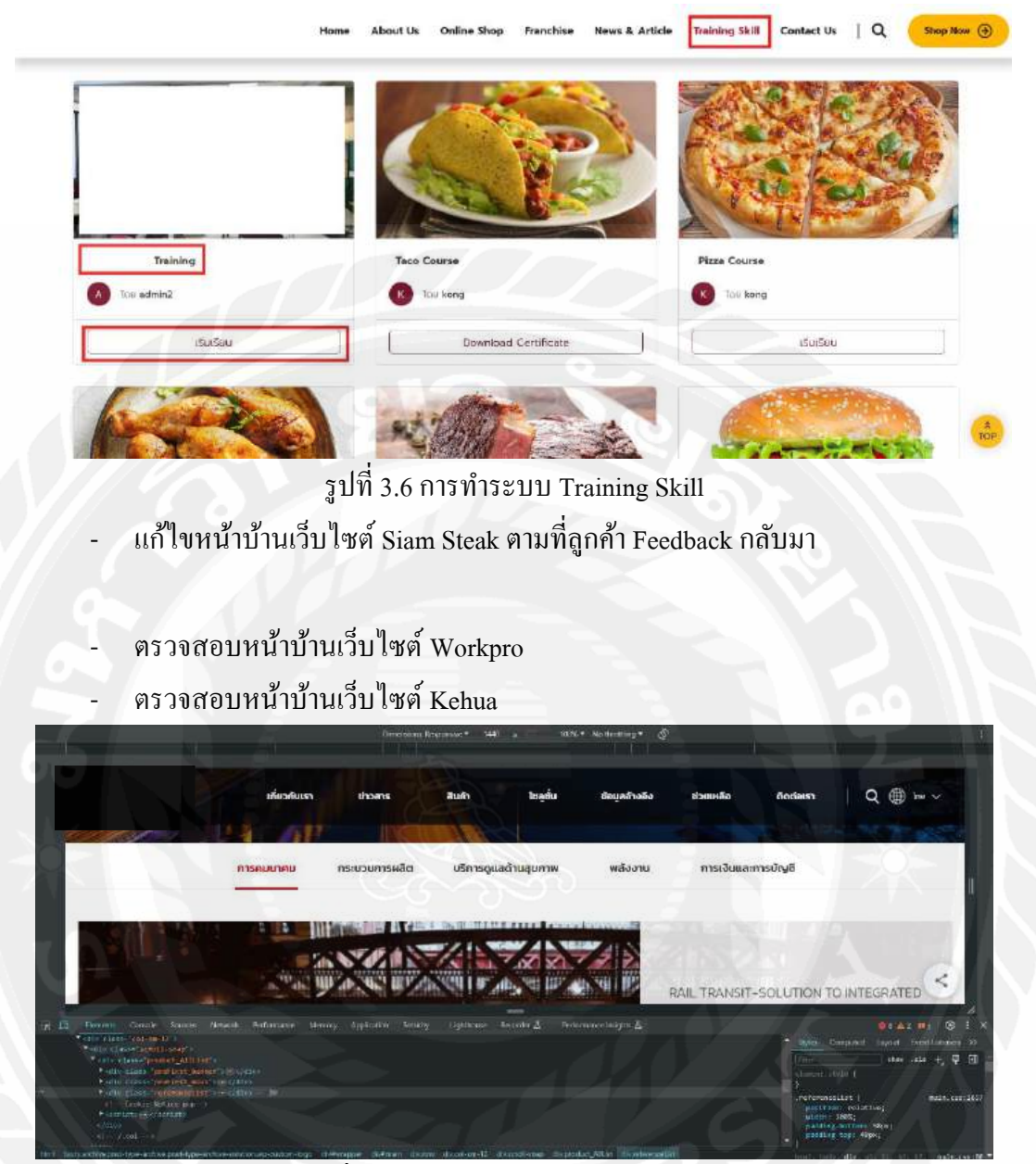

รูปที่ 3.7 การตรวจสอบหน้าบ้านเว็บไซต์

### - ตรวจสอบหน้าบ้านเว็บไซต์

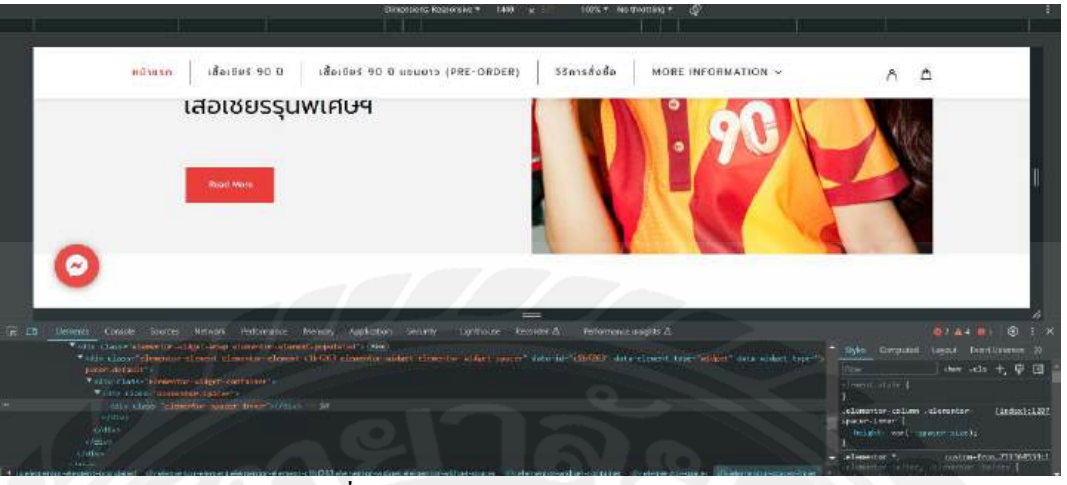

รูปที่ 3.8 การตรวจสอบหน้าบ้านเว็บไซต์

- ใส่เนื้อหาเว็บไซต์
- แก้ไขหน้าบ้านเว็บไซต์ตามที่ลูกค้า Feedback กลับมา

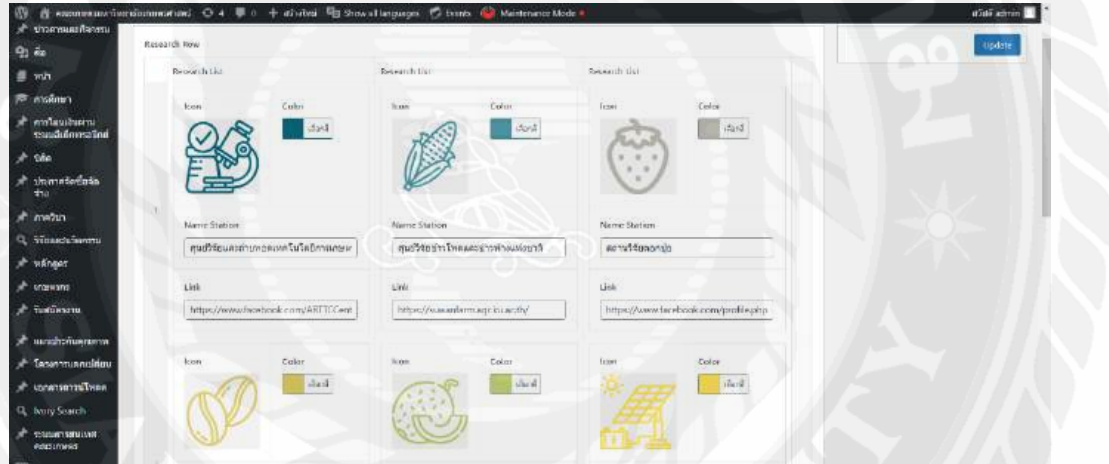

รูปที่ 3.9 การใส่เนื้อหาเว็บไซต์

**3.5 ชื่อและต าแหน่งงานของพนักงานที่ปรึกษา**

ชื่อ-นามสกุล : คุณจิตติพงศ์ ศิริสายัณห์ ต าแหน่ง : Developer

เบอร์ติดต่อ : 093-942-9646

ชื่อ-นามสกุล : คุณฤทธิดล ศิรดานิฏฐา ต าแหน่ง : Developer เบอร์ติดต่อ : 098-287-1479

# **3.6 ระยะเวลาที่ปฏิบัติงาน**

ได้เข้าปฏิบัติงานสหกิจศึกษา ณ บริษัท เวอร์ซาไทล์ฮาวส์จ ากัด ตั้งแต่วันที่ 15 มกราคม พ.ศ. 2567ถึงวันที่ 3 พฤษภาคม พ.ศ. 2567

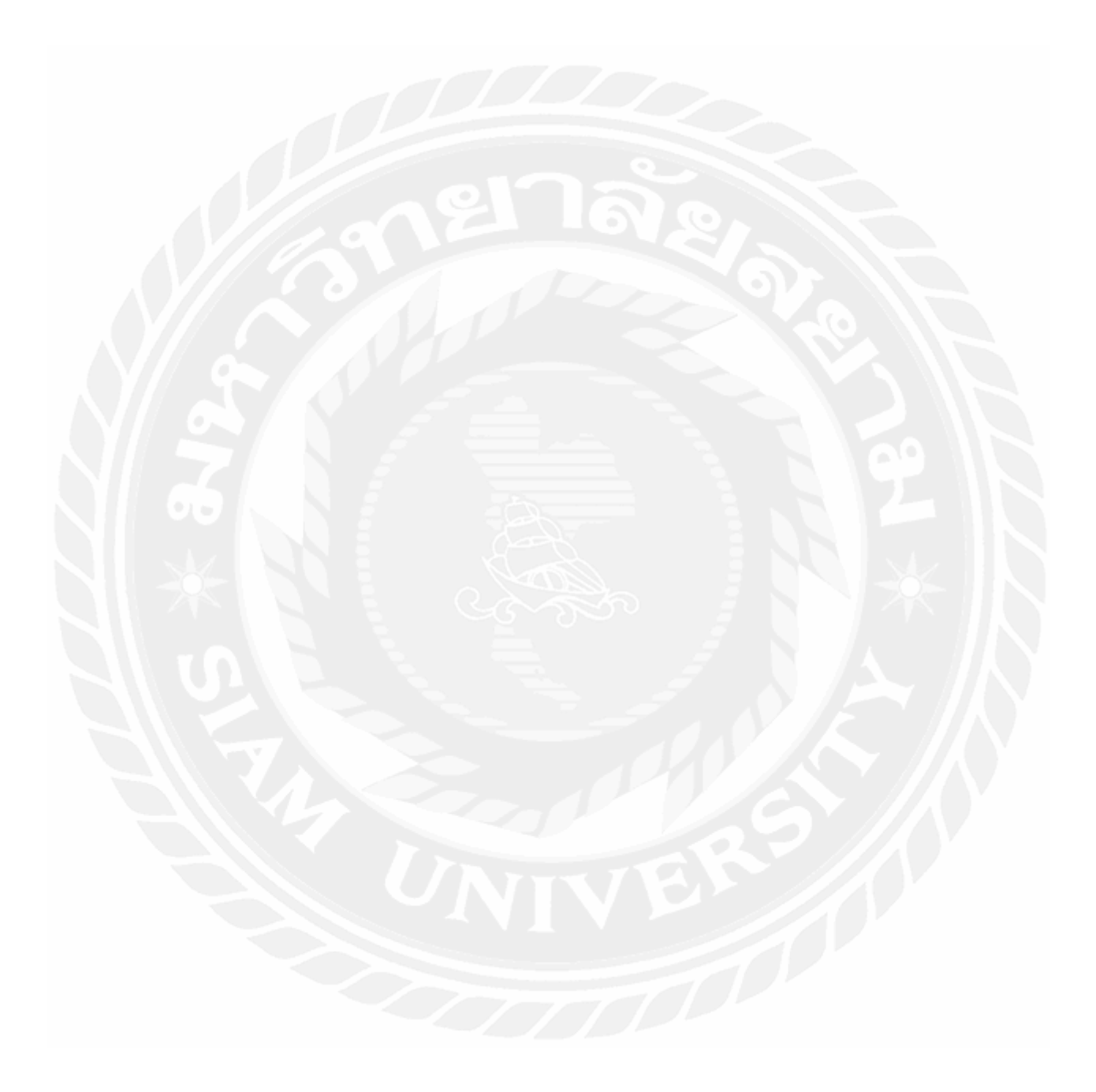

# **บทที่ 4 ผลการปฏิบัติงานตามโครงงาน**

### **4.1 รายละเอียดของโครงงาน**

ระบบจัดการการเรียนรู้ด้วย Tutor LMS Plugin เป็ นระบบที่พัฒนาขึ้นเพื่อตอบสนองความ ้ต้องการของเว็บไซต์ลูกค้าของบริษัท เวอร์ซาไทล์ฮาวส์ จำกัด ในด้านของการสอนทักษะที่จำเป็น ในการประกอบธุรกิจแฟรนไชส์อาหารที่จะต้องใช้ในการอบรมให้ความเข้าใจกับผู้ประกอบการ รายย่อยที่สนใจทำธุรกิจ รวมไปถึงพนักงานที่จะต้องคอยทำหน้าที่ต่างๆ ภายในร้าน ให้เข้าใจถึง วิธีการทำงาน การประกอบอาหารในเมนูต่างๆ และการบริหารธุรกิจให้เกิดผลกำไร โดยระบบ จัดการการเรียนรู้ด้วย Tutor LMS Plugin นี้เป็นระบบที่อยู่บนเว็บไซต์ที่ถูกพัฒนาด้วย Wordpress และแยกส่วนการทำงานเป็น 2 ส่วน คือฝั่งของผู้ดูแลระบบ สามารถเพิ่ม แก้ไข Course การเรียนการ สอน ตรวจสอบข้อมูลผู้เรียน และออกใบรับรองแก่ผู้เรียนได้ และฝั่ งผู้ใช้งานที่จะเข้าสู่ระบบเพื่อดู รายละเอียด Course การเรียนการสอน เรียน Course และตรวจสอบใบรับรองหลังจบ Course แล้ว ยังสามารถกลับมาเรียนซ้ำได้

### **4.2 โครงสร้างของเว็บไซต์ (Site Map)**

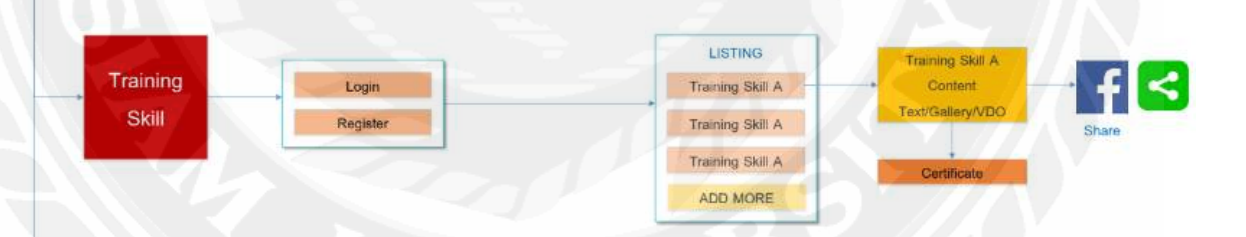

รูปที่ 4.1 โครงสร้างเว็บไซต์ระบบจัดการการเรียนรู้ด้วย Tutor LMS Plugin

# ตารางที่ 4.1 แสดงรายละเอียดของโครงสร้างเว็บไซต์ระบบจัดการการเรียนรู้ด้วย

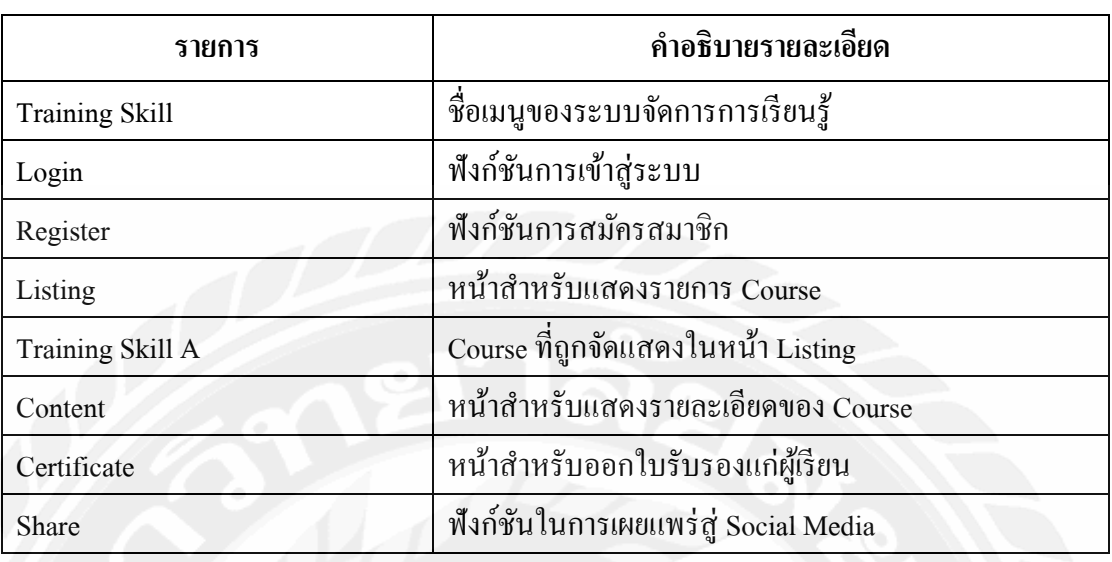

#### Tutor LMS Plugin

### **4.3 การทำงานของระบบ**

**4.3.1 การวิเคราะห์ระบบ**

## $4.3.1.1$  แสดงฟังก์ชันการทำงานของระบบด้วย Use Case Diagram

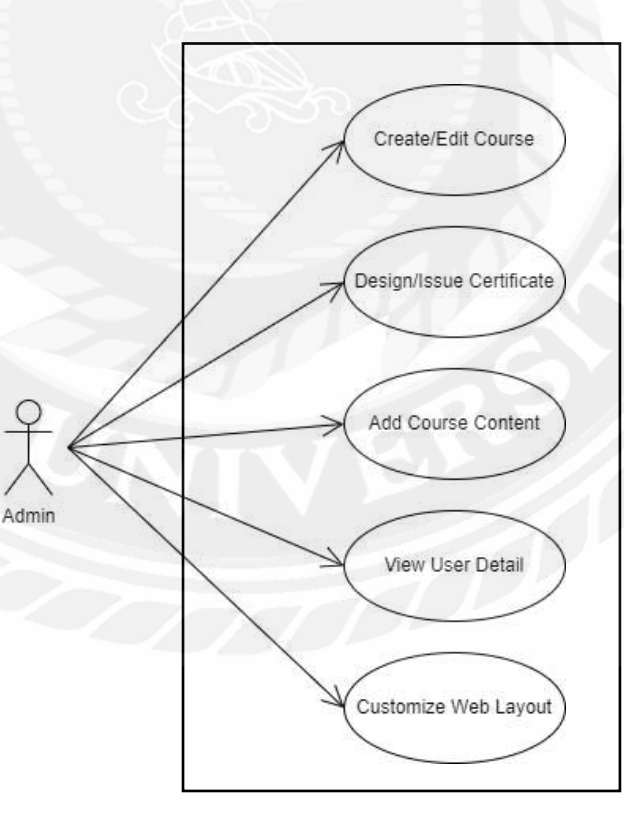

รูปที่ 4.2 Use Case Diagram ของระบบในส่วนของผู้ดูแลระบบ

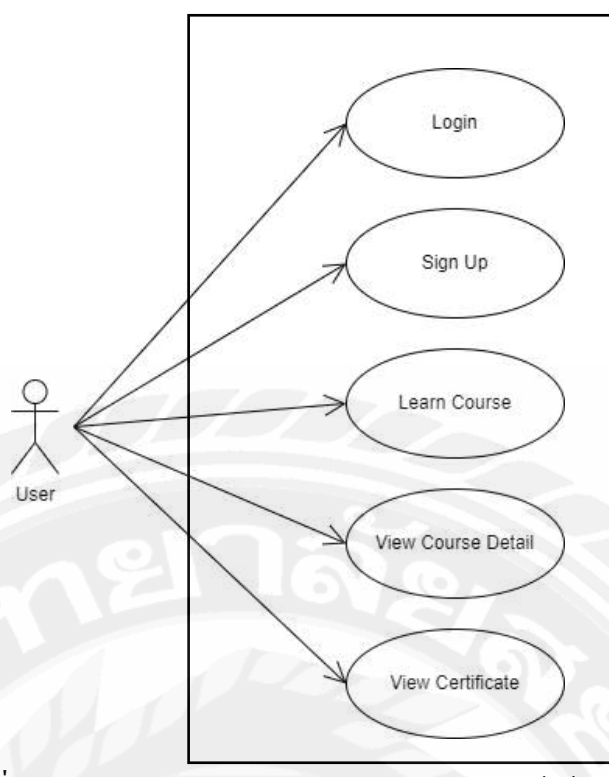

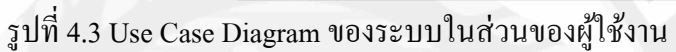

4.3.1.2 แสดงรายละเอียดของยูสเคส (Use Case Description)

- ส่วนของผู้ดูแลระบบ

ตารางที่ 4.2 แสดงรายละเอียดของ Use Case : Create/Edit Course

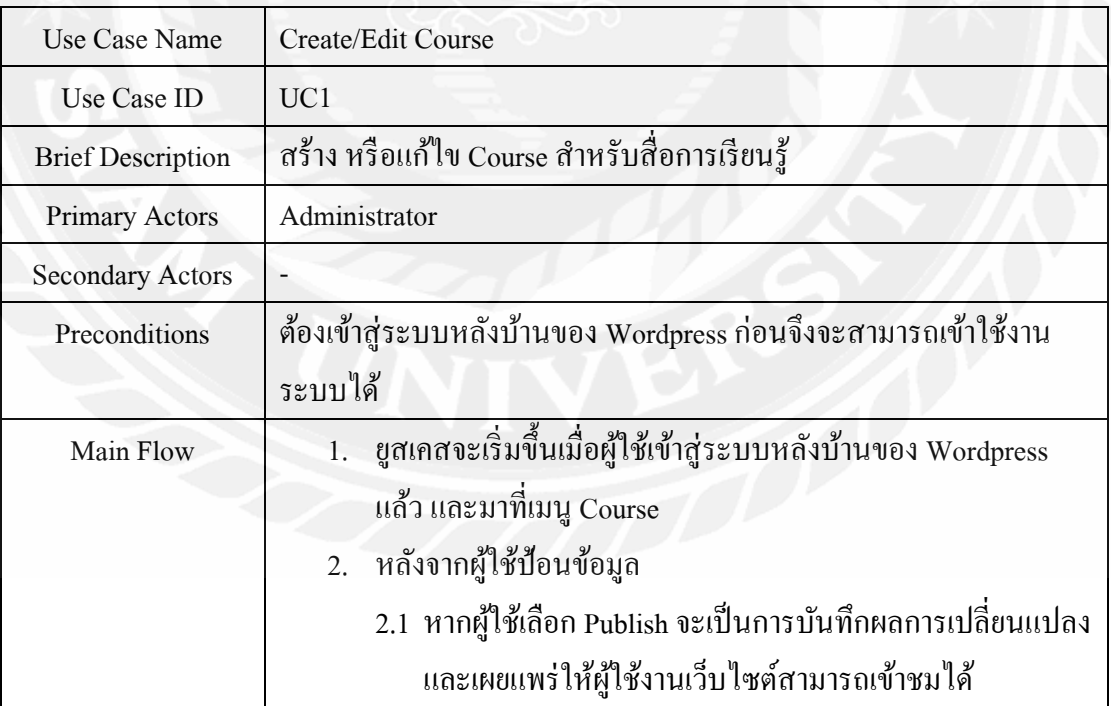

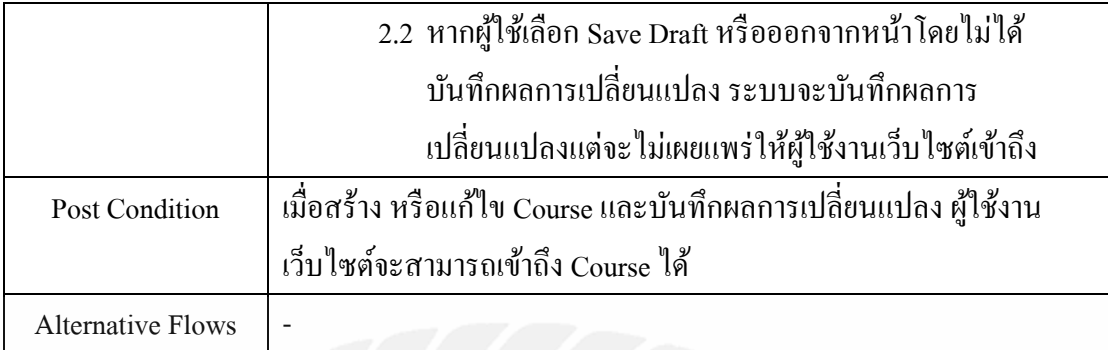

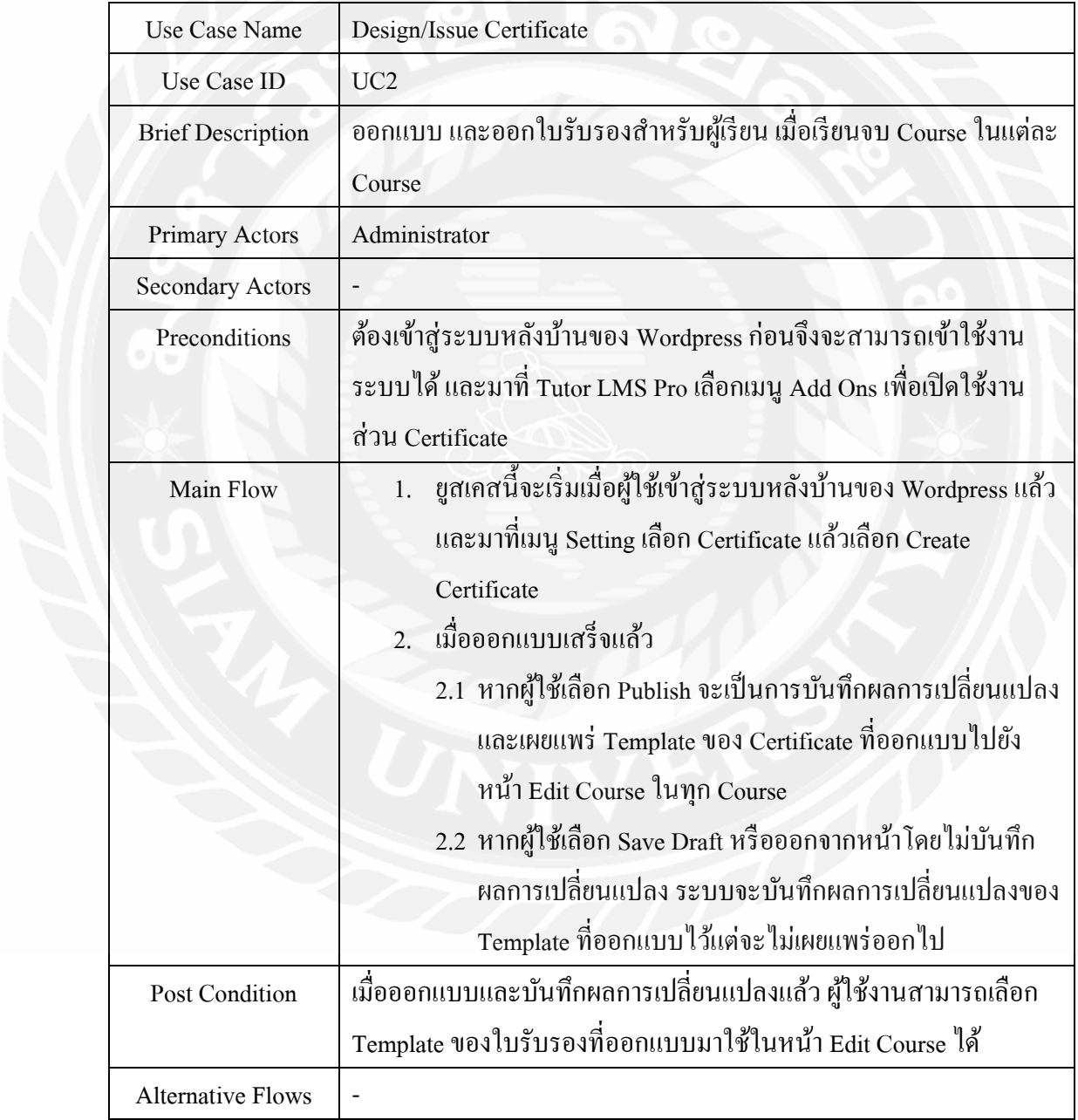

# ตารางที่ 4.3 แสดงรายละเอียดของ Use Case : Design/Issue Certificate

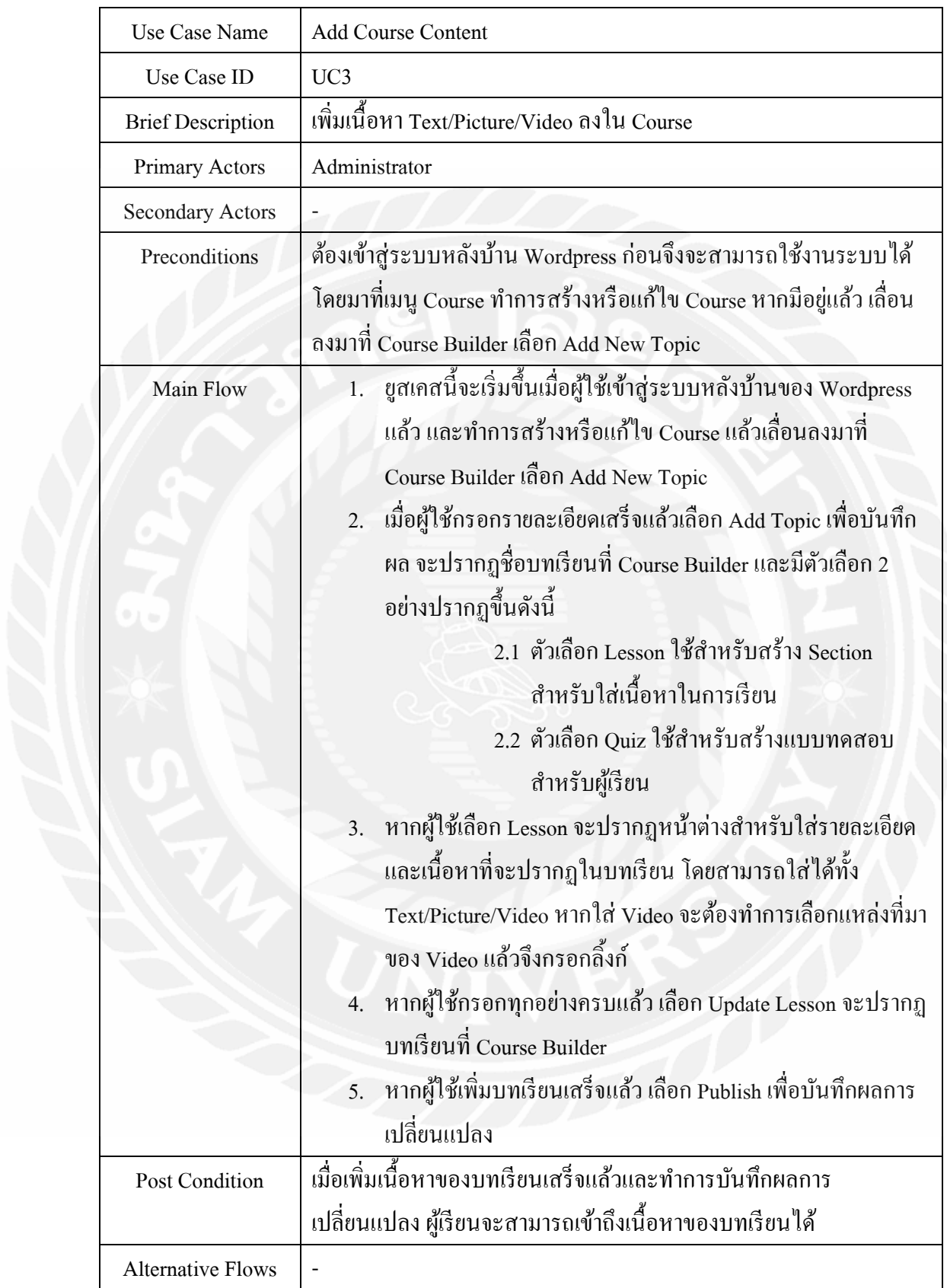

# ตารางที่ 4.4 แสดงรายละเอียดของ Use Case : Add Course Content

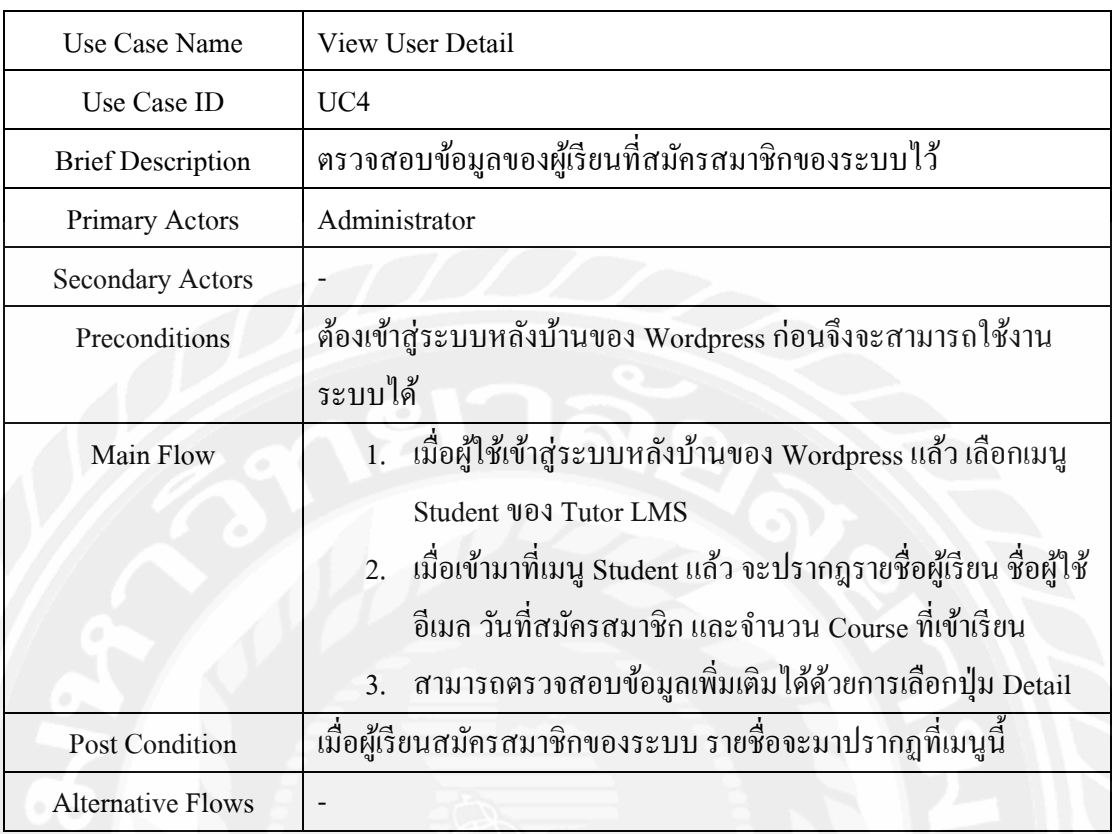

# ตารางที่ 4.5 แสดงรายละเอียดของ Use Case : View User Detail

# ตารางที่ 4.6 แสดงรายละเอียดของ Use Case : Customize Web Layout

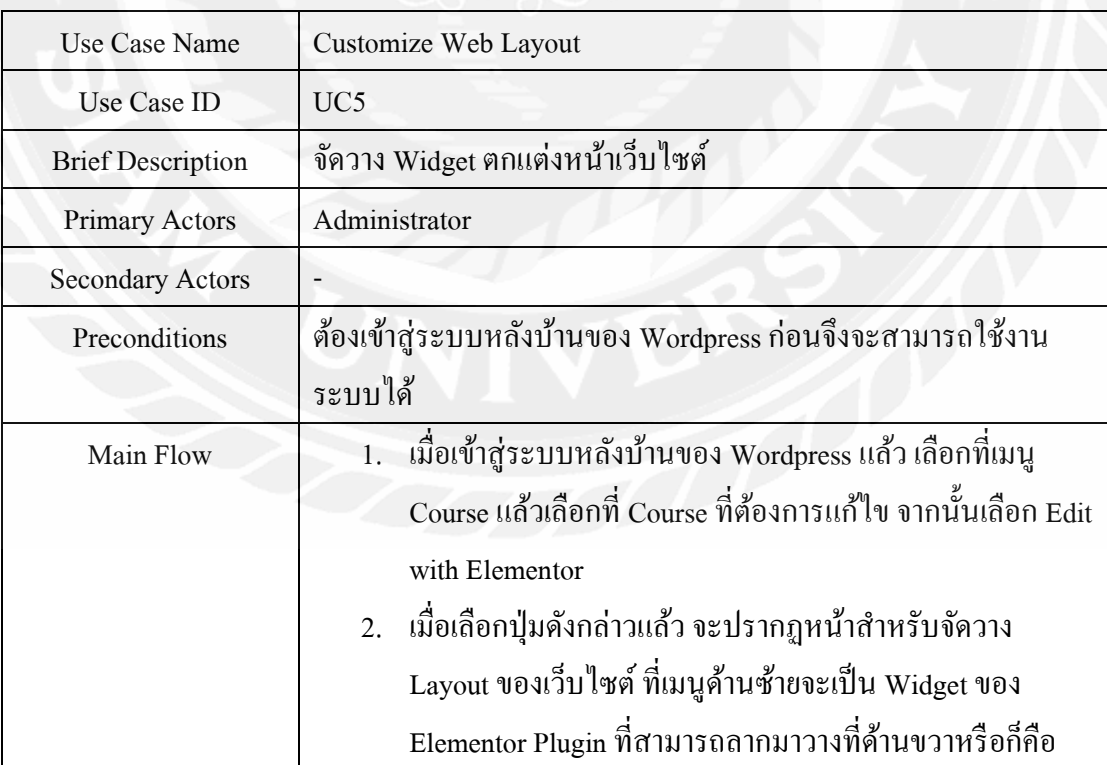

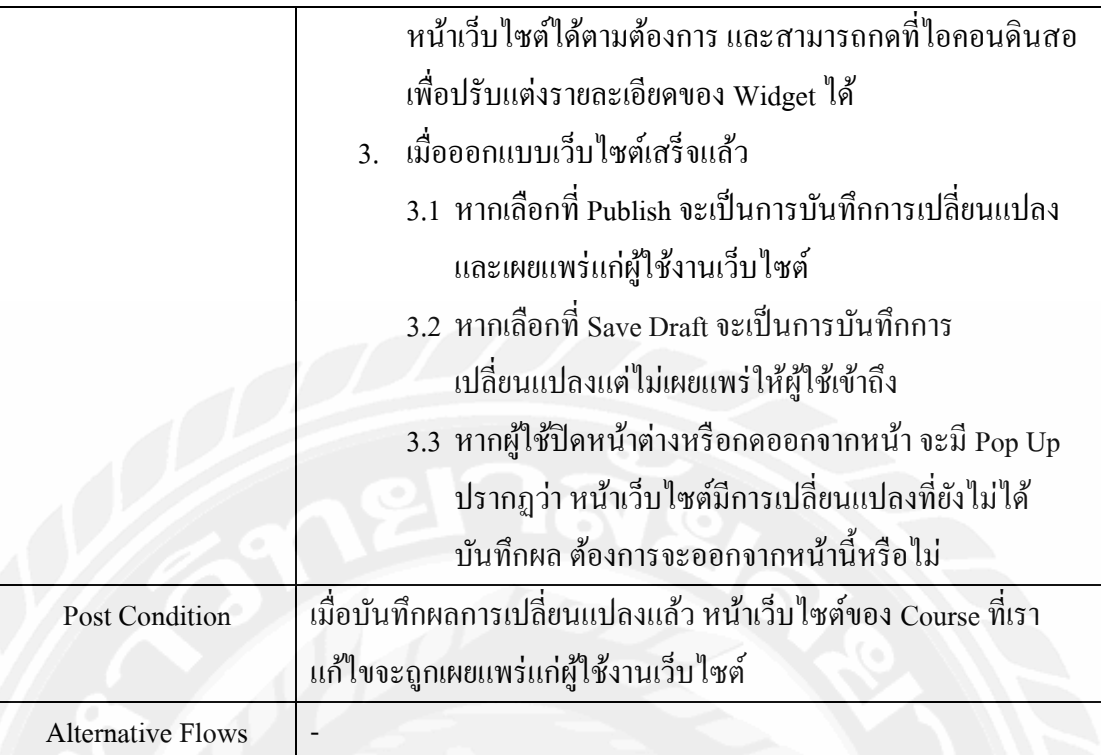

- ฝั่ งของผู้ใช้งาน

# ตารางที่ 4.7 แสดงรายละเอียดของ Use Case : Login

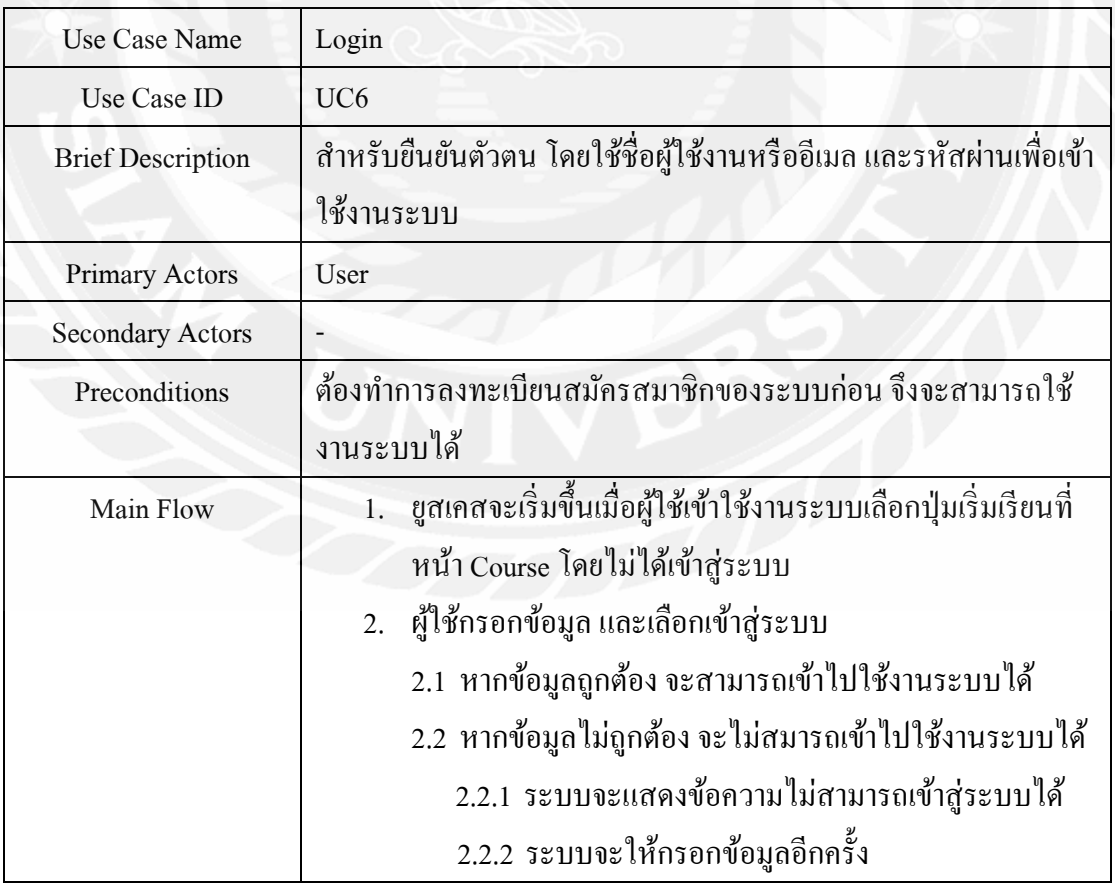

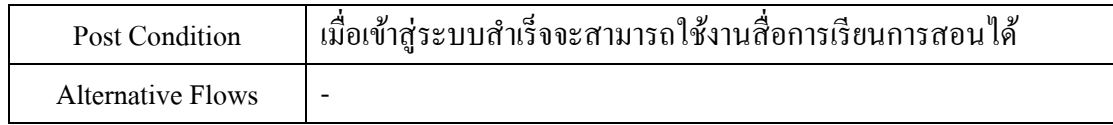

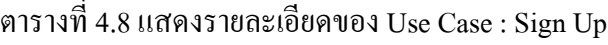

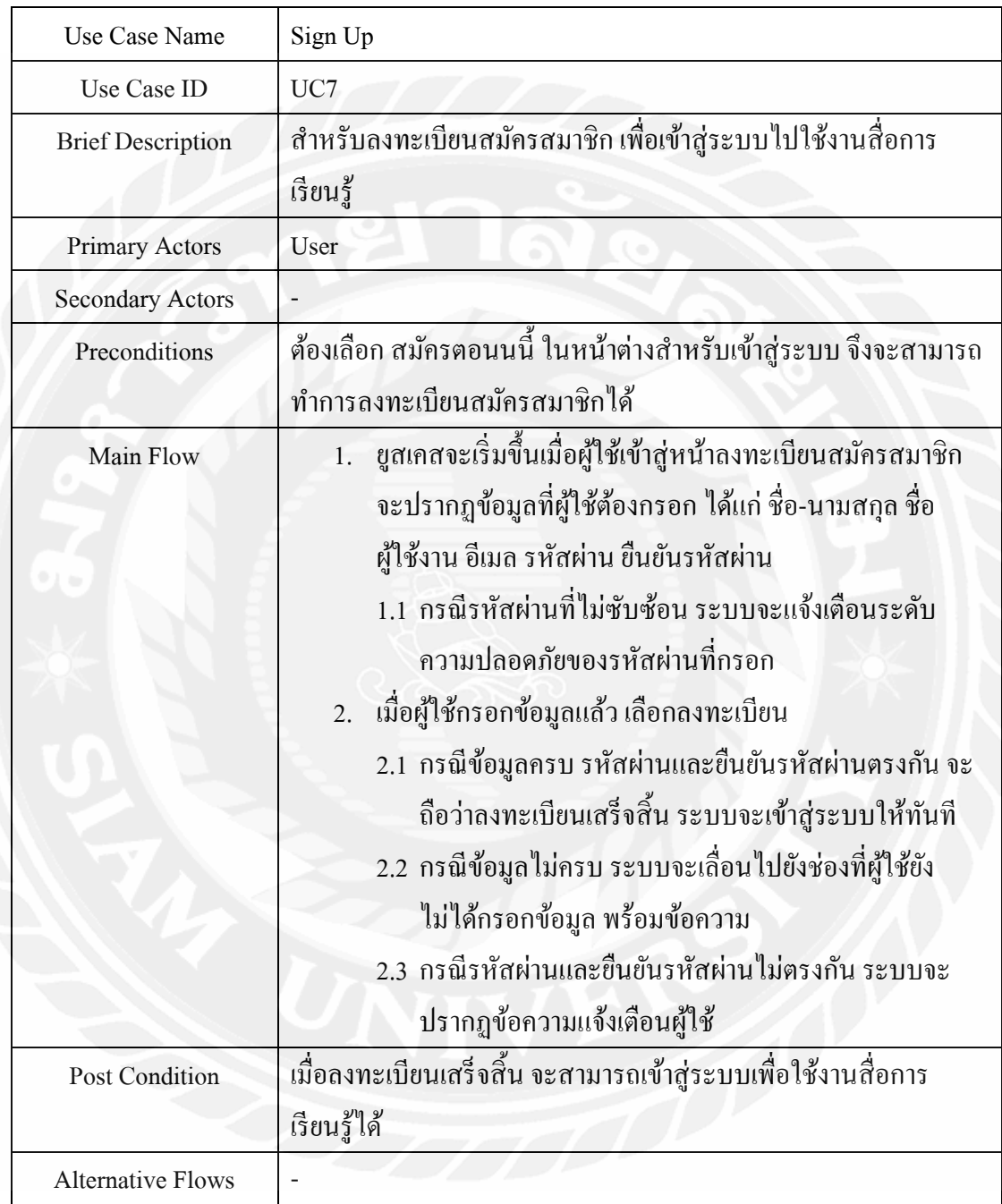

|  | Use Case Name            | Learn Course                                                                                                    |
|--|--------------------------|----------------------------------------------------------------------------------------------------|
|  | Use Case ID              | UC8                                                                                                    |
|  | <b>Brief Description</b> | ้สำหรับเรียน Course การเรียนรู้                                                                                                    |
|  | Primary Actors           | User                                                                                                    |
|  | Secondary Actors         |                                                                                                    |
|  | Preconditions            | ผู้ใช้ต้องเข้าสู่ระบบก่อนจึงจะสามารถใช้งานระบบได้                                                                                                    |
|  | Main Flow                | ยูสเคสจะเริ่มขึ้นเมื่อผู้ใช้เข้าสู่ระบบแล้ว เลือก Start Learning<br>1.<br>้เพื่อเข้าสู่หน้าบทเรียน ในเมนูด้านซ้ายจะเป็นเนื้อหาบทเรียน<br>ที่จะแบ่งเป็น Section ในด้านขวาจะเป็นเนื้อหาของบทเรียน<br>ใน Section นั้นๆ ได้แก่ Text/Picture/Video/File Attachment<br>1.1 หากเนื้อหาเป็น Video เมื่อจบ ระบบจะเปลี่ยน Section<br>ให้ทันที<br>1.2 หากเนื้อหาเป็น Text/Picture/File Attachment ผู้ใช้จะต้อง<br>เลือก ทำเครื่องหมายว่าเสร็จสมบูรณ์ เพื่อไปยัง Section<br>ต่อไป<br>เมื่อความคืบหน้าของบทเรียนที่ด้านบนครบ 100% แล้วจะถือ<br>2.<br>ว่าเป็นการจบ Course เรียนรู้ ระบบจะกลับไปที่หน้า<br>รายละเอียด Course โดยจะมีตัวเลือกใหม่ 2 ตัวเลือกเพิ่มเข้า<br>มา<br>2.1 ตัวเลือก View Certificate ใช้สำหรับตรวจสอบใบรับรอง<br>2.2 ตัวเลือก Retake The Course ใช้เพื่อกลับไปเรียน Course<br>การเรียนรู้ซ้ำ |
|  | Post Condition           | เมื่อเรียน Course การเรียนรู้เสร็จแล้ว สามารถตรวจสอบใบรับรอง<br>หรือกลับไปเรียนซ้ำได้อีก                                                                                                    |
|  | <b>Alternative Flows</b> |                                                                                                    |

ตารางที่ 4.9 แสดงรายละเอียดของ Use Case : Learn Course

| Use Case Name            | <b>View Course Detail</b>                                                                                                    |
|--------------------------|----------------------------------------------------------------------------------------------------|
| Use Case ID              | UC <sub>9</sub>                                                                                                    |
| <b>Brief Description</b> | ใช้สำหรับตรวจสอบรายละเอียดของ Course การเรียนรู้                                                                                                    |
| Primary Actors           | User                                                                                                    |
| <b>Secondary Actors</b>  |                                                                                                    |
| Preconditions            | เลือกเมนู Training Skill ของเว็บไซต์เพื่อเข้ามายังหน้าแสดงรายการ<br>ของสื่อการเรียนรู้                                                                                                    |
| <b>Main Flow</b>         | 1. ยูสเคสจะเริ่มขึ้นเมื่อผู้ใช้มายังหน้าแสดงรายการของสื่อการ<br>เรียนรู้แล้ว เลือกที่ชื่อ Course การเรียนรู้<br>เมื่อผู้ใช้เลือกชื่อ Course แล้วจะเข้าสู่หน้าแสดงรายละเอียด<br>2.<br>Course ซึ่งหน้าต่างจะแตกต่างกัน 3 กรณี ได้แก่<br>2.1 กรณีที่ผู้ใช้ยังไม่ได้เข้าสู่ระบบ ที่เมนูด้านขวาจะปรากฏ<br>ปุ่ม Enroll เพื่อเข้าสู่ระบบ<br>2.2 กรณีผู้ใช้เข้าสู่ระบบแล้ว ที่เมนูค้านขวาจะปรากฏปุ่ม<br>Start Learning เพื่อเริ่มเรียน<br>2.3 กรณีผู้ใช้เคยเรียน Course ดังกล่าวแล้ว ที่เมนูด้านขวาจะ<br>ปรากฏปุ่ม View Certificate สำหรับตรวจสอบใบรับรอง<br>และปุ่ม Retake The Course สำหรับเรียน Course อีกครั้ง |
| <b>Post Condition</b>    | เมื่อเข้ามายังหน้าแสดงรายละเอียด Course ระบบจะแสดงรายละเอียด<br>ของ Course ทั้งหมด                                                                                                    |
| <b>Alternative Flows</b> |                                                                                                    |

ตารางที่ 4.10 แสดงรายละเอียดของ Use Case : View Course Detail

| Use Case Name            | View Certificate                                                                                                    |
|--------------------------|----------------------------------------------------------------------------------------------------|
| Use Case ID              | UC10                                                                                                    |
| <b>Brief Description</b> | สำหรับตรวจสอบ ดาวน์โหลด คัดลอกลิ้งก์ หรือแชร์ใบรับรอง                                                                                                    |
| Primary Actors           | User                                                                                                    |
| <b>Secondary Actors</b>  |                                                                                                    |
| Preconditions            | ผู้ใช้งานต้องเข้าสู่ระบบ และเคยเรียน Course จนจบแล้วจึงจะสามารถ<br>ใช้งานระบบนี้ได้                                                                                                    |
| Main Flow                | 1. ยูสเคสจะเริ่มขึ้นเมื่อผู้ใช้เข้าสู่ระบบแล้ว ไปยังหน้าแสดง<br>รายละเอียดของ Course แล้วเลือก View Certificate เพื่อเข้าสู่<br>หน้าตรวจสอบใบรับรอง<br>้เมื่อผู้ใช้เข้าสู่หน้าตรวจสอบใบรับรองแล้ว จะปรากฏ<br>2.<br>ใบรับรองของผู้ใช้ รหัสรับรอง ผู้ออกใบรับรอง และวันที่<br>้ออกใบรับรอง โดยมีปุ่มตัวเลือกที่ด้านล่าง 4 ปุ่มดังนี้<br>2.1 ปุ่มดาวน์โหลด ใช้สำหรับบันทึกใบรับรองลงในอุปกรณ์<br>ของเรา โดยสามารถเลือก Format ของไฟล์ได้ 2 แบบ<br>2.1.1 PNG<br>2.1.2 JPG<br>2.2 ปุ่มคัดลอกรหัสรับรอง ใช้สำหรับคัดลอกรหัสรับรอง<br>2.3 ปุ่มสั่งพิมพ์ ใช้สำหรับสั่งพิมพ์ใบรับรอง<br>2.4 ปุ่มแชร์ใบรับรอง ใช้สำหรับแชร์ใบรับรองสู่ Social<br>Media |
| Post Condition           | ผู้ใช้สามารถตรวจสอบใบรับรองที่ได้หลังจบ Course การเรียนรู้                                                                                                    |
| <b>Alternative Flows</b> |                                                                                                    |

ตารางที่ 4.11 แสดงรายละเอียดของ Use Case : View Certificate

#### **4.4การออกแบบ และการใช้งานระบบจัดการการเรียนรู้**

### **4.4.1 ส่วนของผ้ดู ูแลระบบ**

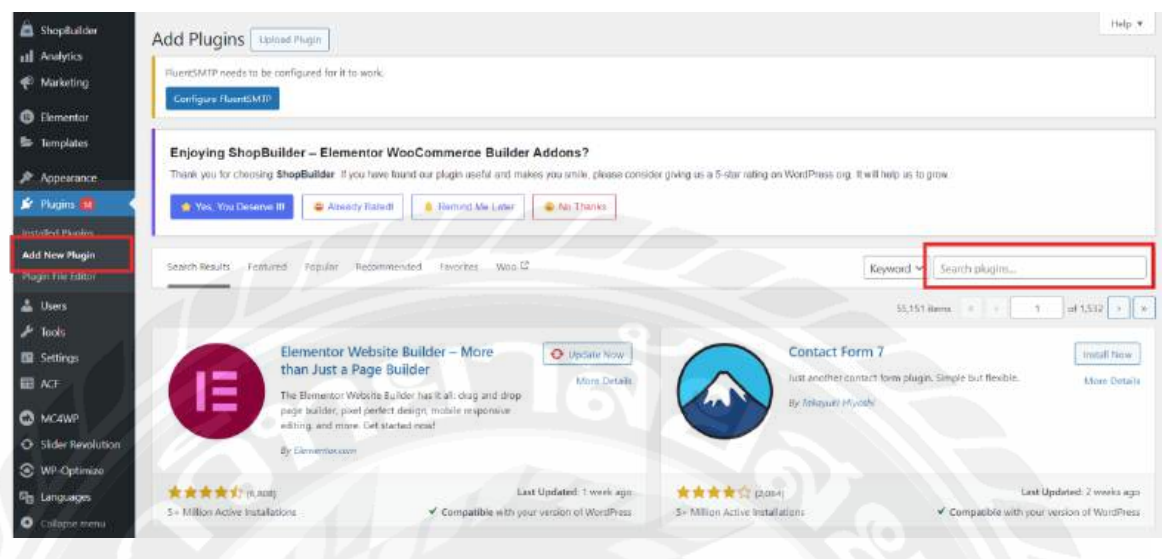

# รูปที่ 4.4การติดตั้ งPlugin

จากรูปที่ 4.4 แสดงหน้าจอหลังจากเข้าสู่ระบบหลังบ้าน Wordpress จากรูปที่ 4.4 ทำการ เลือกเมนู Plugin ด้านซ้ายมือ จากนั้นคลิก Add New Plugin จะได้หน้าต่างขวามือ แล้วจะมีช่องให้ ใส่ชื่อ Plugin เพื่อค้นหา

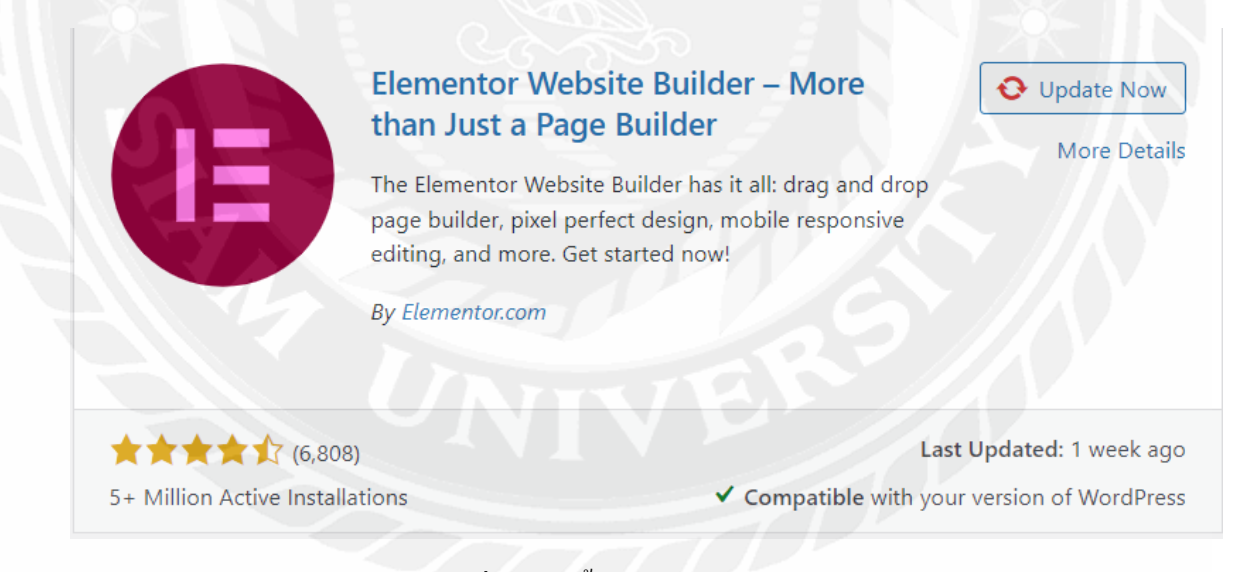

รูปที่ 4.5 ติดตั้ ง Elementor Plugin

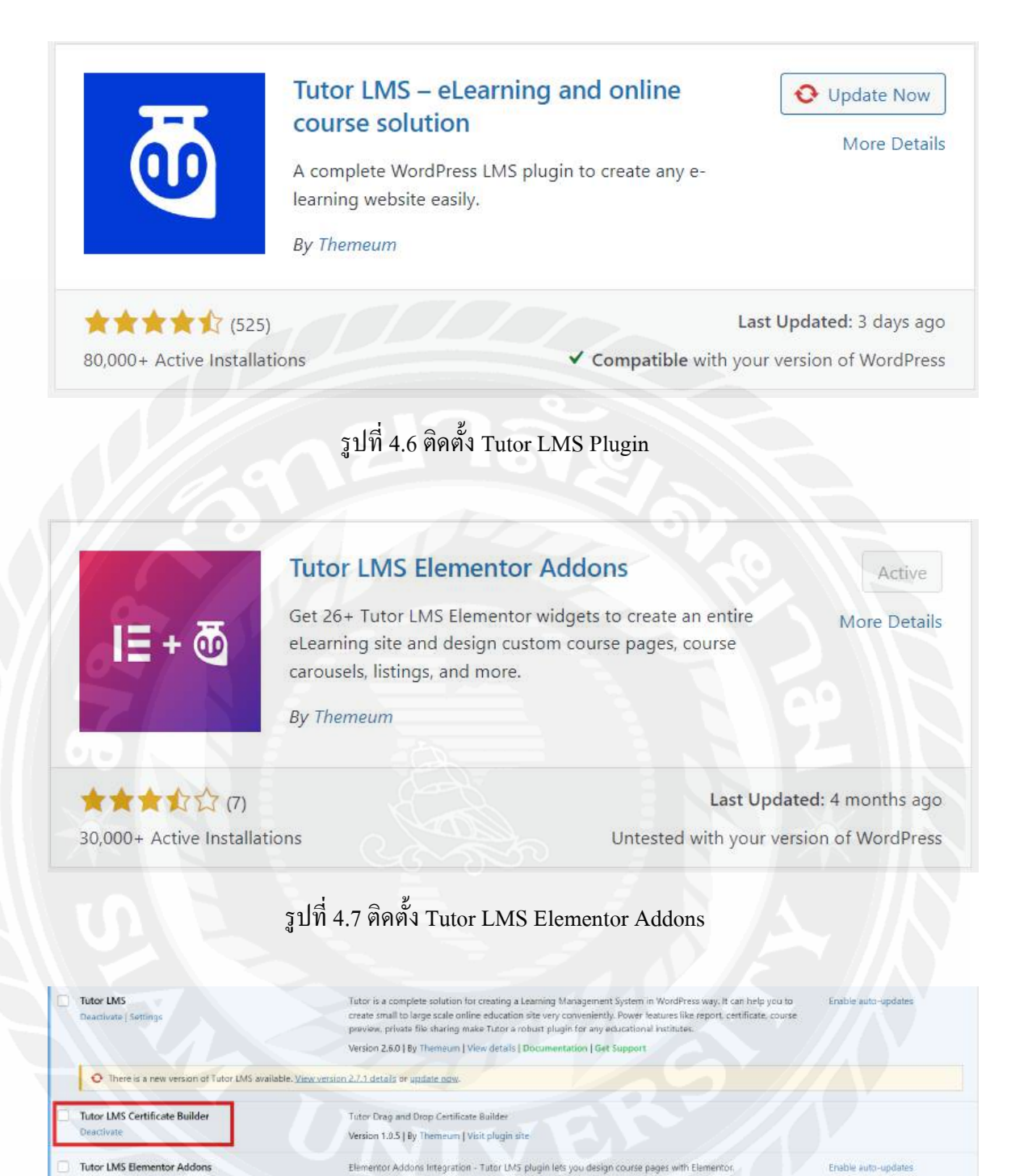

### รูปที่ 4.8 ติดตั้ ง Tutor LMS Certificate Builder

Version 2.1.4 | By Themeum | View details | De

จากรูปที่ 4.6 ถึง รูปที่ 4.8 แสดงการติดตั้ง Plugin ทั้งหมด โดย Tutor LMS Plugin มีทั้งแบบ ธรรมดาและแบบ Pro ซึ่งต้องติดตั้งทั้งสองแบบ Elementor Plugin จะใช้ในการจัดต าแหน่ง Layout ของหน้า Course ต่อมาคือ Tutor LMS Elementor Addons จะช่วยเพิ่ม Widget ที่เป็นของ Tutor LMS Plugin ให้กับ Elementor Plugin หากเราติดตั้ง Tutor LMS Plugin แบบ Pro จะสามารถติดตั้ ง Tutor LMS Certificate Builder ซึ่งจะใช้ในการออกแบบใบรับรองให้กับ Course เรียนได้

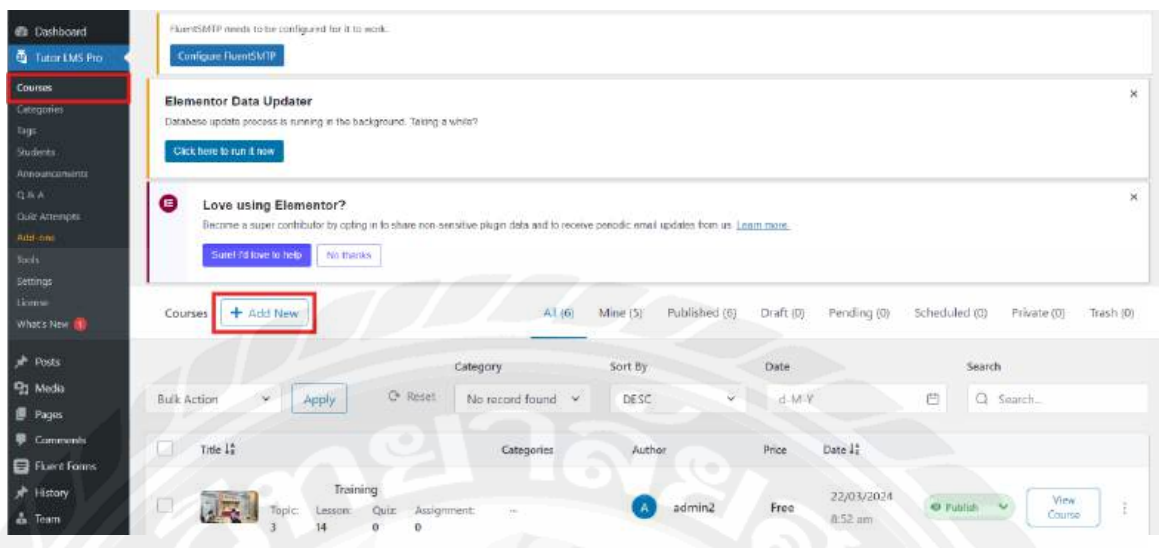

### รูปที่ 4.9การเพิ่ ม Course

จากรูปที่ 4.9 หลังจากที่ติดตั้ง Plugin ที่จำเป็นครบหมดแล้ว ให้คลิกที่เมนู Tutor LMS ด้าน ซ้ายมือ ซึ่งในที่นี้จะเป็ นแบบ Pro แล้วเลือกเมนู Course หน้าต่างด้านขวาจะแสดง Course ที่มีอยู่ หากยังไม่มี สามารถคลิกที่ Add New เพื่อทำการเพิ่ม Course ได้

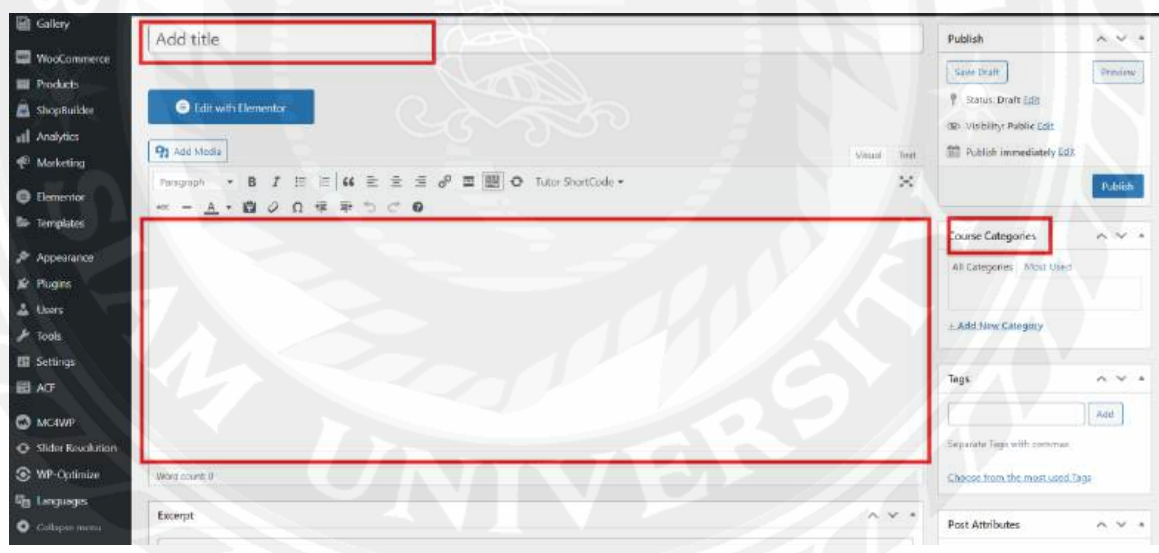

# รูปที่ 4.10 หน้าเพิ่ ม Course

จากรูปที่ 4.10 จะเป็นหน้าต่างสำหรับเพิ่ม Course ซึ่งจะต้องกำหนดชื่อ Course (กรอบสี่ แดงด้านบน) รายละเอียด Course (กรอบสีแดงด้านล่าง) สามารถกำหนด Category ให้กับ Course ได้(กรอบสีแดงด้านขวา)

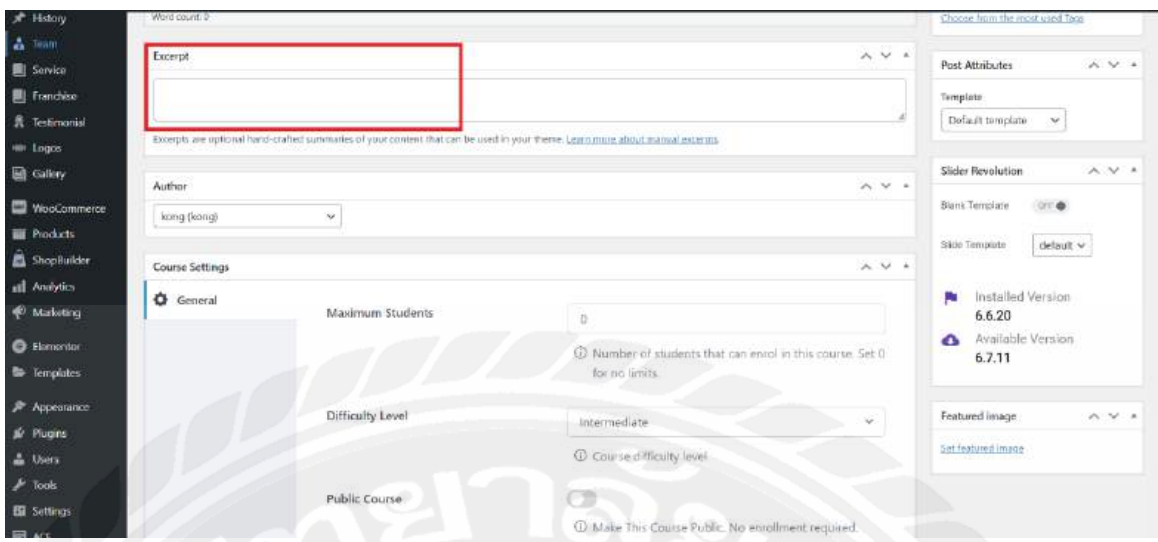

รูป 4.11 การกำหนดรายละเอียดคร่าวๆ

้จากรูปที่ 4.11 ในส่วนนี้จะเป็นการกำหนดรายละเอียดคร่าวๆ (กรอบสีแดง) ซึ่งแตกต่าง จากก่อนหน้าที่เป็ นการก าหนดรายละเอียดของ Course แบบเต็ม

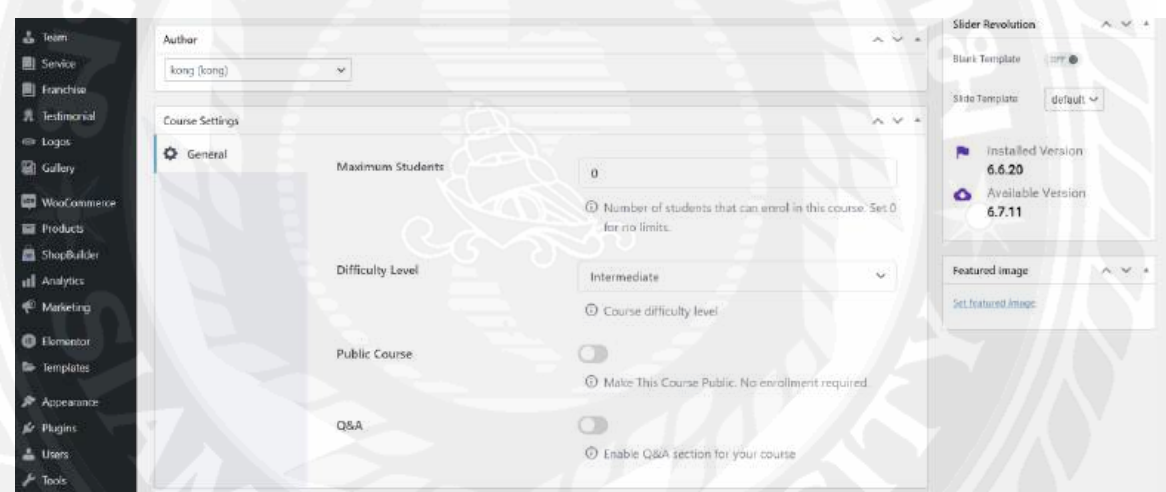

รูปที่ 4.12การตั้ งค่า Course ทัวไป ่

จากรูปที่ 4.12 จะเป็นการตั้งค่าทั่วไป ได้แก่ การกำหนดจำนวนผู้เข้าเรียน การกำหนดระดับ ความยากของ Course เรียน การกำหนดให้ Course เรียนเป็นแบบสาธารณะ ไม่จำเป็นต้อง ลงทะเบียน และการกำหนดให้มีการสอบถามระหว่างผู้เรียนกับเจ้าของ Course ใด้

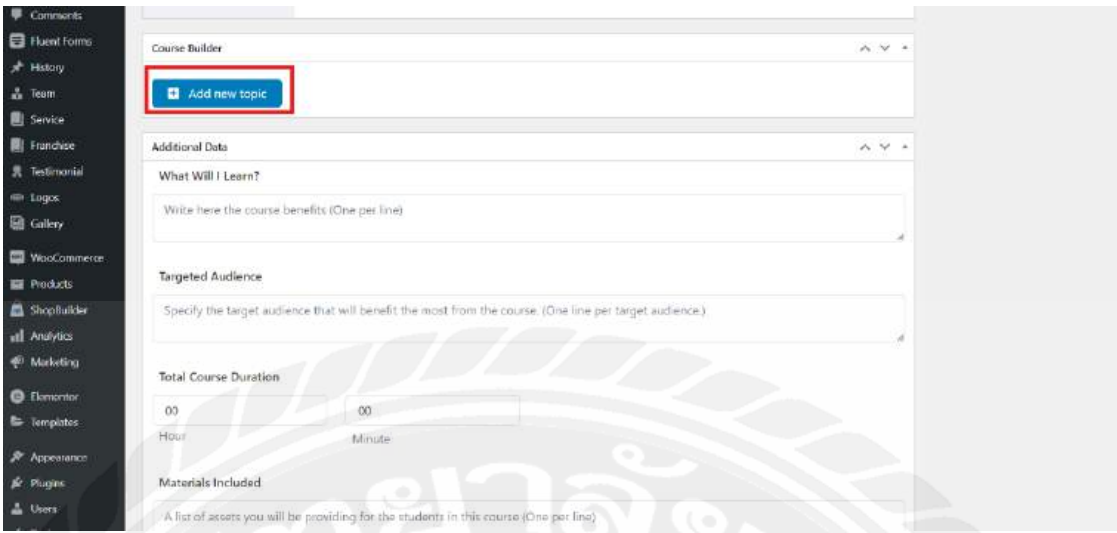

# รูปที่ 4.13การสร้างบทเรียน

จากรูปที่ 4.13 ในกรอบสีแดง จะเป็ นส่วนในการสร้างบทเรียนที่จะมีการใส่เนื้อหาที่จะ เรียนรู้ลงไป

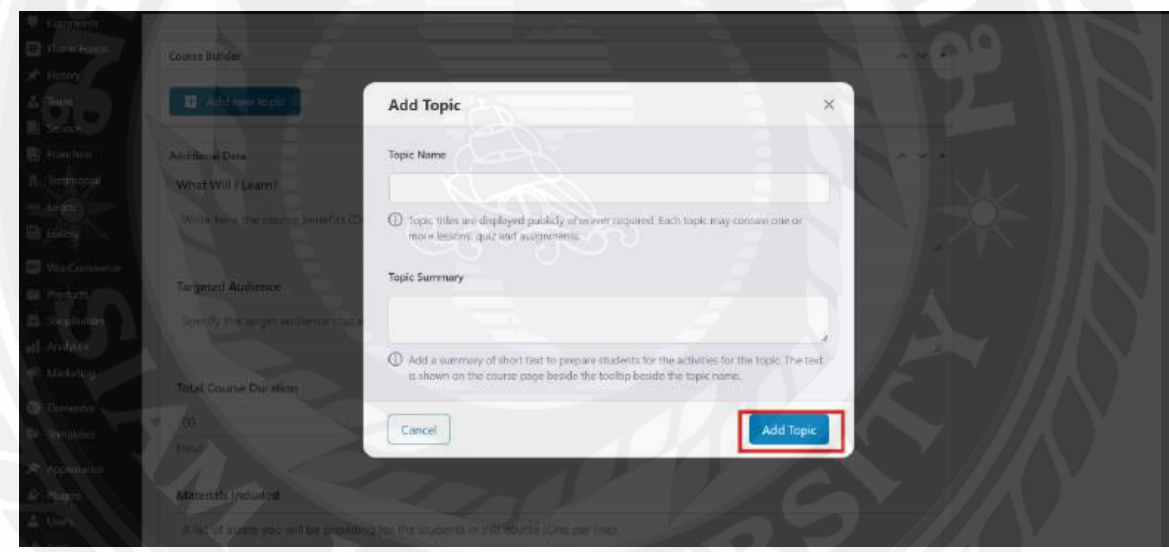

รูปที่ 4.14 การกำหนดหัวข้อบทเรียน

จากรูปที่ 4.14 หลังจากคลิกสร้างบทเรียนแล้ว จะปรากฎหน้าต่างสำหรับกำหนดหัวข้อ

และรายละเอียดของบทเรียน หากกรอกเรียบร้อยแล้ว ให้คลิกเลือกปุ่ม Add Topic

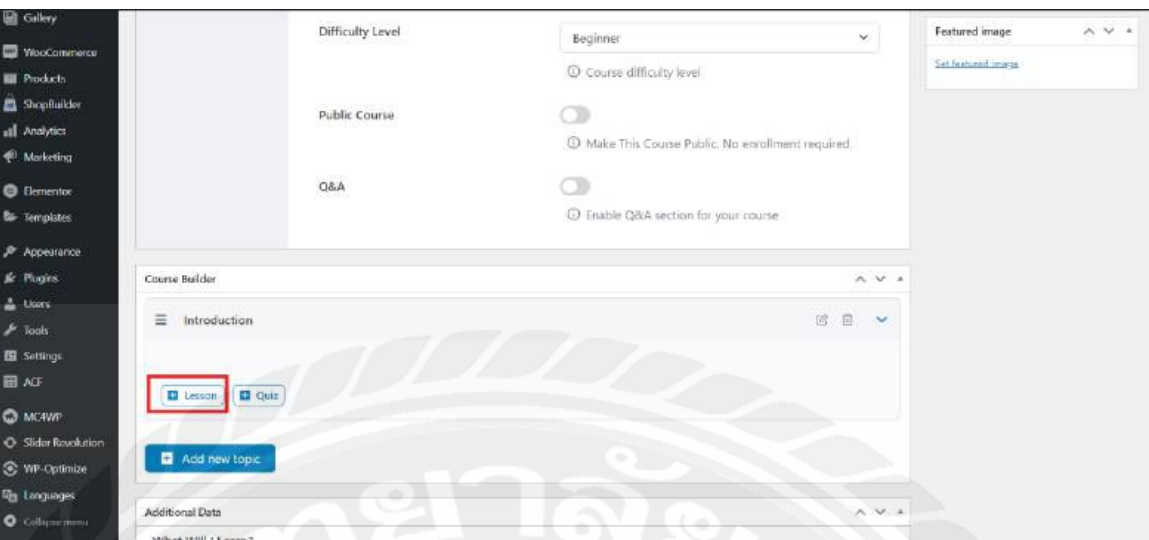

# รูปที่ 4.15 เพิ่ มบทเรียนให้กับหัวข้อ

จากรูปที่ 4.15 หลังจากสร้างหัวข้อบทเรียน ซึ่งในที่นี้ใช้ชื่อว่า Introduction จากนั้นเลือก Lesson เพื่อทำการเพิ่มเนื้อหา

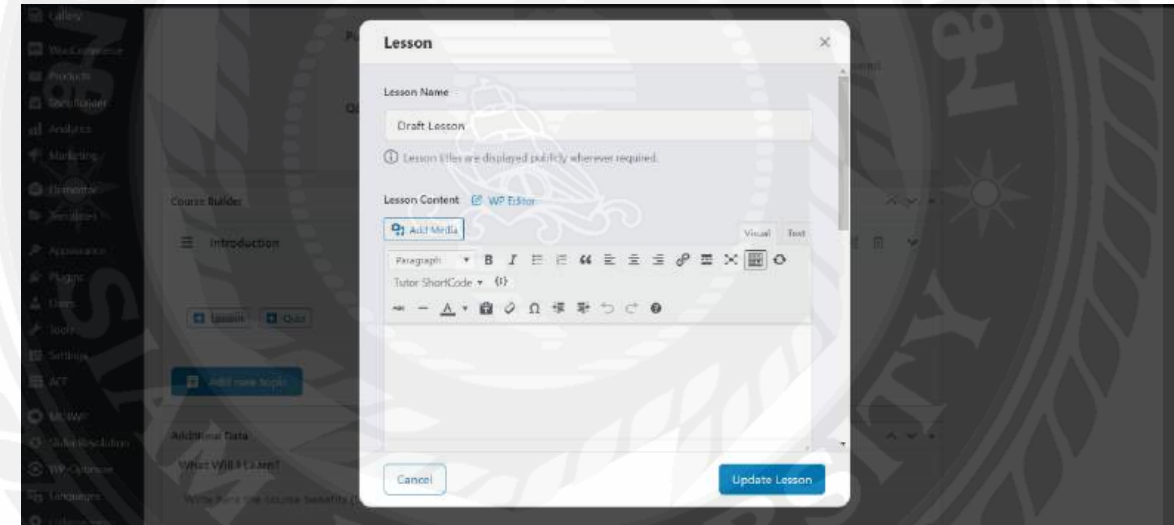

รูปที่ 4.16 กำหนดชื่อบทเรียน จากรูปที่ 4.16 จะปรากฎหน้าต่างสำหรับกำหนดรายละเอียดของบทเรียน

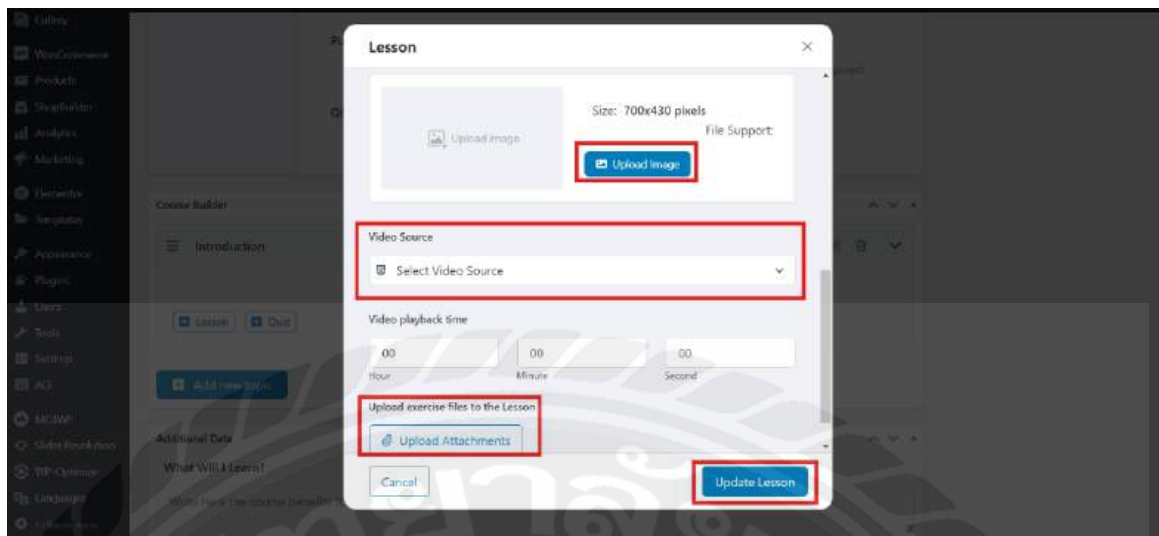

# รูปที่ 4.17 ใส่รายละเอียดเนื้อหาให้กับบทเรียน

จากรูปที่ 4.17 สามารถกำหนดภาพให้กับบทเรียนได้ หากจะเพิ่มวิดีโอจะต้องทำการเลือก แหล่งที่มาของวิดีโอ หากต้องการแนบไฟล์เอกสารก็สามารถท าได้เช่นกัน เมื่อเรียบร้อยแล้วเลือก Update Lesson เป็ นการบันทึกผล

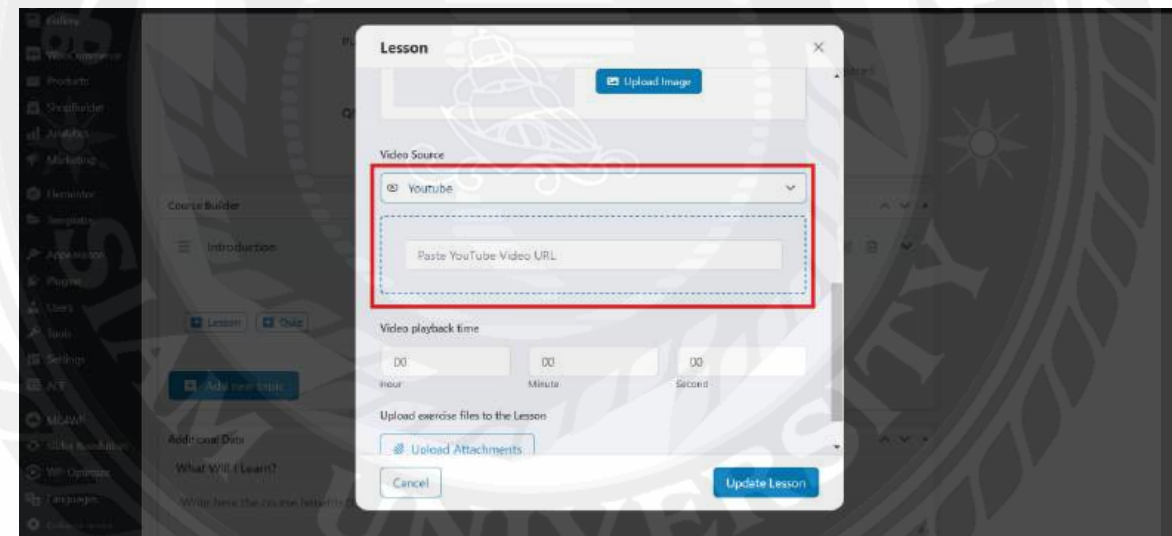

รูปที่ 4.18การเพิ่ มวิดีโอลงในบทเรียน จากรูปที่ 4.18 เมื่อเลือกแหล่งที่มาของวิดีโอได้แล้ว จะปรากฎช่องสำหรับใส่ลิ้งค์ของวิดีโอ

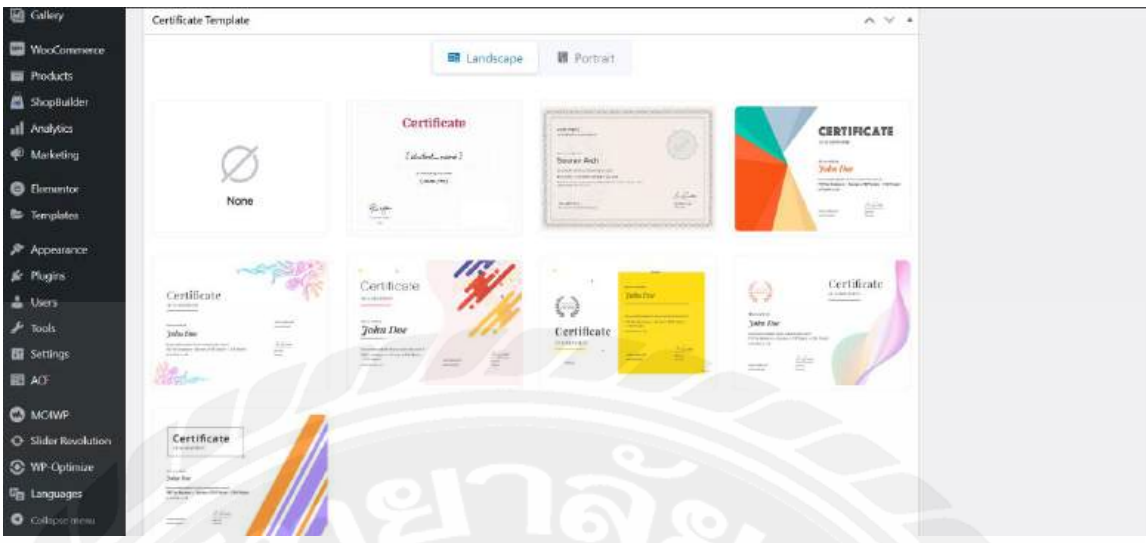

รูปที่ 4.19 การกำหนด Template ของใบรับรอง

จากรูปที่ 4.19 ในหน้าเพิ่ม Course ที่ด้านล่างสุดจะเป็นการกำหนด Template ของใบรับรอง ที่จะออกให้แก่ผู้เรียนเมื่อสำเร็จ Course ใบรับรองที่เราออกแบบไว้จะมาปรากฎที่ตรงนี้

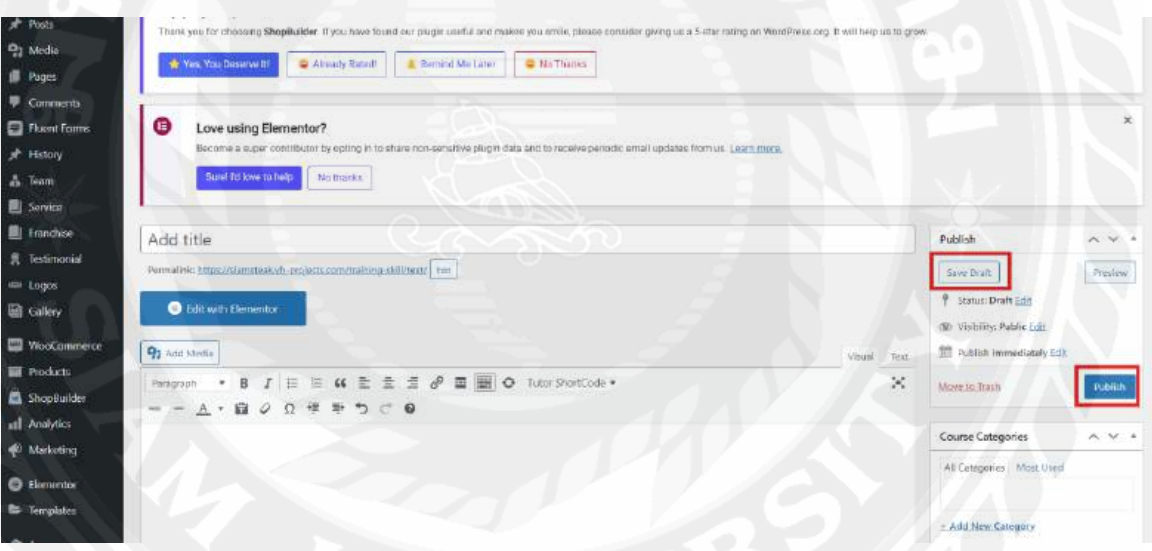

รูปที่ 4.20การบันทึก และการเผยแพร่ Course

จากรูปที่ 4.20 เมื่อกำหนดรายละเอียดต่างๆของ Course เสร็จเรียบร้อยแล้ว สามารถเลือก Save Draft หากต้องการบันทึกแต่ยังไม่เผยแพร่ให้ผู้เรียนเข้าถึง หรือเลือก Publish เพื่อบันทึกและ เผยแพร่ให้ผู้เรียนสามารถเข้าถึงได้

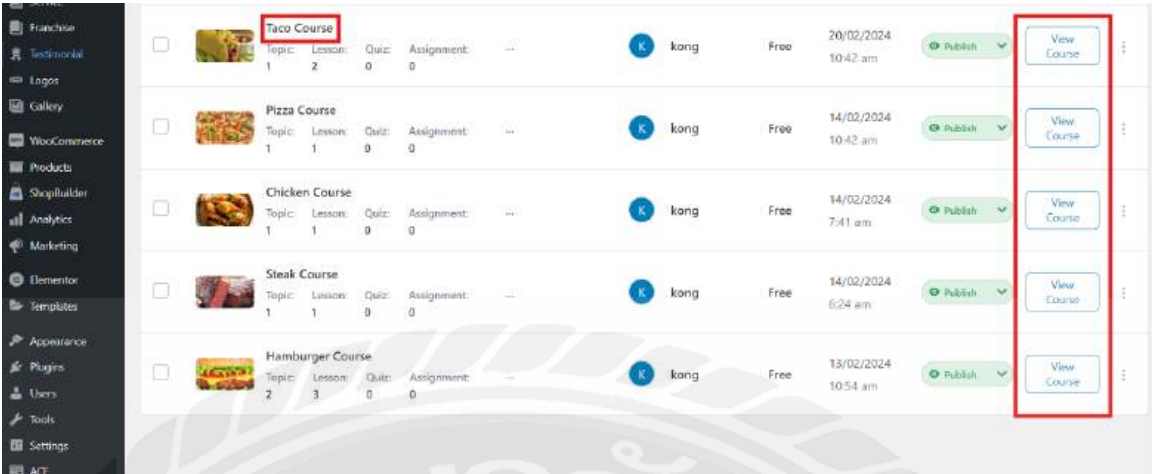

# รูปที่ 4.21รายชื่อ Course ที่เคยสร้างไว้

จากรูปที่ 4.21 ในเมนู Course ที่ด้านล่างจะปรากฎชื่อ Course ที่สร้างไว้ สามารถคลิกที่ชื่อ Course เพื่อกลับไปแก้ไขได้ หรือเลือก View Course เพื่อไปยังหน้า Course ที่เราสร้างไว้ได้ที่จุด 3 จุดด้านข้างคือตัวเลือกเพิ่ มเติม

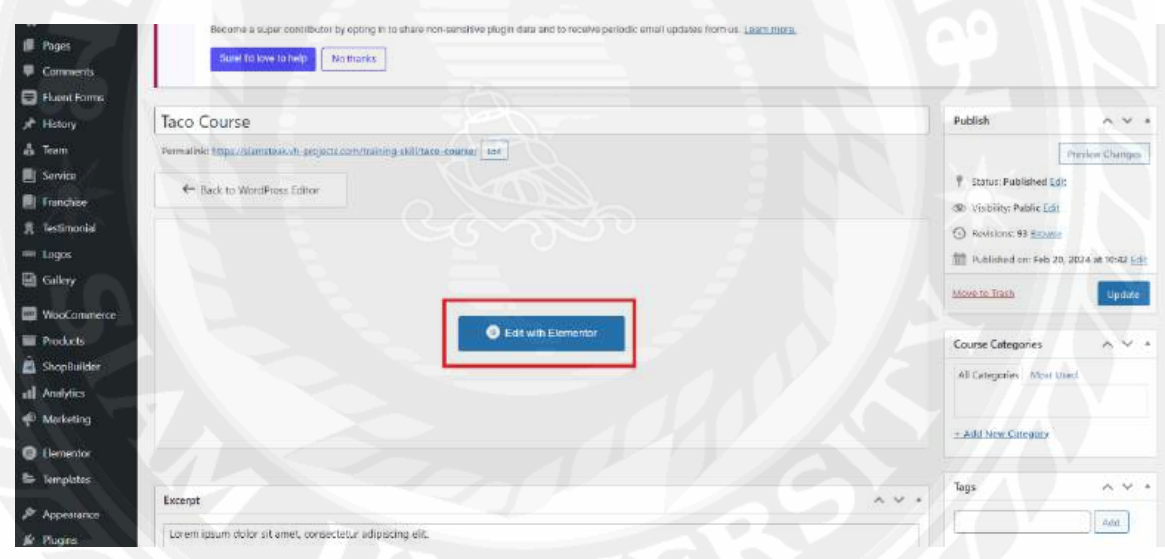

รูปที่ 4.22การจัดต าแหน่ง Layout ของ Course

จากรูปที่ 4.22 ในหน้าเพิ่ม Course สามารถเลือก Edit with Elementor เพื่อเข้าสู่หน้าสำหรับ

จัดวาง Layout ของ Course

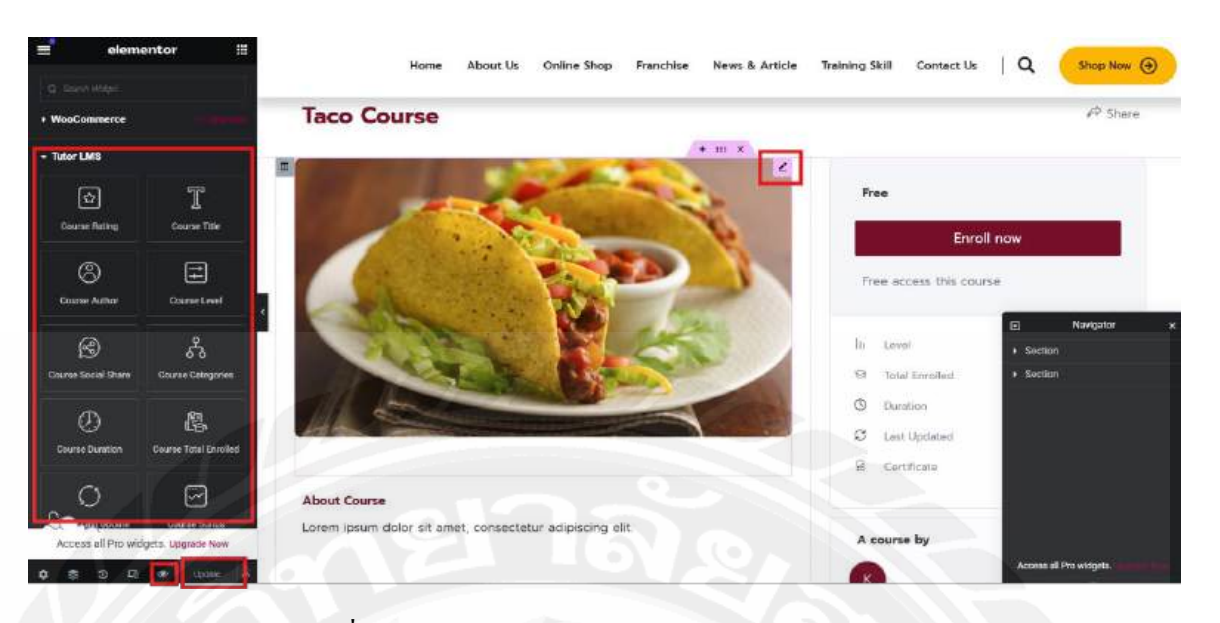

รูปที่ 4.23 หน้าสำหรับจัดวาง Layout ของ Course

จากรูปที่ 4.23 แสดงหน้าสำหรับจัดวาง Layout ของ Course ด้านซ้ายคือ Widget ที่สามารถ ลากเพื่อมาวางในด้านขวาได้ ที่ไอคอนดินสอคือปุ่มสำหรับกำหนดรายละเอียดต่างๆใน Widget นั้นๆ ไอคอนลูกตาที่ด้านล่างซ้ายมีไว้สำหรับดูตัวอย่างหน้าเว็บของ Course หากเสร็จสิ้นการจัดวาง เลือก Update เพื่อบันทึกผล

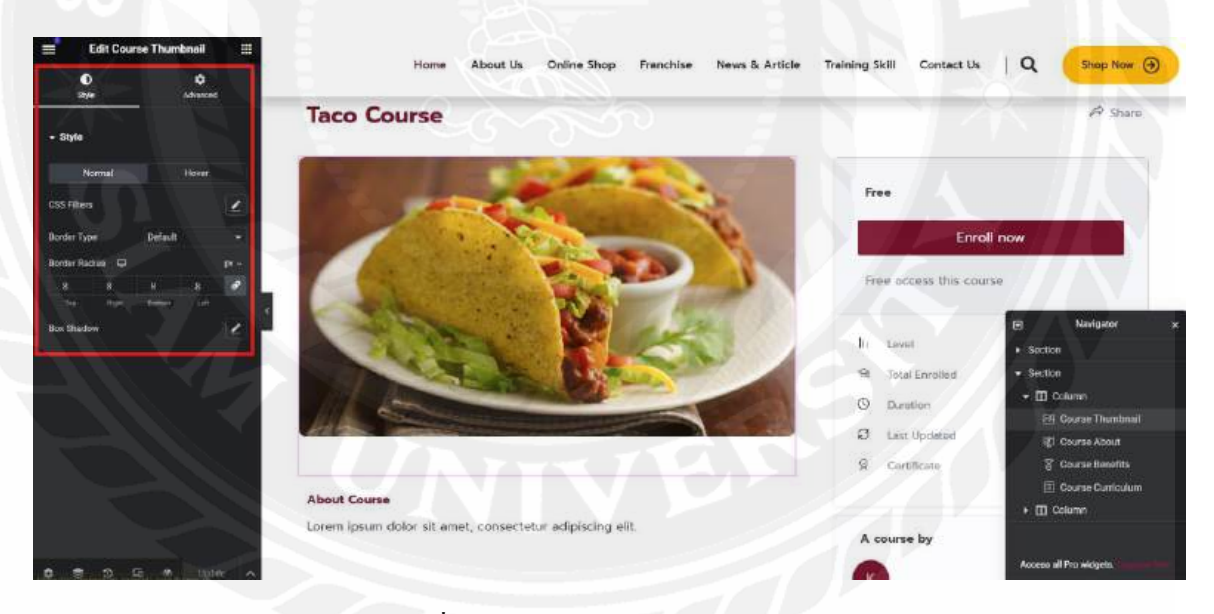

รูปที่ 4.24รายละเอียดของ Widget

จากรูปที่ 4.24 เมื่อเลือกไอคอนดินสอจะปรากฎเมนูส าหรับตั้งค่ารายละเอียดของ Widget

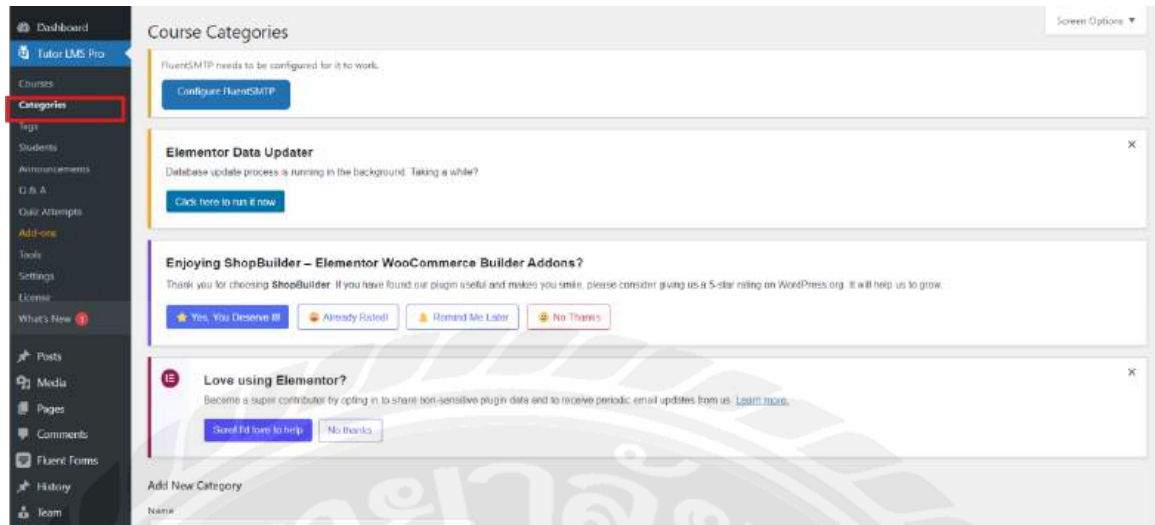

# รูปที่ 4.25 เมนู Category

# จากรูป 4.25แสดง Category ของ Course ที่เคยสร้างไว้

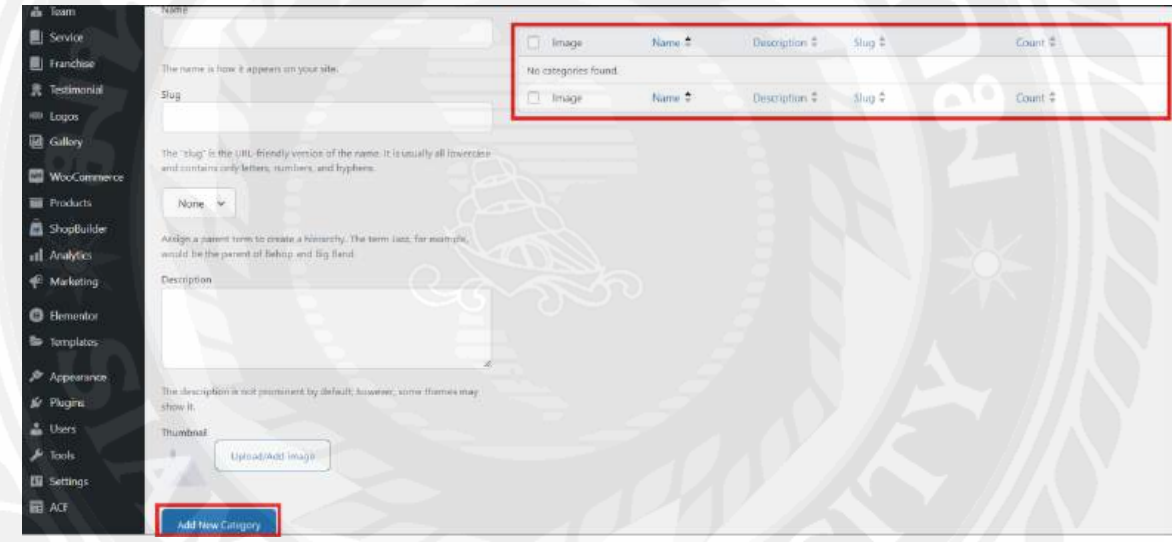

รูปที่ 4.26 เมนู Category (ต่อ)

จากรูปที่ 4.26 แสดงในกรณีที่ยังไม่มี Category ให้ทำการสร้างโดยกำหนดรายละเอียด และ สามารถเพิ่ มรูปภาพได้ที่คอลัมน์ซ้าย ส่วนคอลัมน์ขวาของหน้าต่างจะแสดง Category ที่มีอยู่

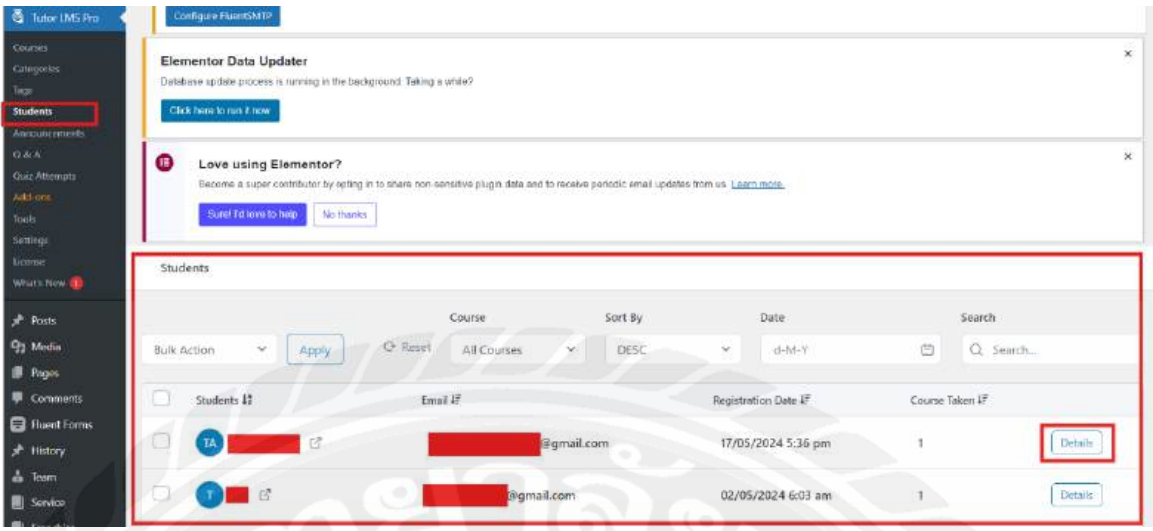

รูปที่ 4.27 เมนู Student

จากรูปที่ 4.27 เมนู Student ใช้ในการตรวจสอบรายชื่อผู้เรียน Course ทั้งหมด ที่เมนู Announcement ใช้ในการแจ้งเตือน Course แก่ผู้เรียน เมนูQ&A ใช้ในการตอบกลับข้อความจาก ผู้เรียนหากมีการกำหนดค่าไว้ เมนู Quiz Attempts ใช้ในการตรวจสอบการทำแบบทดสอบของ ผู้เรียนทั้ งหมด

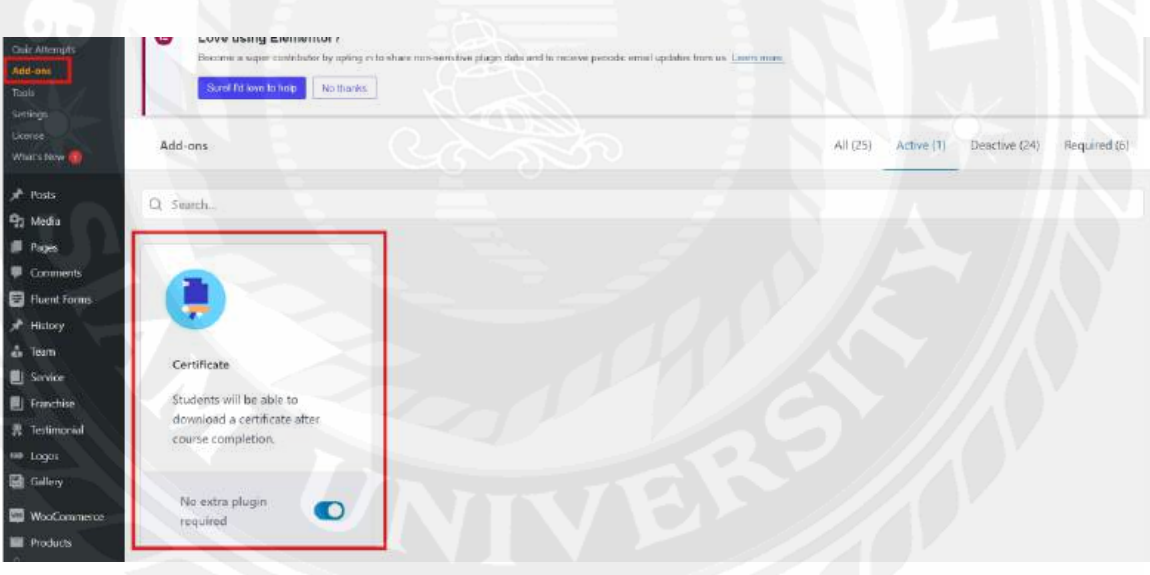

รูปที่ 4.28 เมนู Add-ons

จากรูปที่ 4.28 หากเราใช้ Tutor LMS Plugin แบบ Pro จะสามารถเข้าถึงเมนู Add-ons ได้ ซึ่งจะต้องเข้ามา คลิกเปิด Certificate Add-ons ไว้ เพื่อใช้ในการออกแบบ และออกใบรับรอง

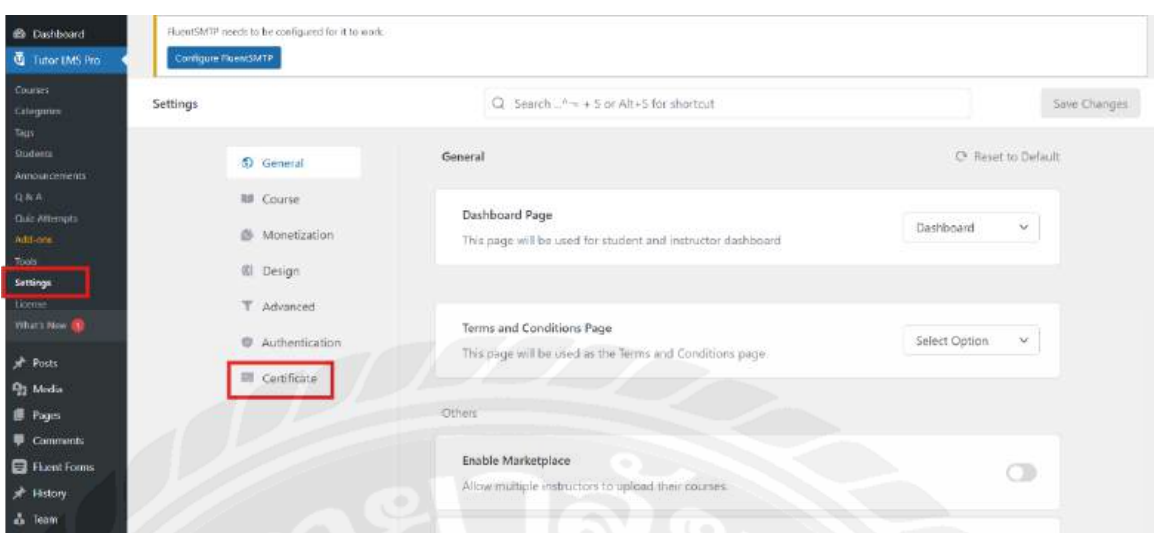

# รูปที่ 4.29 เมนู Settings

จากรูปที่ 4.29 ในเมนู Settings จะมีไว้สำหรับตั้งค่าต่างๆ ในระบบ ได้แก่ การตั้งค่าทั่วไป การตั้งค่าเกี่ยวกับ Course การตั้งค่าการเรียกเก็บเงินในกรณีที่ Course เป็ นแบบเสียเงิน การตั้งค่า ลักษณะหน้าต่างของระบบ การตั้งค่าขั้นสูง การตั้งค่าการยืนยันตัวตน การตั้งค่าใบรับรอง

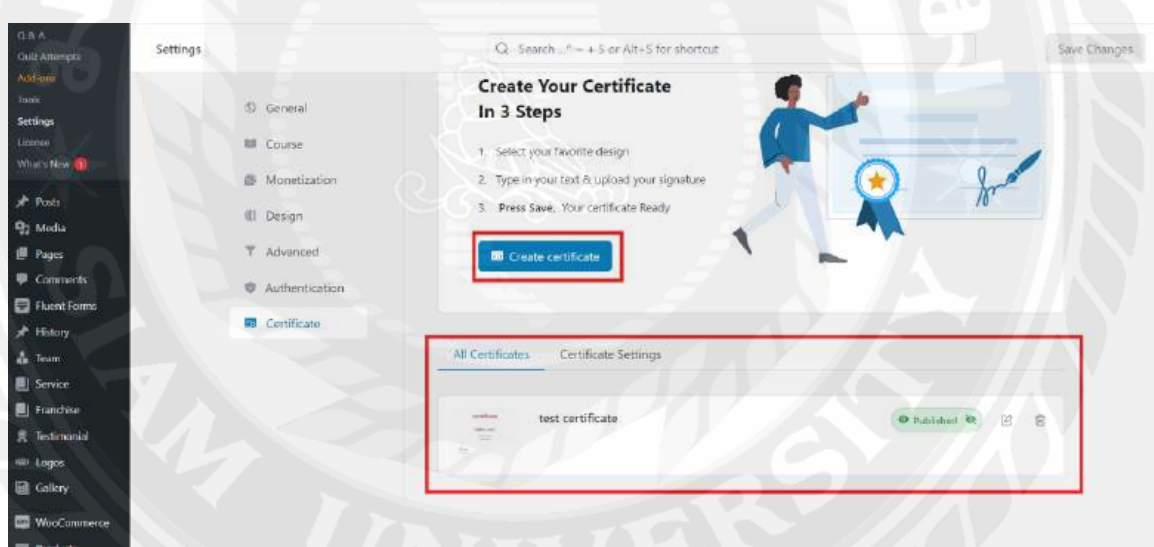

# รูปที่ 4.30การตั้ งค่าใบรับรอง

จากรูปที่ 4.30 หากเลือกที่การตั้งค่าใบรับรอง ที่หน้าต่างด้านขวาจะปรากฎปุ่มสำหรับสร้าง ใบรับรอง ที่ด้านล่างจะปรากฎใบรับรองที่เคยสร้างไว้แล้ว

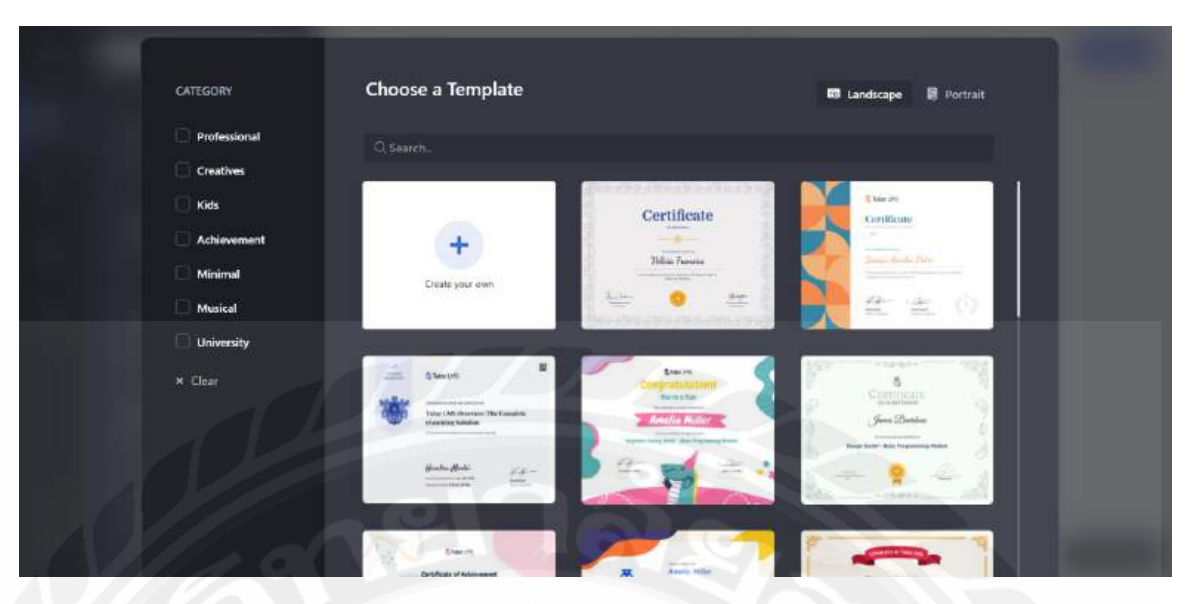

## รูปที่ 4.31การสร้างใบรับรอง

จากรูปที่ 4.31 แสดงส่วนการเลือก Create Certificate จะเข้าสู่หน้าสำหรับสร้างใบรับรอง ที่มาจาก Tutor LMS Certificate Builder Plugin ซึ่งจะให้สามารถเลือก Template ของใบรับรองได้

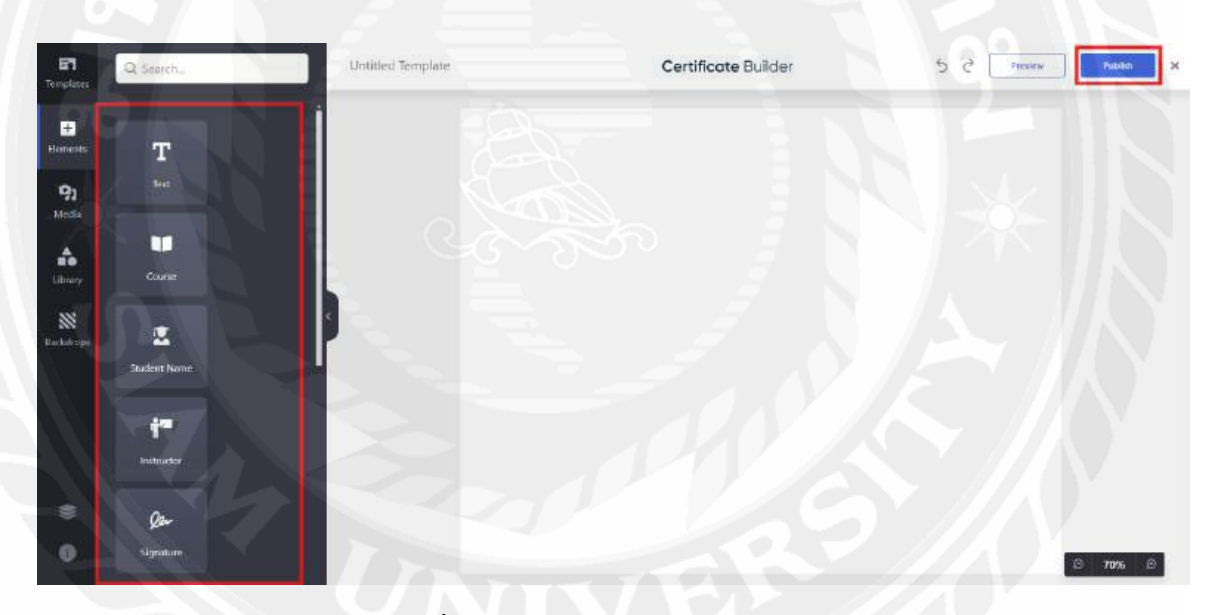

# รูปที่ 4.32การสร้างใบรับรอง (ต่อ)

จากรูปที่ 4.32 แสดงหน้าจอหลังจากเลือก Template จะปรากฎหน้าสำหรับสร้างใบรับรอง โดยเมนูด้านซ้ายจะเป็นส่วนประกอบในใบรับรอง เช่น ชื่อผู้เรียน ชื่อ Course เป็นต้น โดยสามารถ ลากมาวางด้านขวาได้ เมื่อเสร็จเรียบร้อยแล้วเลือก Publish ที่มุนขวาบนเป็ นการบันทึกผลและ เผยแพร่

### **4.4.2 การใช้งานในส่วนของผ้เรียน ู**

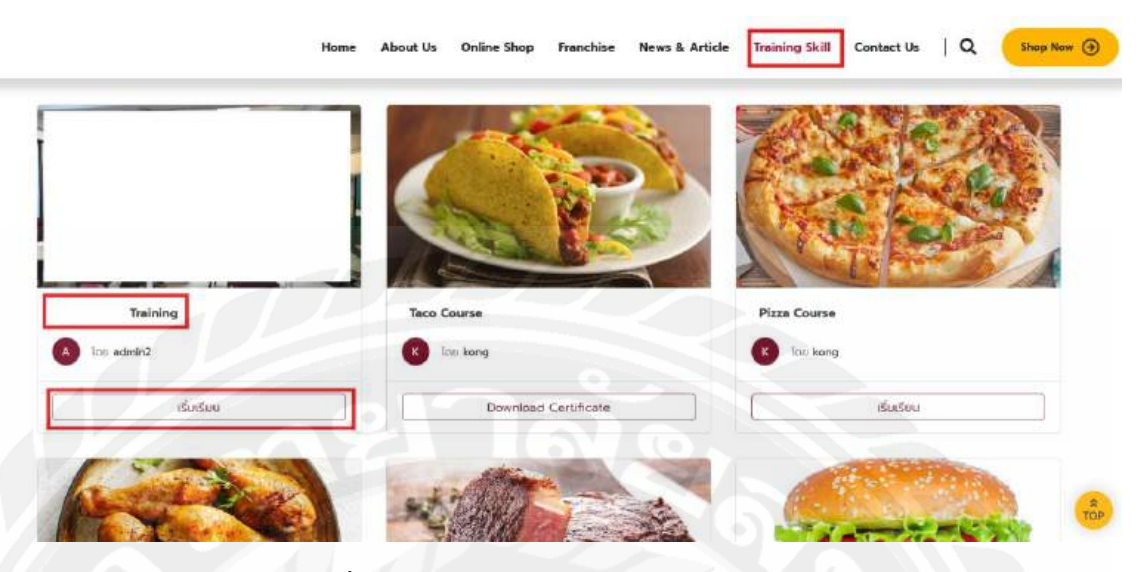

รูปที่ 4.33การใช้งานในส่วนของผู้เรียน

จากรูปที่ 4.33 แสดงส่วนของผู้เรียนเมื่อเข้าสู่เว็บไซต์ให้เลือกเมนู Training Skill ที่อยู่ ด้านบน จะปรากฎหน้าต่างด้านล่าง หากคลิกเริ่มเรียนจะมีหน้าต่างเข้าสู่ระบบปรากฎขึ้นมา หาก ต้องการดูรายละเอียด Course ให้คลิกที่ชื่อ Course นั้นๆ

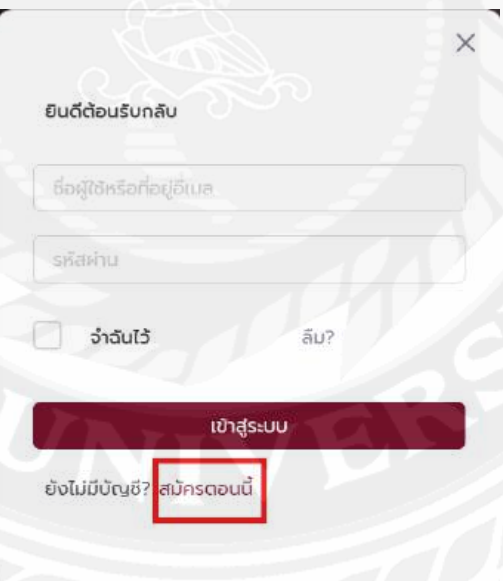

รูปที่ 4.34 หน้าต่างสำหรับเข้าสู่ระบบ

ึ จากรูปที่ 4.34 เมื่อคลิกเริ่มเรียนจะปรากฎหน้าต่างสำหรับเข้าสู่ระบบ ในกรณีที่ไม่เคยมี บัญชีผู้ใช้งานมาก่อนให้เลือก สมัครตอนนี้ เพื่อสมัครสมาชิก

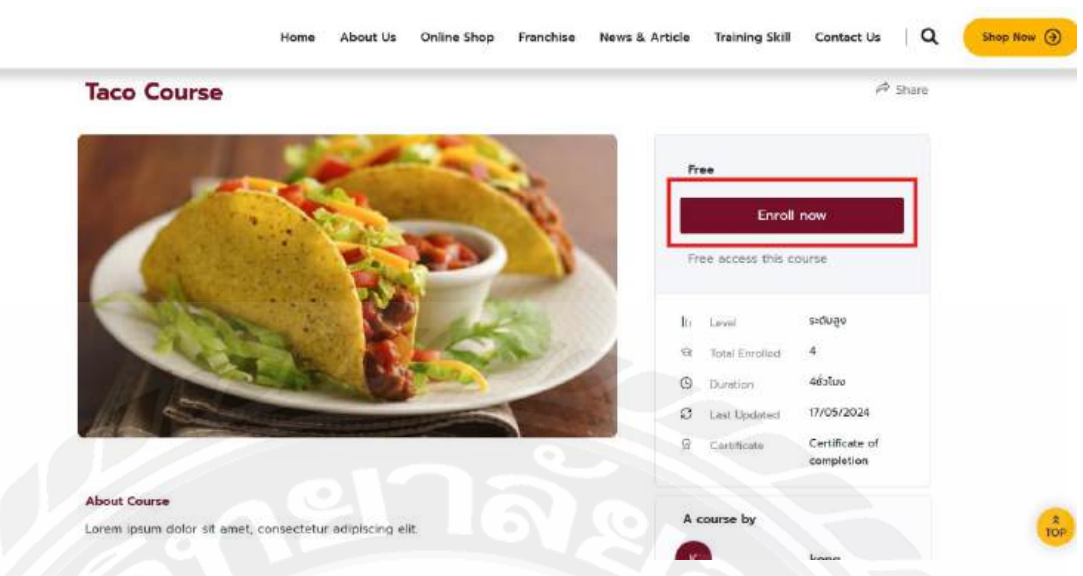

# รูปที่ 4.35 หน้ารายละเอียด Course

จากรูปที่ 4.35 หากเลือกที่ชื่อ Course จะปรากฎหน้ารายละเอียด Course หากยังไม่เข้าสู่ ระบบให้เลือกที่ Enroll now

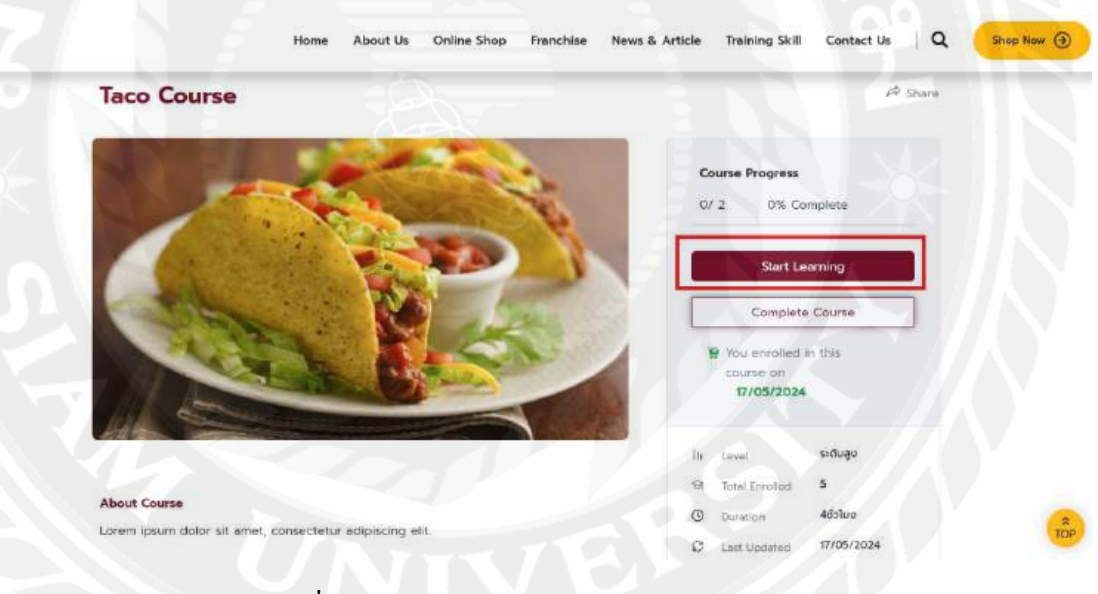

รูปที่ 4.36 หน้ารายละเอียด Course (ต่อ)

จากรูปที่ 4.36 หลังจากเข้าสู่ระบบจะปรากฎปุ่ม Start Learning ให้คลิกที่ปุ่มนี้จะเข้าสู่หน้า

ส าหรับเรียน Course

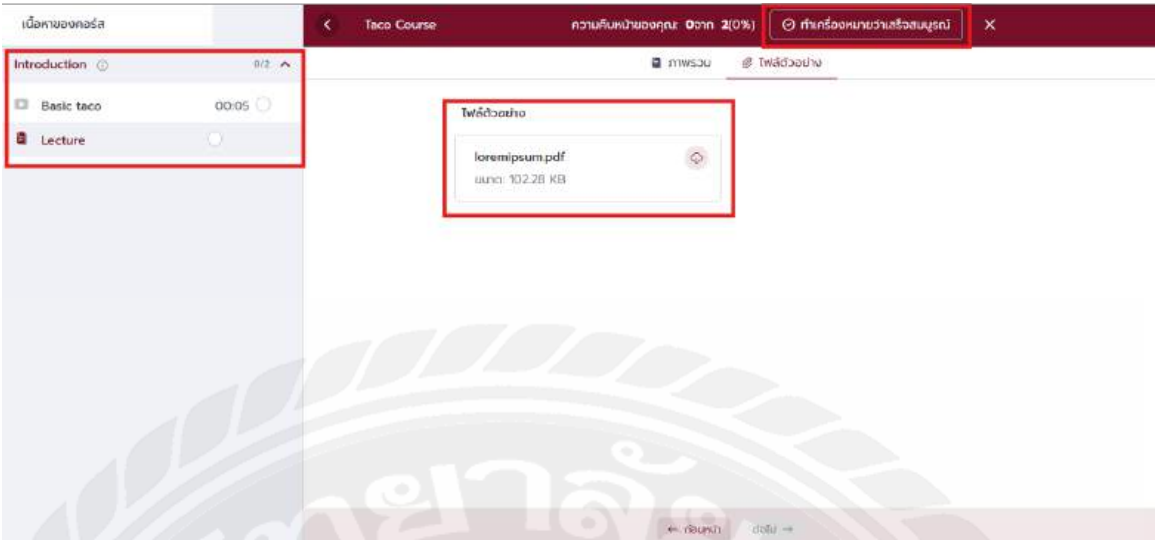

รูปที่ 4.37 หน้าสำหรับเรียน Course

จากรูปที่ 4.37 แสดงหลังจากคลิกเริ่มเรียน จะเข้าสู่หน้าสำหรับเรียน Course ที่ด้านซ้าย จะ เป็นหัวข้อบทเรียนที่เคยสร้างไว้ตอนเพิ่ม Course วิดีโอหรือไฟล์ที่แนบไว้จะปรากฎในค้านขวา หากเข้าใจบทเรียนแล้วให้เลือก ทำเครื่องหมายว่าเสร็จสมบูรณ์ เมื่อความคืบหน้าครบ 100% ถือเป็น การจบบทเรียน

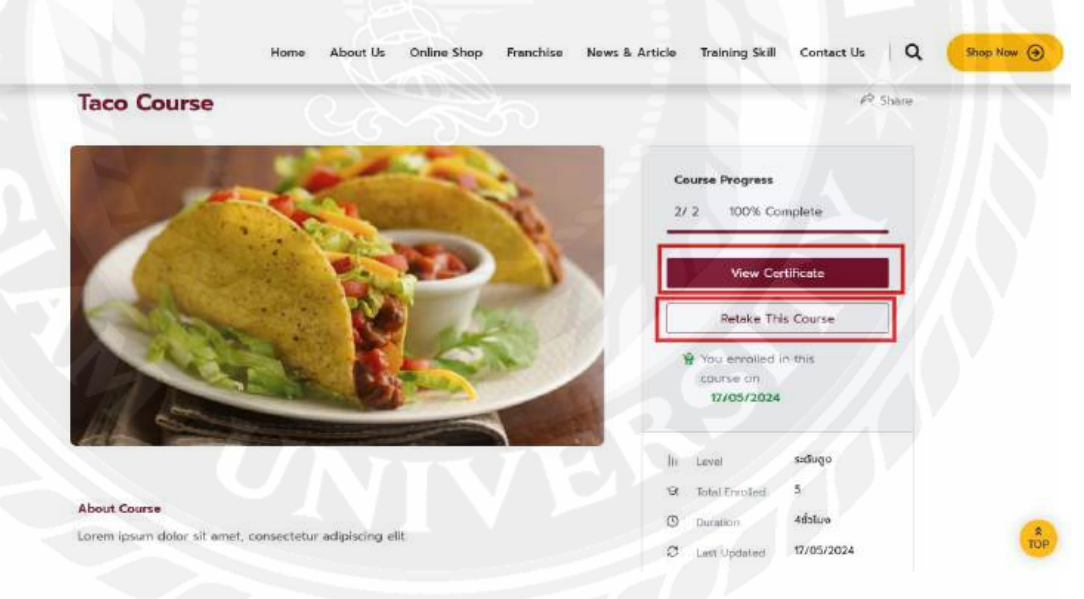

รูปที่ 4.38 หน้ารายละเอียด Course หลังจากเรียนแล้ว

จากรูปที่ 4.38 เมื่อผู้เรียนทำการเรียนเสร็จเรียบร้อยแล้วจะกลับสู่หน้ารายละเอียด Course และมีปุ่มปรากฎ 2 ปุ่ม ได้แก่ View Certificate เลือกเพื่อตรวจสอบใบรับรองที่ได้รับ และ Retake The Course เลือกเพื่อกลับไปเรียน Course อีกรอบ

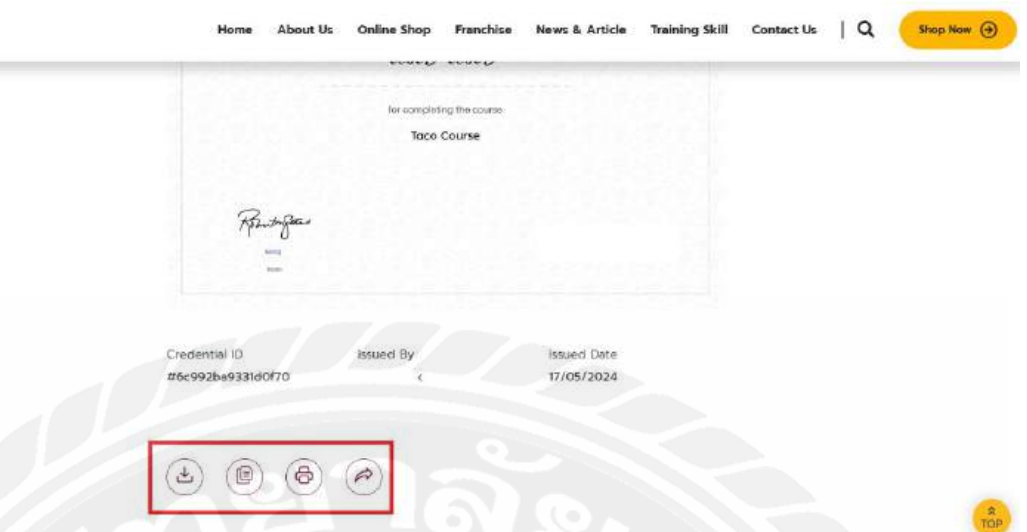

รูปที่ 4.39 หน้าสำหรับออกใบรับรอง

จากรูปที่ 4.39 เมื่อเลือกตรวจสอบใบรับรอง จะเข้าสู่หน้าออกใบรับรอง ซึ่ งจะแสดง ใบรับรองตามแบบที่ได้ออกแบบไว้ ที่ด้านล่างจะปรากฎปุ่มสำหรับดาวน์โหลด คัดลอกลิ้งค์ พิมพ์ ใบรับรอง และแชร์ไปยัง Social Media

# **4.4.3 ส่วนเพิ่มเติม**

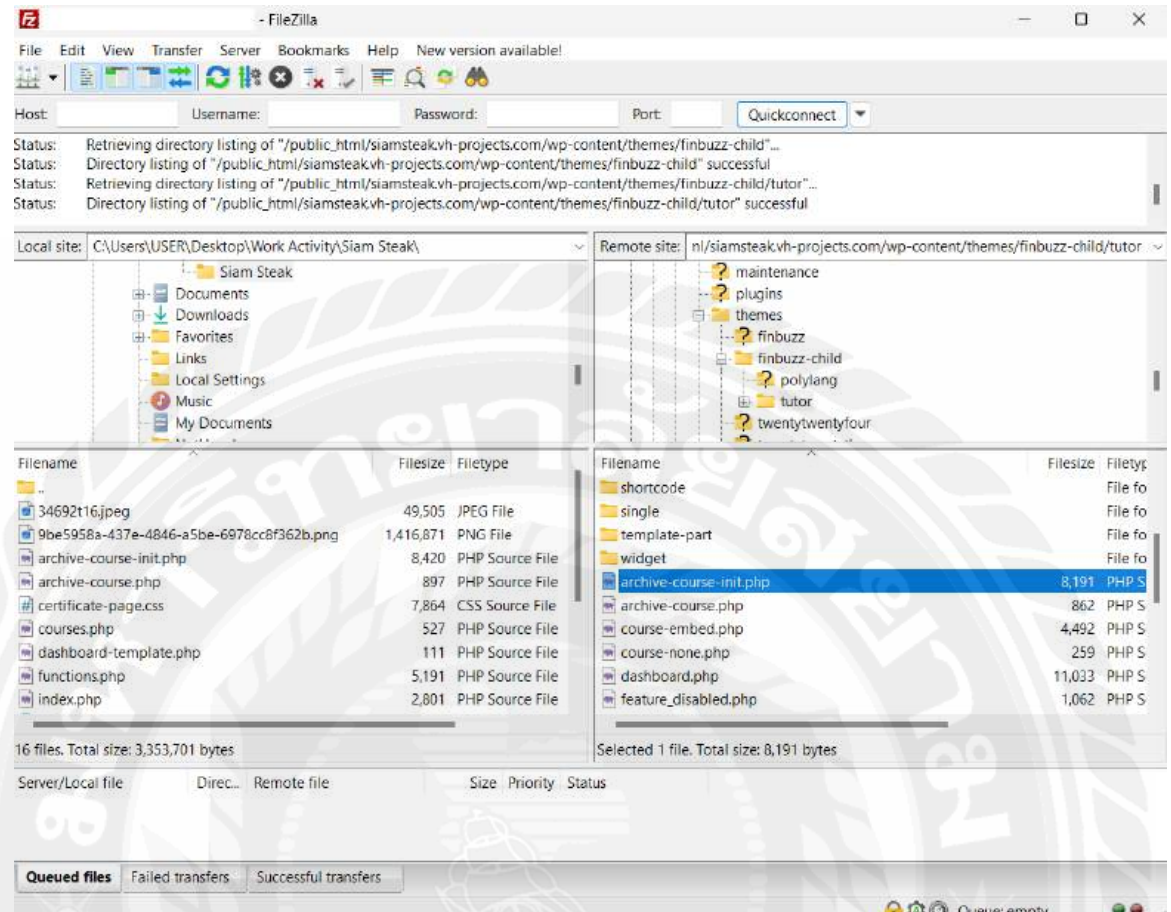

# รูปที่ 4.40การแก้ไขไฟล์ของ Plugin บน Hosting

จากรูปที่ 4.40 แสดงการเข้าถึงไฟล์บน Hosting ผ่านโปรแกรม FileZilla หลังจากกรอก Host, Username, Password แล้วคลิกเชื่อมต่อ ที่ด้านซ้ายจะแสดงไฟล์ที่อยู่ในเครื่องคอมพิวเตอร์ ของเรา ส่วนทางด้านขวาจะแสดงไฟล์ที่อยู่บน Hosting เมื่อเลือกไฟล์ที่ต้องการแก้ไข คลิกขวาที่ ไฟล์ เลือก View/ Edit หากใช้ Visual Studio Code ตัวโปรแกรมจะปรากฎขึ้น

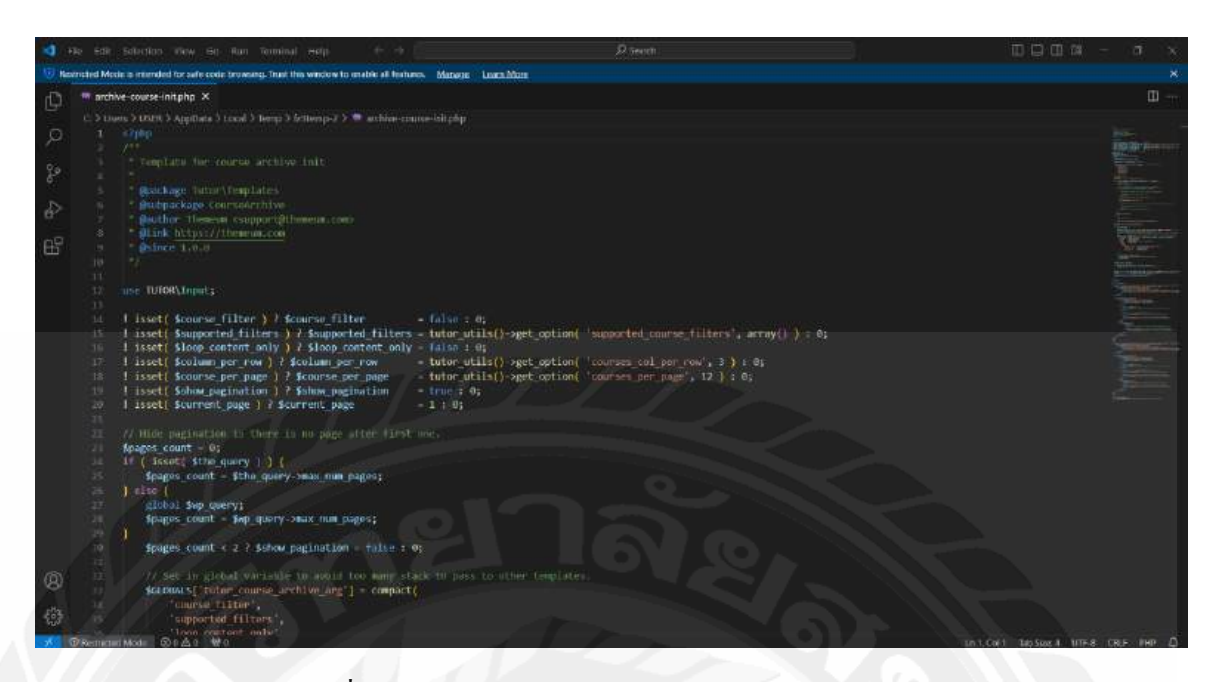

รูปที่ 4.41การแก้ไข Code ด้วย Visual Studio Code

จากรูปที่ 4.41 เมื่อปรากฎหน้าต่างของโปรแกรม Visual Studio Code แล้ว สามารถแก้ไข Code ได้ เมื่อเสร็จแล้วคลิกบันทึกการเปลี่ยนแปลงแล้วปิ ดหน้าต่าง โปรแกรม FileZilla จะปรากฎ หน้าต่างว่าไฟล์ได้ถูกแก้ไข ต้องการอัปโหลดขึ้นไปยัง Hosting หรือไม่ เลือกตกลง เป็นอันเสร็จสิ้น การแก้ไขไฟล์

### **บทที่ 5**

### **สรุปผลและข้อเสนอแนะ**

#### **5.1 สรุปผลโครงงาน**

ในการจัดทำระบบจัดการการเรียนรู้ด้วย Tutor LMS Plugin สามารถตอบสนองความ ต้องการที่ลูกค้าให้มาได้อย่างครบถ้วน ได้แก่ การเข้าสู่ระบบและการสมัครสมาชิก การเพิ่ มหรือ แก้ไขเนื้อหา Course การออกแบบและออกใบรับรองให้แก่ผู้เรียนที่มีอยู่แล้วใน Tutor LMS Plugin การตกแต่งหน้าเว็บไซต์หรือหน้า Course เรียนรู้ที่สามารถท าได้โดยใช้งาน Elementor Plugin ช่วย เพิ่ มความสะดวกสบายให้แก่ผู้ดูแลระบบในการสร้างสื่อการเรียนรู้ และเพิ่ มความสะดวกสบาย ให้แก่ผู้ใช้งานในการเข้าถึงแหล่งเรียนรู้ได้อย่างง่ายดาย โดยผู้จัดทำได้ทำการทดสอบระบบร่วมกับ พนักงานที่ปรึกษาและพนักงานท่านอื่นๆ เพื่อตรวจสอบหาข้อผิดพลาด และดำเนินการแก้ไข โดยเร็วที่สุดเพื่อให้ระบบจัดการการเรียนรู้มีความถูกต้องสมบูรณ์มากที่สุด

### **5.1.1 ข้อจ ากัดหรือปัญหาของโครงงาน**

- 5.1.1.1 ตัว Tutor LMS Plugin จ าเป็ นต้องใช้งานแบบ Pro ซึ่งอาจจะมีค่าใช้จ่าย เพิ่ มเติม
- 5.1.1.2 การทำงานของฟังก์ชันของ Plugin ในบางส่วนอาจเกิดข้อผิดพลาดที่ไม่ ทราบสาเหตุขึ้น

#### **5.1.2 ข้อเสนอแนะ**

เพื่อให้ระบบมีความสมบูรณ์มากขึ้น ในอนาคตควรเพิ่ ม ได้แก่

- 5.1.2.1 ควรแก้ไขเรื่องปุ่มทำเครื่องหมายว่าเสร็จสิ้นให้มีการซ่อนไว้ในการเข้า เรียนครั้งแรก
- 5.1.2.2 ควรมีช่องส าหรับแสดงความคิดเห็นภาย Course เรียนเพื่อรับฟังปัญหาที่ ผู้เรียนพบ เพื่อจะได้แก้ไขในทันที

### **5.2 สรุปผลการปฏิบัติงานสหกิจ**

### **5.2.1 ข้อดีของการปฏิบัติงานสหกิจ**

ี หลังจากที่ผู้จัดทำได้ปฏิบัติงานสหกิจ ทางผู้จัดทำได้รับความรู้ในการทำเว็บไซต์ ้ด้วย Wordpress การใช้งาน Plugin และการแก้ไขปัญหาที่เกิดขึ้น ทั้งยังได้เรียนรู้ ี ประสบการณ์ในการทำงานภายในองค์กร และการทำงานร่วมกันกับผู้อื่น

# **5.2.2 ปัญหาที่พบของการปฏิบัติงานสหกิจ**

ปัญหาที่ผู้จัดทำพบในการปฏิบัติงาน ได้แก่ ปัญหาที่เกิดจากการทำงานที่ผิดพลาด ของ Plugin ในบางครั้ง การทำ Responsive เว็บไซต์ในบางจุด เป็นต้น

#### **5.2.3 ข้อเสนอแนะ**

ส าหรับนักศึกษารุ่นต่อไปที่จะต้องไปปฏิบัติงานสหกิจศึกษา ควรมีการเตรียมใน ด้านต่อไปนี้

5.2.3.1 ควรมีความมุ่งมั่นที่จะเรียนรู้ไม่ว่าจะเป็นเรื่องอะไร ด้านไหนก็ตาม เพราะ เราไม่อาจรู้ว่าเราจะต้องพบเจองานแบบไหน สิ่งที่เราเคยเรียนรู้ กับสิ่งที่ ต้องใช้จริงๆ อาจจะไม่เหมือนกัน ควรปรับตัวและพร้อมที่จะเรียนรู้สิ่ง ใหม่ๆ อยู่เสมอ

5.2.3.2 ควรมีปฏิสัมพันธ์กับเพื่อนร่วมงาน หรือพี่ๆในทีม เพื่อการทำงานที่ราบลื่น สงสัยอะไรก็ควรถามให้ละเอียด เพื่อให้งานที่ออกมาถูกต้องสมบูรณ์

#### **บรรณานุกรม**

- กมลา. (2566, 3 กุมภาพันธ์). *Elementor*. [เว็บบล็อก]. https://blog.metrabyte.cloud/elementor-คือ อะไร/
- เดอ เมเตอร์. (2561, 18 ธันวาคม). *Google Chrome*. Demeter.

https://support.dmit.co.th/hc/th/articles/115015461708-Google-Chrome-คืออะไร มายด์พีเอชพี. (2565, 7 พฤศจิกายน). *HTML คืออะไร*. Mindphp. https://www.mindphp.com/

คู่มือ/73-คืออะไร/2026-html-คืออะไร.html

มายด์พีเอชพี. (2565, 8 มิถุนายน). *PHP คืออะไร*. Mindphp. https://www.mindphp.com/คู่มือ/73- คืออะไร/2127-php-คืออะไร.html

มายด์พีเอชพี. (2560, 27 ตุลาคม). *รู้ จักกับ Visual Studio Code*. Mindphp.

https://www.mindphp.com/บทความ/microsoft/4829-visual-studio-code.html

เวิร์ดเพรส. (2567, 15 มกราคม). *Tutor LMS*.Plugin Directory.

https://wordpress.org/plugins/tutor/

อลงกรณ์ เต็งสมุทร. (2552, 25 ตุลาคม). *FileZilla*. Ninetechno.

https://www.ninetechno.com/a/filezilla/72-filezilla-คืออะไร.html

เอยูเอ็นไทย. (2562, 7 มกราคม). *Wordpress*. [เว็บบล็อก]. https://aun-thai.co.th/blog/webblog/wordpress/

เอสอีโอ วินเนอร์. (2565, 21 กุมภาพันธ์). *CSSคืออะไร*.SEO Winner. https://seo-

winner.com/What-is-CSS-and-how-does-it-benefit-us

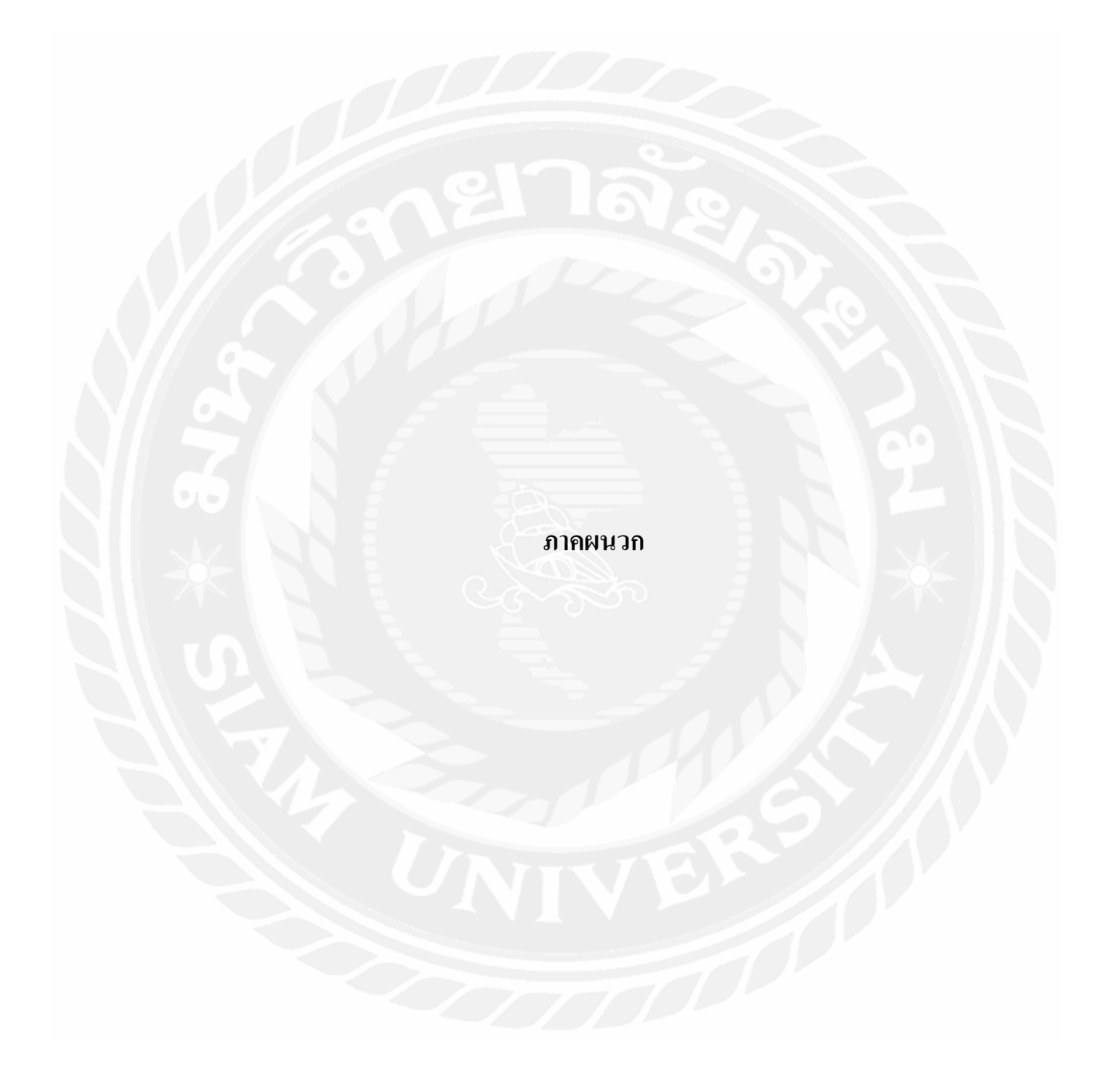

# **ภาคผนวก ก. รูปภาพขณะปฏิบัติงานสหกิจ**

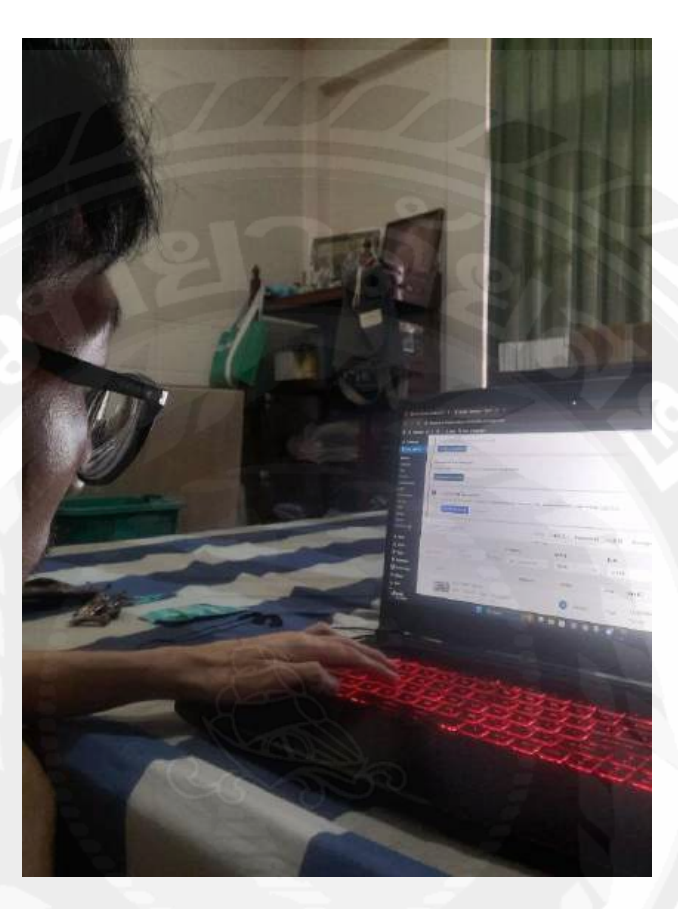

รูปที่ ก.1 รูปภาพขณะปฏิบัติงาน

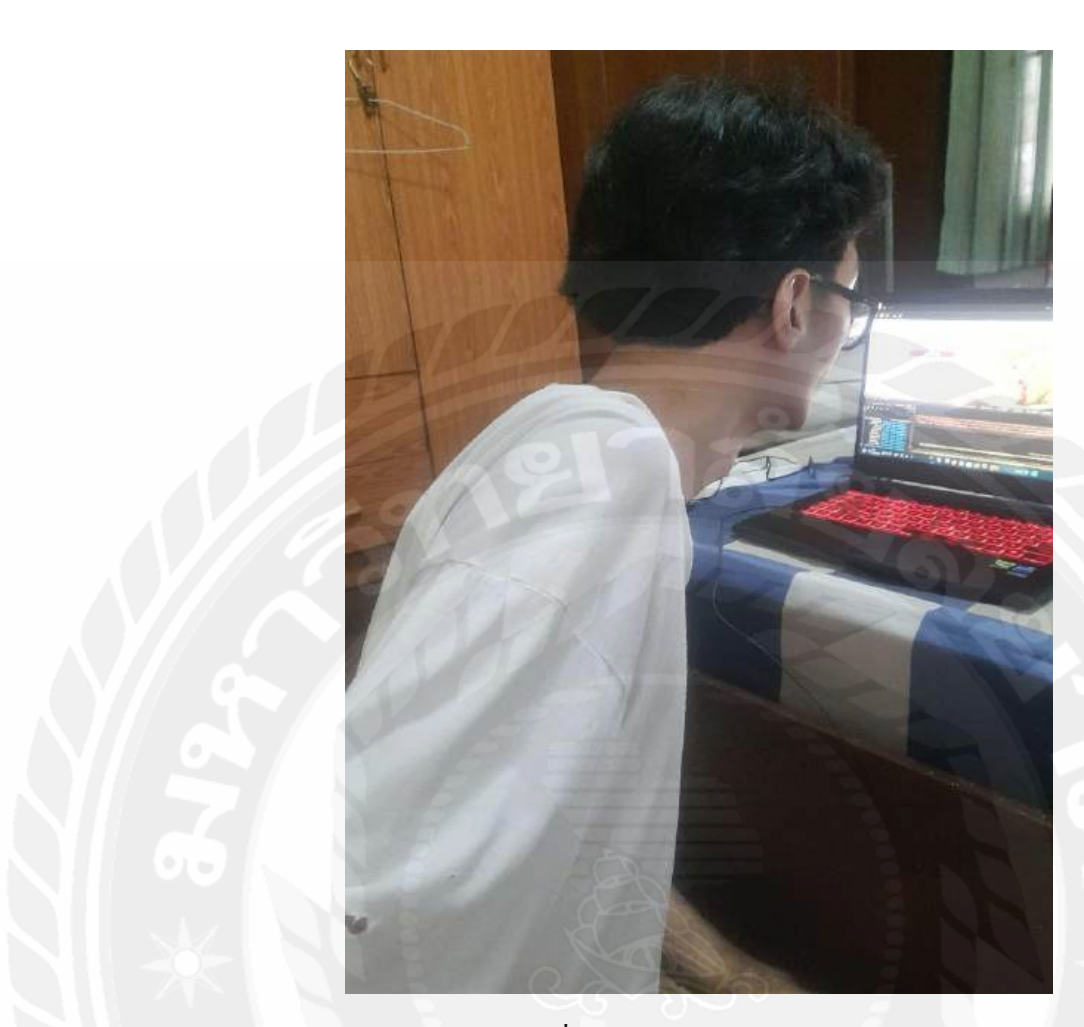

รูปที่ ก.2 รูปภาพขณะปฏิบัติงาน

# **ประวัติผ้จัู ดท ำ**

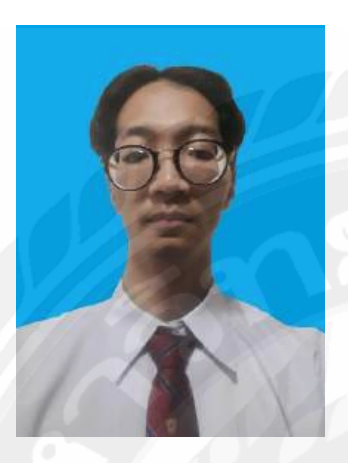

 รหัสนักศึกษา : 6304800008 คณะ : วิทยาศาสตร์

 ชื่อ-นามสกุล : นายชวัลวิทย์ มอญใต้ สาขาวิชา : วิทยาการคอมพิวเตอร์ ที่อยู่ : 56 ราชพฤกษ์ 4 แขวง คูหาสวรรค์ เขตภาษีเจริญ กรุงเทพฯ 10160 ผลงาน : ระบบจัดการการเรียนรู้ด้วย Tutor LMS Plugin

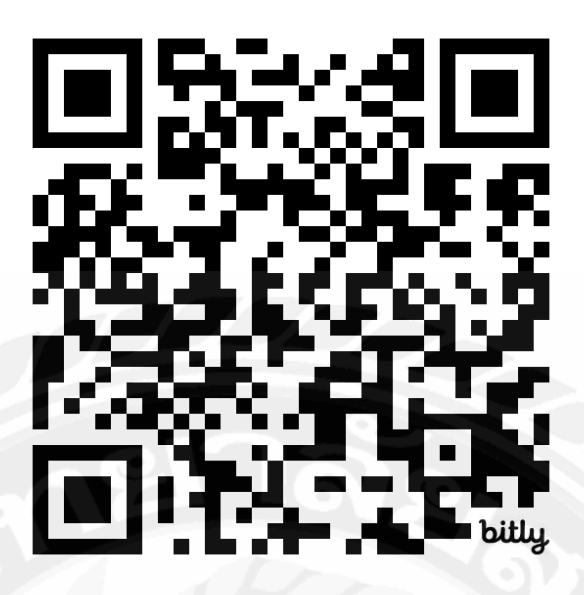

 $(Link: <https://bit.ly/3xu5gpi>)$ 

**รายงานการปฏิบัติงานสหกิจศึกษา ระบบจัดการการเรียนร้ด้วย ู Tutor LMS Plugin Learning Management System with Tutor LMS Plugin บริษัท เวอร์ซาไทล์ฮาวส์ จ ากัด Versatile Haus Co., Ltd.**

**โดย**

**นายชวัลวิทย์ มอญใต้ 6304800008**

**รายงานนี้เป็ นส่วนหนึ่งของวิชาสหกิจศึกษาส าหรับนักวิทยาการคอมพิวเตอร์ ภาควิชาวิทยาการคอมพิวเตอร์คณะวิทยาศาสตร์ มหาวิทยาลัยสยาม ภาคการศึกษา 2 ปี การศึกษา 2566**